Τεχνολογικό Εκπαιδευτικό Ίδρυµα Κρήτης

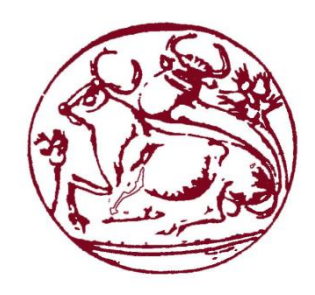

# **Σχολή Τεχνολογικών Εφαρμογών Τµήµα Εφαρμοσμένης Πληροφορικής & Πολυµέσων**

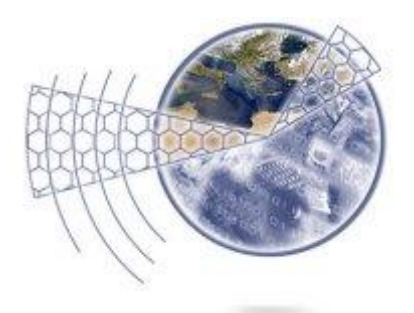

# Πτυχιακή Εργασία Δημιουργία 3d animation video με τη χρήση του muvizu

Νταγλή Γεωργία Α.Μ. 2102

Επιβλέπων καθηγητής : Βιδάκης Νικόλαος

# **Ευχαριστίες**

Για την ολοκλήρωση της εργασίας αυτής ευχαριστώ τους καθηγητές του τμήματος και ειδικότερα τους κυρίους Τριανταφυλλίδη Γεώργιο, Βιδάκη Νικόλαο και την κυρία Φραγκοπούλου Παρασκευή. Επίσης ευχαριστώ την οικογένεια μου και το σύντροφό μου για την ηθική στήριξη αλλά και την συμμετοχή του στην περαίωσή της.

## **Abstract**

Main purpose of this thesis is to present, analyze and apply Muvizu. In the search of applications that create 3d animation movies, are free to download and user friendly, Muvizu was found to satisfy all these conditions. Besides this, more applications and software are studied and presented so the reader creates a good point of view about this choice.

There is an extensive analysis of the application operations and the process of creating a 3d animation movie using it. Additionally, there's a reference on possible problems that deal with installation, operation and use of Muvizu as well as troubleshooting. Finally, a 3d movie and its production process is presented, using everything studied.

## **Σύνοψη**

Σκοπός της πτυχιακής εργασίας είναι η παρουσίαση, ανάλυση και εφαρμογή της εφαρμογής muvizu. Στα πλαίσια της αναζήτησης εφαρμογών που χρησιμοποιούνται για τη δημιουργία 3d animation, διατίθενται ελεύθερα και είναι φιλικά προς αρχάριους και προχωρημένους χρήστες, η συγκεκριμένη εφαρμογή πληροί όλες τις προϋποθέσεις. Επίσης μελετήθηκαν και συγκρίθηκαν ανάλογα λογισμικά έτσι ώστε να δημιουργείται στον αναγνώστη σφαιρική άποψη για την επιλογή του συγκεκριμένου.

Γίνεται εκτενής ανάλυση της λειτουργίας της εφαρμογής και της διαδικασίας δημιουργίας ενός 3d animation video με τη χρήση του muvizu. Επιπροσθέτως, αναφέρονται πιθανά προβλήματα και επίλυσή τους σε σχέση με την εγκατάσταση, λειτουργία και χρήση της εφαρμογής. Στο τέλος, γίνεται υλοποίηση όσων μελετήθηκαν και περιγράφεται η μέθοδος με την οποία πραγματοποιήθηκε.

## **ΠΕΡΙΕΧΟΜΕΝΑ**

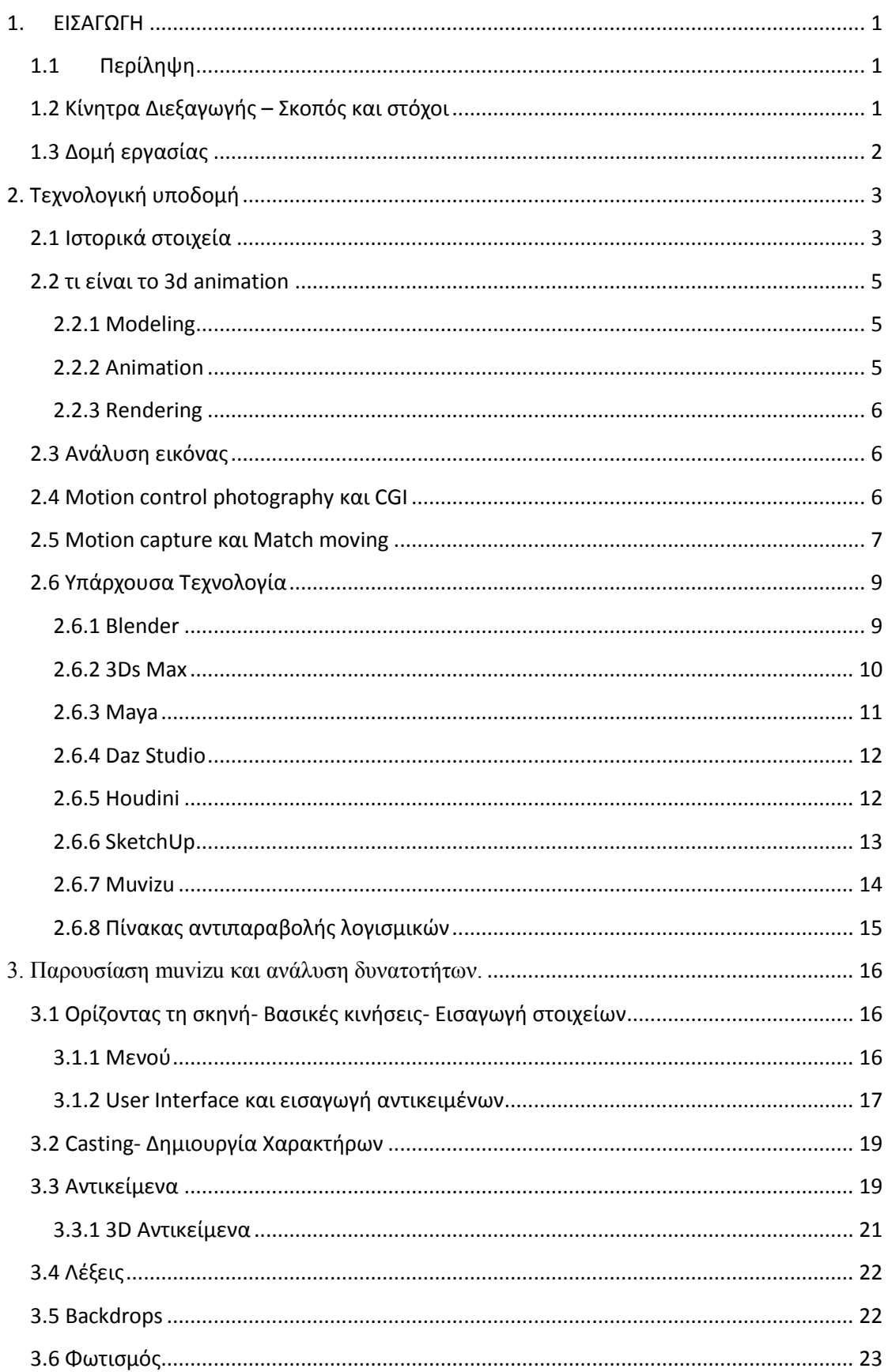

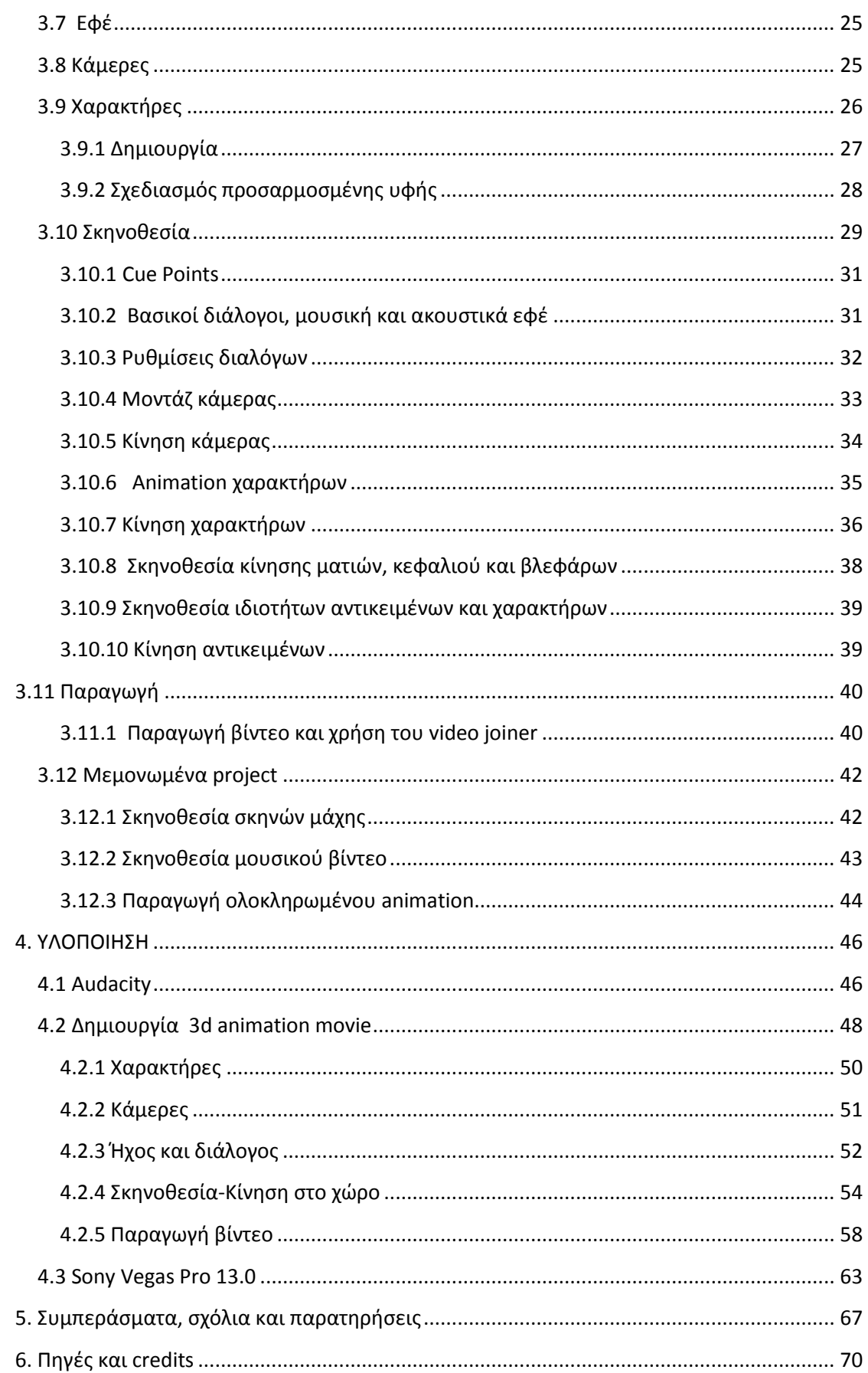

# $\Pi$ INAKAΣ EIKONΩN

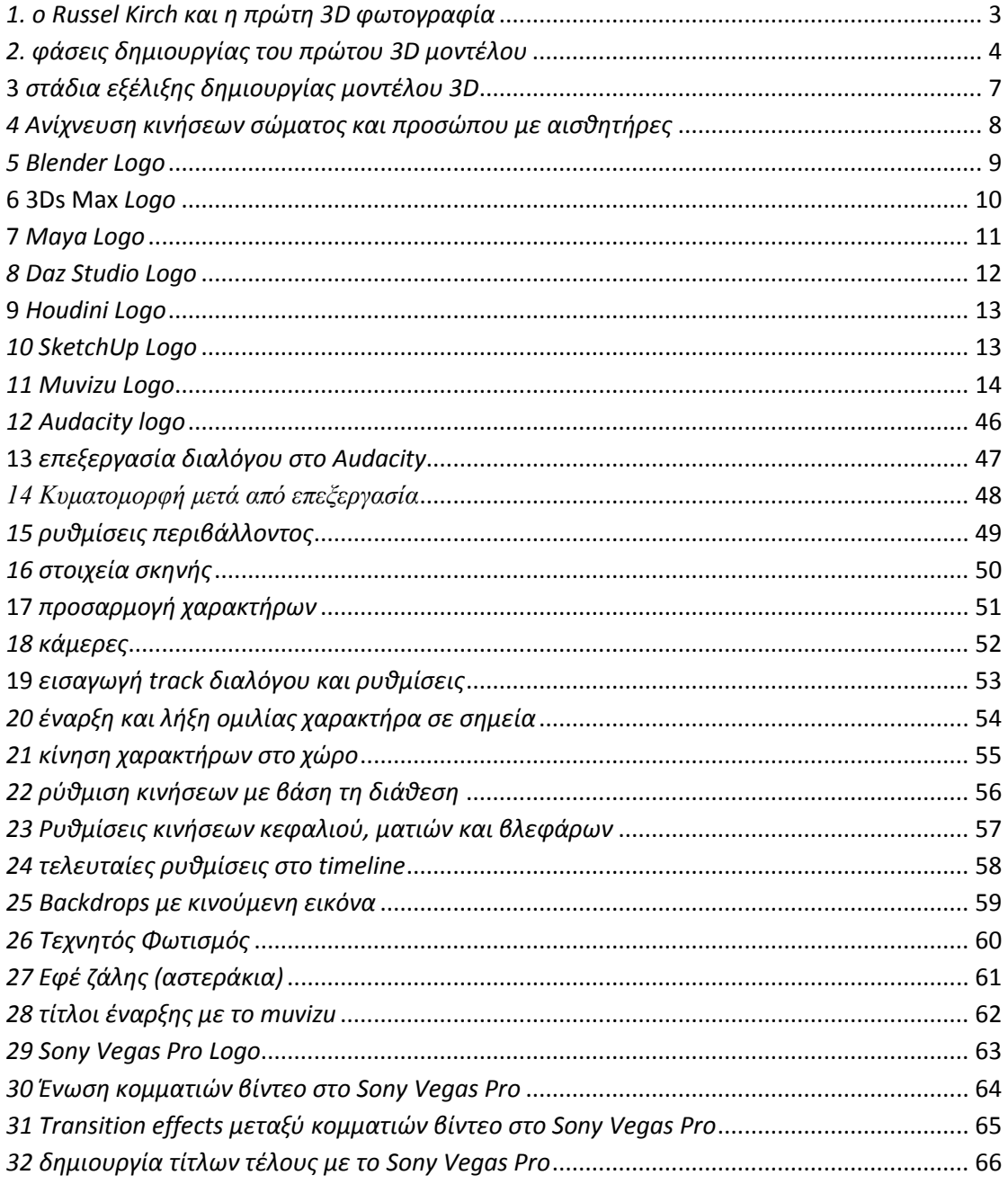

#### <span id="page-7-0"></span>**1. ΕΙΣΑΓΩΓΗ**

Το 3d animation είναι η απεικόνιση ενός σχεδίου σε τρεις διαστάσεις και δημιουργήθηκε προς ικανοποίηση της αναζήτησης ρεαλιστικών αποτελεσμάτων εικόνων. Εμφανίστηκε στις αρχές του 20<sup>ου</sup> αιώνα και πλέον χρησιμοποιείται σε ταινίες και video games αλλά επίσης και σε αρχιτεκτονικά σχέδια, στη μηχανική και στην ιατρική. Τα πρώτα 3d γραφικά εμφανίστηκαν στην ταινία Future World το 1976, όμως η πρώτη εξ ολοκλήρου 3d animated ταινία ήταν το Toy Story, το 1995. Μέχρι σήμερα τα λογισμικά που κυκλοφορούν και ασχολούνται με σχεδίαση και δημιουργία μοντέλων και ταινιών 3d είναι πολλά. Ένα από αυτά είναι το Muvizu, το οποίο περιγράφεται στην εργασία αυτή.

#### **1.1 Περίληψη**

<span id="page-7-1"></span>Η εργασία αυτή μελετά τα υπάρχοντα λογισμικά δημιουργίας 3d animation και ειδικότερα ερευνά εκείνα που διατίθενται ελεύθερα και είναι φιλικά σε χρήστες κάθε επιπέδου. Το muvizu χειρίζεται 3D animation και πληροί τις απαιτήσεις για αυτό επιλέχθηκε προς ανάλυση και εφαρμογή. Γίνεται πλήρης ανάλυση της λειτουργίας του προγράμματος και περιγραφή της εκτέλεσης του πρακτικού μέρους, της δημιουργίας μιας ταινίας μικρού μήκους.

#### <span id="page-7-2"></span>**1.2 Κίνητρα Διεξαγωγής – Σκοπός και στόχοι**

Το muvizu είναι λογισμικό πολύ εύκολο στη χρήση, με πολλές δυνατότητες και μπορεί ο οποιοσδήποτε να δημιουργήσει ταινίες κινουμένων σχεδίων 3D σε σύντομο χρόνο. Είναι ελεύθερο λογισμικό που σχεδιάστηκε για εκπαιδευτική και μη εμπορική χρήση. Με το muvizu, οποιαδήποτε κατηγορία χρήστη μπορεί να δημιουργήσει 3D animation και να γίνει δημιουργός ταινιών. Ο χρήστης μπορεί να δημιουργήσει χαρακτήρες και να γίνει ο σκηνοθέτης τους αλλά παράλληλα και να διευθύνει το φωτισμό, τις θέσεις, τον ήχο και όλες τις ειδικότητες που μπορεί να καλύπτουν μια ταινία. Η εφαρμογή απευθύνεται σε αρχάριους, προχωρημένους αλλά και περιστασιακούς χρήστες που θέλουν ένα γρήγορο και ποιοτικό αποτέλεσμα. Είναι εύχρηστο και ιδανικό για πρώτη γνωριμία δημιουργίας 3D animation σε παιδιά σχολικής ηλικίας αλλά επίσης και σε άτομα χωρίς πολλές γνώσεις σχετικά με τους υπολογιστές. Γενικά απευθύνεται σε όσους έχουν ιδέες ή μια ιστορία να διαδώσουν.

Αυτοί είναι κυρίως οι λόγοι που ώθησαν στη σύνταξη αυτής της εργασίας και στη δημιουργία ενός animation που αποδεικνύει όσα έχουν αναφερθεί. Σκοπός είναι να αποδειχθεί η λειτουργικότητα της εφαρμογής και γίνει παρουσίαση υπαρχόντων λογισμικών που εξυπηρετούν παρόμοιες ανάγκες. Ωστόσο, με την επιλογή του muvizu και την ανάλυσή του ο αναγνώστης είναι σε θέση να έχει ικανοποιητική εικόνα για τη δημιουργία 3d animation όπως επίσης και να ακολουθήσει τις αναλυτικές οδηγίες ως πρότυπη εκπαίδευση.

## <span id="page-8-0"></span>**1.3 Δομή εργασίας**

- A. Στο δεύτερο κεφάλαιο γίνεται αναφορά σε υπάρχοντα λογισμικά δημιουργίας 3d animation και εξηγούνται οι λόγοι για τους οποίους επιλέχθηκε του muvizu, μέσα από μια πρώτη επαφή.
- B. Στο τρίτο κεφάλαιο γίνεται ανάλυση της λειτουργίας της εφαρμογής και λεπτομερής επεξήγηση των τεχνικών χαρακτηριστικών
- C. Στο τέταρτο κεφάλαιο αναπτύσσεται το πλάνο υλοποίησης και αναλύεται ο τρόπος δημιουργίας μιας ταινίας μικρού μήκους 3d. Επίσης παρουσιάζονται οι εφαρμογές που χρησιμοποιήθηκαν βοηθητικά στη διαδικασία.
- D. Στο πέμπτο κεφάλαιο γίνεται σχολιασμός και παρουσιάζονται τα συμπεράσματα της υλοποίησης. Επίσης γίνεται αναφορά σε προβλήματα και βελτιώσεις.
- E. Στο έκτο κεφάλαιο παρατίθεται η βιβλιογραφία και οι πηγές που χρησιμοποιήθηκαν στην εκπόνηση της εργασίας.

## <span id="page-9-0"></span>**2. Τεχνολογική υποδομή**

## <span id="page-9-1"></span>**2.1 Ιστορικά στοιχεία**

Τη δεκαετία του 1950 ξεκίνησαν πειράματα για γραφικά υπολογιστών και την αμέσως επόμενη δεκαετία οι ψηφιακοί υπολογιστές άνοιξαν το δρόμο για την ανάπτυξή τους. Ως τότε εξυπηρετούσαν κυρίως επιστημονικούς και ερευνητικούς σκοπούς αλλά χρησιμοποιούνταν και στη μηχανική. Γύρω στο 1970 έγιναν προσπάθειες να ενταχθούν και στην τέχνη, με την παραγωγή κινουμένων εικόνων δύο διαστάσεων. Καθώς η τεχνολογία εξελισσόταν στον τομέα των υπολογιστών υπήρχε δυνατότητα παραγωγής εικόνων τριών διαστάσεων μέχρι που τη δεκαετία του 1980 τα ρεαλιστικά 3d γραφικά ήταν γεγονός. Έκτοτε χρησιμοποιούνται στο σινεμά και πλέον μπορούμε να μιλάμε για εξ ολοκλήρου παραγωγή ταινιών 3d animation.

Οι πρωτοπόροι του animation ήταν ο John Whitney, o Russell Kirsch, o William Fetter, o Ivan Sutherland και ομάδες ερευνητών σε διάφορα ιδρύματα και εργαστήρια των Η.Π.Α. . Ο εφευρέτης John Whitney θεωρείται πατέρας του computer animation. Μαζί με τον αδερφό του James, δημιούργησαν πειραματικά φιλμ με εξοπλισμό που κατασκεύασαν οι ίδιοι βασισμένο σε αναλογικούς υπολογιστές και αποτέλεσε την πρώτη φωτογράφιση ελεγχόμενης κίνησης. Η διασημότερη δουλειά του Whitney ήταν η δημιουργία κινούμενων τίτλων στην ταινία Vertigo του A. Hitchcock. Η τεχνική του motion control photography χρησιμοποιήθηκε σε σκηνές της «Οδύσσειας του Διαστήματος» του S. Kubrick.

Ο Russell Kirsch είναι ο δημιουργός της πρώτης ψηφιακής εικόνας. Μαζί με την ομάδα του δημιούργησαν ένα «drum scanner» που εντόπιζε διαβαθμίσεις έντασης πάνω στην επιφάνεια της φωτογραφίας. Στην εικόνα ήταν ο τριών μηνών γιος του Kirsch και η πρώτη ψηφιακή φωτογραφία της ιστορίας είχε μέγεθος 176x176 pixels.

<span id="page-9-2"></span>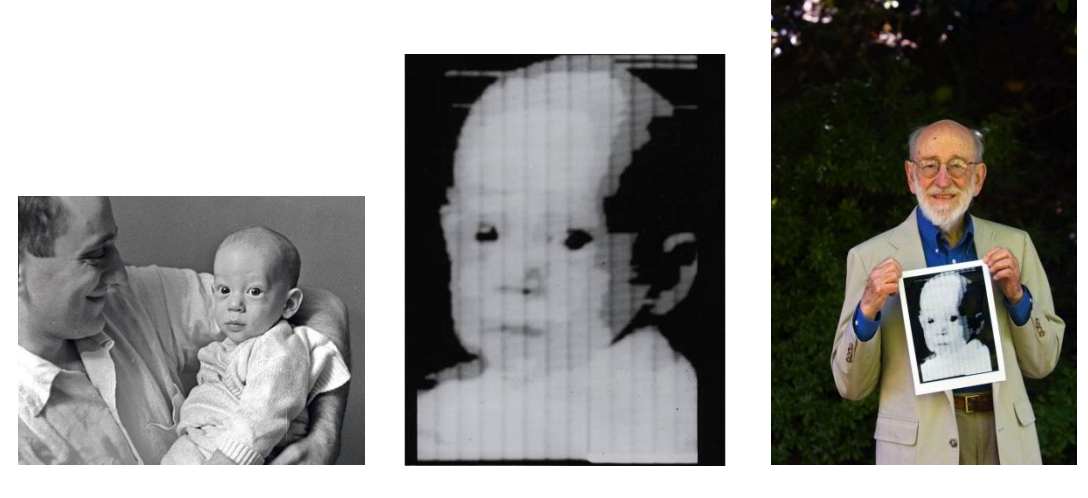

*1. ο Russell Kirsch και η πρώτη 3D φωτογραφία*

Ο William Fetter ήταν σχεδιαστής για Boeing και εγκαθίδρυσε τον όρο «computer graphics» για να περιγράψει τη δουλειά του, η οποία αφορούσε την εργονομική αποτύπωση του ανθρώπινου σώματος σε διαφορετικές συνθήκες. Αυτό είχε ως αποτέλεσμα τις πρώτες 3d "wire frame" κινούμενες εικόνες, που ακόμα και σήμερα ορίζονται ως "Boeing Man".Ο Ivan Sutherland είναι ο δημιουργός των διαδραστικών γραφικών και του Sketchpad I, ενός λογισμικού που επέτρεπε στο χρήστη να επεμβαίνει άμεσα στην εικόνα. Αυτό ήταν το πρώτο Graphical User Interface και αποτέλεσε τη βάση των σχεδιαστικών προγραμμάτων.

Το πρώτο 3d animated φιλμ, σε πειραματικό στάδιο, ανήκει στους Edwin Catmull και Fred Parke και εμφανίζει ένα χέρι και τις κινήσεις του με την τεχνική του wireframe Imagery.

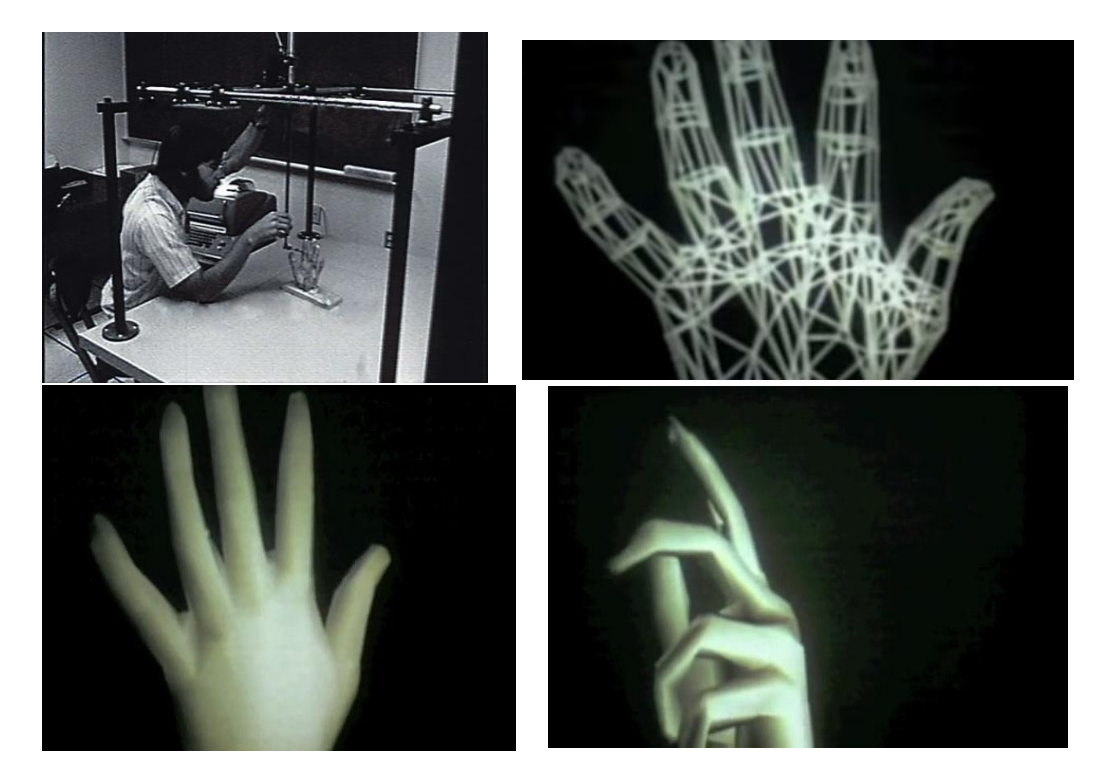

*2. φάσεις δημιουργίας του πρώτου 3D μοντέλου*

<span id="page-10-0"></span>Η τεχνική χρησιμοποιήθηκε και το 1977 στο Star Wars του George Lucas, στο Black Hole της Walt Disney το 1979 και τον ίδιο χρόνο στο Alien του Ridley Scott.

#### **NYIT (New York Institute of Technology)**

Το προσωπικό του εργαστηρίου γραφικών του NYIT καινοτόμησε στο image rendering και δημιούργησε λογισμικά όπως το tween, το Paint και το SoftCel. Εκεί δημιουργήθηκε η πρώτη εξολοκλήρου CGI (Computer Generated Imagery) ταινία, η

οποία δεν ολοκληρώθηκε ποτέ. Η δράση του βρίσκεται στην κορυφή της έρευνας και ανάπτυξης γραφικών έως σήμερα.

#### **Sun Microsystems Inc.**

Η εταιρεία ιδρύθηκε το 1982 σαν εργαστήριο σχεδιασμού με τη βοήθεια υπολογιστών για το Πανεπιστήμιο Stanford. Τη δεκαετία του 1990 η SUN παρήγαγε φωτορεαλιστικές εικόνες 3D και στα υψηλής απόδοσης συστήματα υπολογιστών της έγινε το render της πρώτης ολοκληρωμένης ταινίας με CGI, του Toy Story. Η Sun ήταν εκείνη που πρώτη πρότεινε το ανοιχτό λογισμικό, γενικώς και τα Unix, ειδικώς, όπως επίσης συνεχίζει να συνεισφέρει στα ελεύθερα λογισμικά.

## <span id="page-11-0"></span>**2.2 τι είναι το 3d animation**

Ως 3D animation ορίζεται η απόδοση κίνησης ενός αντικειμένου ή χαρακτήρα με βάση τις τρεις διαστάσεις. Πέρα από το χρόνο και τη μετακίνηση στο επίπεδο συνυπολογίζεται και το βάθος και πλέον γίνεται λόγος για μετατόπιση στο χώρο. Κάτι τέτοιο απαιτεί τη δημιουργία μοντέλων που θα τοποθετηθούν στο περιβάλλον μιας σκηνής και θα ανταποκρίνονται στους παραμέτρους φωτισμού, σκίασης, προοπτικής, κάμερας, εφέ και άλλων. Μοντέλα και περιβάλλοντα σχεδιάζονται και δημιουργούνται με τη βοήθεια λογισμικών που χειρίζονται 3D animation. Η διαδικασία περιλαμβάνει τρία στάδια: μοντελοποίηση, απόδοση κίνησης(animation) και φωτορεαλιστική απεικόνιση (rendering).

## <span id="page-11-1"></span>**2.2.1 Modeling**

Είναι η διαδικασία κατά την οποία παράγονται μοντέλα μέσω μαθηματικών απεικονίσεων σε χώρο τριών διαστάσεων. Αυτό περιλαμβάνει την ένωση σημείων με διάφορα γεωμετρικά στοιχεία, πολύγωνα, καμπύλες, ευθύγραμμα τμήματα και συνδυασμό με δεδομένα. Η μέθοδος μπορεί να υλοποιηθεί χειροκίνητα, αλγοριθμικά ή με σάρωση.

## <span id="page-11-2"></span>**2.2.2 Animation**

Η απόδοση κίνησης μπορεί να επιτευχθεί με πολλές μεθόδους. Key frames χρησιμοποιούν οι περισσότερες εφαρμογές και είναι η μέθοδος στην οποία τα μοντέλα τοποθετούνται στο χώρο με βάση χρονικά σημεία και πραγματοποιείται συμπλήρωση των ενδιάμεσων frames με βάση την τροχιά που έχει οριστεί. Παρόμοια μέθοδος λαμβάνει υπ' όψιν παραμέτρους που χαρακτηρίζουν το μοντέλο στον αλγόριθμο. Στο procedural animation χρησιμοποιούνται μετατροπές χώρου και χρόνου με διάφορες παραμέτρους, οι οποίες διαφοροποιούνται κατά τη διάρκεια της διαδικασίας. Η κινηματική αφορά περισσότερο αντικείμενα και ιδιότητές τους και χρησιμοποιεί δενδρική ιεραρχία όταν το αντικείμενο αποτελείται από πολλά

κομμάτια. Η δυναμική μέθοδος animation αποδίδει ρεαλισμό στα αντικείμενα καθώς συνυπολογίζει νόμους της φυσικής. Η motion capture μέθοδος χρησιμοποιεί αισθητήρες για να αποτυπώσει την κίνηση και να προσδώσει την κίνηση σε μοντέλα. Εκτενέστερη αναφορά γίνεται παρακάτω.

#### <span id="page-12-0"></span>**2.2.3 Rendering**

Η φωτορεαλιστική απεικόνιση είναι η διαδικασία παραγωγής των τελικών καρέ και περιλαμβάνει συνδυασμό όλων των παραγόντων που συμβάλλουν σε μια σκηνή, χρώματα, υφές, φωτισμό, σκίαση, ήχους, κάμερες, εφέ. Ανάλογα με την πολυπλοκότητα της σκηνής και των στοιχείων που περιλαμβάνονται αυξάνεται και ό χρόνος του rendering.

#### <span id="page-12-1"></span>**2.3 Ανάλυση εικόνας**

Αρχικά οι οθόνες γραφικών βασίζονταν σε διανύσματα που σχεδίαζαν ευθείες γραμμές από ένα σημείο συντεταγμένων στο άλλο. Αργότερα δημιουργήθηκαν οι οθόνες framebuffer, οι οποίες ουσιαστικά ήταν ένα τετράγωνο πλέγμα από pixel, ο αριθμός των οποίων κατά πλάτος και ύψος όριζε την ανάλυση. Οι τιμές που είναι αποθηκευμένες στα pixel μπορούν να είναι της τάξης του ενός bit (μονόχρωμα) έως και 24 bit (true color) αλλά ακόμα και 32bit, όπου τα 8 bits χρησιμοποιούνται σαν alpha channel (μάσκα διαφάνειας). Το NTSC προβάλει 640x480 pixels με 8 bit βάθος και αποτέλεσε το βασικό σύστημα ανάλυσης αναλογικής τηλεόρασης στην Αμερική.

## <span id="page-12-2"></span>**2.4 Motion control photography και CGI**

Η Computer Generated Imagery (παραγωγή εικόνας με υπολογιστή) μέθοδος αφορά την παραγωγή τρισδιάστατων εικόνων και περιλαμβάνει πολλά στάδια συμπεριλαμβανομένου του σεναρίου, της απεικόνισης του σεναρίου, του σχεδιασμού και της κινησιοδοσίας (animation).

Δημιουργία 3d animation video με τη χρήση του muvizu Νταγλή Γεωργία

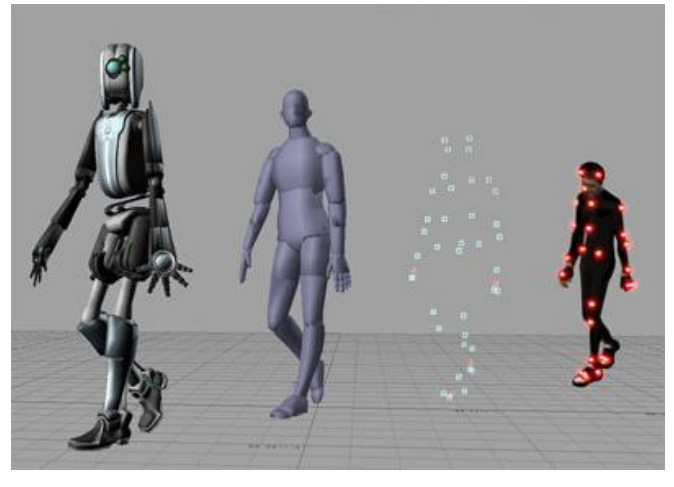

**3** *στάδια εξέλιξης δημιουργίας μοντέλου 3D*

<span id="page-13-1"></span>Οι μεγαλύτερες εταιρείες παραγωγής 3d animation με CGI σήμερα είναι η Pixar, η DreamWorks και η Blue Sky. Πριν το CGI, η παραγωγή τρισδιάστατων εικόνων γινόταν με τη φωτογράφιση μοντέλων σε σταδιακές φάσεις που είχαν μικρές διαφορές μεταξύ τους (stop motion photography). Η τεχνική αυτή δεν έχει εκλείψει παρόλο που είναι χρονοβόρα και ογκώδης σε δεδομένα και παραδείγματα είναι η σειρά Robot Chicken και η ταινία Boxtrolls.

Η τεχνική του motion control photography χρησιμοποιεί υπολογιστή ώστε να καταγράψει την ακριβή κίνηση μιας κάμερας κατά τη διάρκεια ενός γυρίσματος, έτσι ώστε να μπορεί να μπορεί να αντιγραφεί επακριβώς και να συνδυαστεί με κινήσεις άλλων πηγών όπως για παράδειγμα στοιχεία CGI. Πρώιμες μορφές αυτής της τεχνικής συναντώνται στην Οδύσσεια του Διαστήματος και στο Star Wars IV.

#### <span id="page-13-0"></span>**2.5 Motion capture και Match moving**

Το εργαλείο motion capture καταγράφει την κίνηση ανθρώπων ή αντικειμένων. Όταν αυτό γίνεται με βάση έναν υπολογιστή, ένα άτομο φέρει σημεία αναφοράς συνήθως στις αρθρώσεις και γίνεται αποτύπωση κινήσεων, θέσεων και γωνιών μεταξύ αυτών των σημείων. Αυτά μπορεί να είναι φωτάκια, ανακλαστικά φωτός, υπέρυθρες και άλλα και είτε τοποθετούνται πάνω στον άνθρωπο είτε φοριούνται σαν στολή. Ο υπολογιστής καταγράφει τα δεδομένα από τα σημεία και τα χρησιμοποιεί για να προσδώσει κίνηση σε μοντέλα 2D και 3D. Από το 1990 και έπειτα αυτές οι τεχνικές χρησιμοποιούνται για την απόδοση ειδικών εφέ σε κινηματογραφικές ταινίες και video games.

Η τεχνική match moving δουλεύει με προϋπάρχον ανεπεξέργαστο υλικό που τρέχει σε πραγματικό χρόνο και κάνει χρήση λογισμικού για να εντοπίσει συγκεκριμένα σημεία της σκηνής μέσα από τα frames, επιτρέποντας την εισαγωγή στοιχείων CGI στη σκηνή στο σωστό σημείο, με σωστό μέγεθος, προσανατολισμό και κίνηση συσχετισμένη με το περιβάλλον. Τα σημεία μπορεί να είναι φωτεινές ή σκοτεινές θέσεις σε γωνίες και άκρες του χώρου ή κάποιο επιφανειακό χαρακτηριστικό, ανάλογα με τον αλγόριθμο που χρησιμοποιείται. Όταν τα στοιχεία εντοπίζονται γίνονται συντεταγμένες που αντιπροσωπεύουν τη θέση μέσα στη σειρά των frames. Τα λογισμικά που έχουν αναπτυχθεί επιτρέπουν τη δημιουργία εικονικών εφέ που χρησιμοποιούνται συχνά στην αναπαράσταση πλήθους.

Το 2000 έγινε εφικτή η ακριβής αποτύπωση και προσομοίωση του ανθρώπινου προσώπου, κάτι που ήταν λύση σε χρόνιο πρόβλημα και άνοιξε το δρόμο για τα ψηφιακά ομοιώματα γνωστών ηθοποιών. Η πρώτη ολοκληρωμένη ταινία φτιαγμένη με motion capture και φωτορεαλιστικούς χαρακτήρες ήταν το Final Fantasy: The Spirits Within, ενώ λίγο αργότερα στον Άρχοντα των Δαχτυλιδιών χρησιμοποιήθηκαν real time συστήματα καταγραφής κίνησης, που μετέφεραν απευθείας σε 3d CGI χαρακτήρα τις κινήσεις του ηθοποιού Andy Serkis που υποδυόταν το Gollum.

<span id="page-14-0"></span>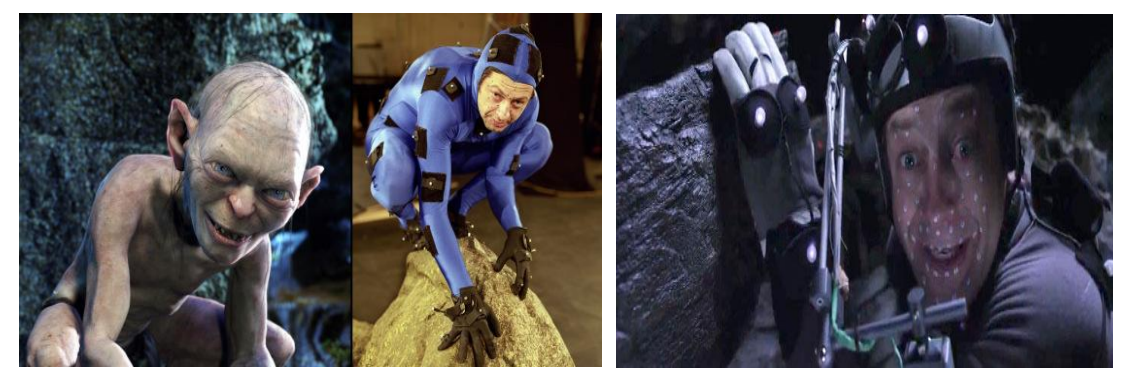

*4 Ανίχνευση κινήσεων σώματος και προσώπου με αισθητήρες*

## <span id="page-15-0"></span>**2.6 Υπάρχουσα Τεχνολογία**

<span id="page-15-1"></span>**2.6.1 Blender**

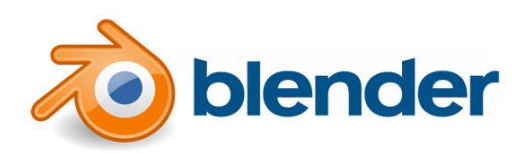

*5 Blender Logo*

Το Blender είναι λογισμικό σχεδίασης 3D animation και είναι συμβατό με τα δημοφιλέστερα λειτουργικά συστήματα όπως Windows, Linux και Mac. Είναι μικρό σε μέγεθος και χρησιμοποιείται για σχεδιασμό 3d μοντέλων, animation,προσομοιώσεις υγρών και rendering. Ειδικότερα έχει δυνατότητα εσωτερικού rendering, υποδιαίρεσης επιφάνειας μοντελοποίησης και δικτύωση πολυγώνου. Είναι γραμμένο σε C++ και Python, κάτι που επιτρέπει την προσαρμογή κώδικα εσωτερικά. Χρησιμοποιείται ακόμα και για δημιουργία 3D games. Το Blender έχει χρησιμοποιηθεί για τα γραφικά της ταινίας Spiderman 2.

Αναλυτικότερα, όσων αφορά στη μοντελοποίηση, το Blender προσφέρει εργαλεία για τη δημιουργία μοντέλων, διευκολύνοντας τη διαδικασία με συμπλήρωση πλέγματος, αλγόριθμους σύγκρουσης και συνυπολογισμού ορίων και shortcuts στο πληκτρολόγιο. Επίσης ο κώδικας έχει δυνατότητα προσαρμογής και μετατροπής μέσω της python, με τη βοήθεια τη οποίας επίσης λειτουργούν και addons και εργαλεία που επιθυμεί ο χρήστης. Τα εργαλεία συναρμολόγησης μοντέλου συμβάλουν στη συντόμευση της διαδικασίας και προσφέρουν ρεαλισμό στο τελικό αποτέλεσμα θέτοντας σε ισχύ νόμους της φυσικής για το αντικείμενο/χαρακτήρα. Το εργαλείο «γλυπτικής» επιτρέπει τον περαιτέρω σχεδιασμό σε περίπτωση που τα textures δεν αποδίδουν. Στο κομμάτι του animation το πρόγραμμα παρέχει αυτοματοποιημένες ή ανεξάρτητες κινήσεις και συγχρονισμό με ηχητικά κομμάτια. Το εργαλείο σύνθεσης βοηθά στην προσθήκη εφέ και προσαρμογής χρωμάτων και σκιάσεων. Ο ενσωματωμένος renderer (Cycles) υπόσχεται ρεαλιστικά αποτελέσματα. Το Blender διαθέτει βιβλιοθήκες με επεκτάσεις και εργαλεία προσομοίωσης ρευστών και αερίων. Μπορεί να χρησιμοποιηθεί και σαν video editor.

Τα μειονεκτήματά του είναι η δυσκολία στην εκμάθηση και ο χρόνος εκμάθησης, καθώς χωρίς εμπειρία σε ανάλογες εφαρμογές η διαδικασία είναι αρκετά χρονοβόρα.

<span id="page-16-0"></span>**2.6.2 3Ds Max**

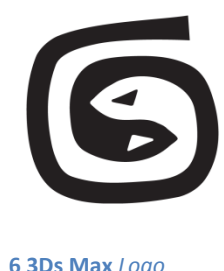

<span id="page-16-1"></span>Το 3Ds Max είναι ένα προχωρημένο πρόγραμμα δημιουργίας 3D γραφικών είτε αυτό έχει να κάνει με μοντέλα, είτε με animation είτε ακόμα και με εικόνες και games. Ανήκει στην Autodesk και τρέχει σε Windows. Το συγκεκριμένο λογισμικό έχει δημιουργηθεί με τη λογική των plug-ins, δηλαδή ανάλογα με τις ανάγκες του κάθε project, ο χρήστης μπορεί να χρησιμοποιεί μόνο τα εργαλεία που χρειάζεται. Μεταξύ άλλων προσφέρει δημιουργία μοντέλων με τη μέθοδο των πολυγώνων, της διαιρεμένης επιφάνειας και του πλέγματος. Τις μεθόδους αυτές συμπληρώνουν οι εξειδικευμένες τεχνικές κάλυψης των πλεγμάτων με υφές, για τις οποίες υπάρχει ειδικό plug-in που τις προσαρμόζει στο εκάστοτε μοντέλο. Το πρόγραμμα παρέχει εργαλεία που χρησιμοποιούν μαθηματικά για να καλύψει ανάγκες σε ασυνήθιστα σχήματα μοντέλων καθώς και στη συναρμολόγησή τους.

Στο κομμάτι του animation, ο χρήστης μπορεί να χρησιμοποιήσει τις διαδικασίες των key frames ή του procedural animation για να πετύχει κίνηση μοντέλων ή υγρών με εργαλεία που συνυπολογίζουν τους νόμους της φυσικής και ιδιότητες επιφανειών. Οι τεχνικές του 3Ds Max για το texturing αποτρέπουν τα φαινόμενα του «τσαλακώματος» καθώς τα μοντέλα κινούνται. Επίσης προσφέρονται εργαλεία που προσομοιάζουν κινούμενο ή στατικό πλήθος ή μεμονωμένα κινούμενα μοντέλα που συμπληρώνουν μια σκηνή χωρίς να χρειάζονται περαιτέρω επεξεργασία.

Το Rendering αποτελεί πάλι υπόθεση των προεκτάσεων του προγράμματος. Ο χρήστης έχει την επιλογή να διαλέξει τον Renderer ανάλογα με τις ανάγκες του , κάτι που δεν επιβαρύνει τον υπολογιστή και δεν καταναλώνει χρόνο όταν πρόκειται για «βαριά» project. Με τις τεχνικές του cloud computing και με το mental ray renderer το πρόγραμμα επιτρέπει την άμεση διανομή του rendered υλικού μέσω δικτύου. Τα plug-ins για κάμερες προσφέρουν επιλογές από στερεοσκοπική και πανοραμική λήψη, μέχρι προσομοίωση πραγματικής κάμερας. Με το 3Ds Max υπάρχει δυνατότητα δημιουργίας μοντέλων που μπορούν να χρησιμοποιηθούν από άλλα λογισμικά όπως το After Effects, το Smoke και άλλα της ίδιας κατηγορίας. Ακόμη, τα εργαλεία του προγράμματος βοηθούν στη ρεαλιστική δημιουργία εφέ προσομοίωσης υγρών, φωτιάς και αέρα, όπως επίσης και σε ότι αφορά μαλλιά και τρίχωμα.

Το περιβάλλον εργασίας του δεν είναι εύχρηστο για αρχάριους χρήστες ωστόσο υπάρχει και η επιλογή του civil view, ένα πρόσθετο το οποίο παρέχει απλές λειτουργίες για χρήστες λιγότερο εξοικειωμένους. Το 3Ds Max είναι πρόγραμμα επί πληρωμή, αλλά η εταιρεία παρέχει και δωρεάν εκδόσεις για εκπαιδευτικούς σκοπούς.

#### <span id="page-17-0"></span>**2.6.3 Maya**

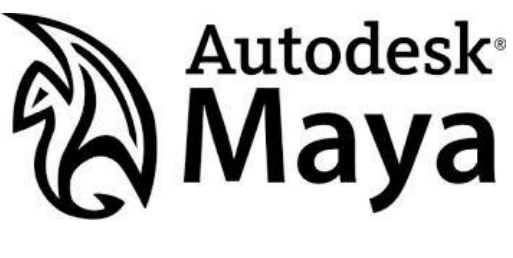

**7** *Maya Logo* 

<span id="page-17-1"></span>Το Maya είναι λογισμικό δημιουργίας 3D γραφικών και χρησιμοποιείται για τη δημιουργία διαδραστικών εφαρμογών, ταινιών και animation. Είναι πρόγραμμα επί πληρωμή, με εκδόσεις για εκπαιδευτικούς ή μη εμπορικούς σκοπούς. Τρέχει σε Windows, Mac OS X και Linux. Το περιβάλλον εργασίας του λειτουργεί με τη λογική των σκηνών και των κόμβων. Ο χρήστης επεξεργάζεται τα πολυμέσα που διαθέτει σε ένα εικονικό περιβάλλον σκηνής με τα στοιχεία επεξεργασίας σκηνής που επιλέγει. Τα στοιχεία σκηνής βασίζονται σε κόμβους οι οποίοι έχουν τα δικά τους χαρακτηριστικά και επικοινωνούν μεταξύ τους. Η τελική οπτική αναπαράσταση μιας σκηνής βασίζεται εξ ολοκλήρου σε ένα δίκτυο διασύνδεσης κόμβων, ανάλογα με τις πληροφορίες που παρέχουν μεταξύ τους.

Ανάμεσα στα πρόσθετα του λογισμικού ξεχωρίζουν τα εργαλεία προσομοίωσης τριχώματος και μαλλιών, λόγω της αποτελεσματικότητάς τους. Τα ίδια εργαλεία χρησιμοποιούνται για την απεικόνιση γρασιδιού, χαλιών ή σχοινιών, καλωδίων και επιφανειών με την ίδια λογική. Η διαφορά του είναι ότι εφαρμόζει νόμους της φυσικής σε όλα αυτά. Ενδιαφέρον έχουν τα εργαλεία που χρησιμοποιούνται για τα εφέ και τις προσομοιώσεις υγρών, σκόνης, καπνού κλπ, επειδή παρέχουν λεπτομερή και ρεαλιστική απεικόνιση. Το πρόγραμμα επίσης παρέχει λεπτομερή σχεδιασμό και χειρισμό ρούχων και εύκαμπτων υλικών όπως μέταλλο. Από το 2010 διαθέτει και το εξωτερικό πρόγραμμα για Match Moving καταφέρνοντας έτσι να συνδυάζει τα γραφικά με δεδομένα κινούμενης εικόνας από δευτερεύουσα πηγή ή από το ίδιο το πρόγραμμα.

Διαθέτει ενσωματωμένη γλώσσα προγραμματισμού για περαιτέρω προσαρμογή και για να τρέξει απαιτούνται σχετικά υψηλά χαρακτηριστικά μνήμης, επεξεργαστή και κάρτας γραφικών. Το Maya έχει χρησιμοποιηθεί για τη δημιουργία γραφικών σε ταινίες όπως το Avatar, το Finding Nemo, το Frozen, το Matrix, σε σειρές όπως το Game of Thrones, το Walking Dead, καθώς και στο παιχνίδι Halo 4.

#### <span id="page-18-0"></span>**2.6.4 Daz Studio**

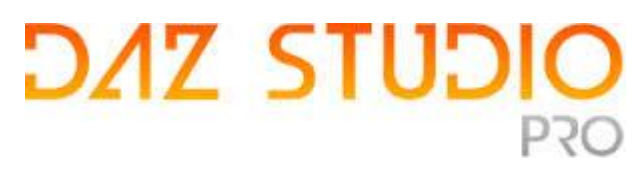

*8 Daz Studio Logo* 

<span id="page-18-2"></span>Το Daz Studio είναι εφαρμογή δημιουργίας 3D εικόνων και animation και διατίθεται δωρεάν. Είναι σχεδιασμένο να επιτρέπει στους χρήστες να προσαρμόσουν έτοιμα 3D μοντέλα και εξειδικεύεται στην απεικόνιση ανθρώπινων φιγούρων ή μοντέλων που μοιάζουν με ανθρώπους και κινούνται με την ίδια λογική. Η προσαρμογή τους μπορεί να γίνει και μέσα στη σκηνή, στην οποία επίσης μπορούν να ρυθμιστούν φωτισμός, σκίαση και άλλα χαρακτηριστικά. Η εφαρμογή προσφέρει ενσωματωμένο renderer και εργαλεία που συμβάλλουν στη δημιουργία ειδικών εφέ, επιφανειών με λεπτομέρεια και ρούχων. Στο 3D marketplace ο χρήστης μπορεί να βρει έτοιμες σκηνές και φιγούρες.

Το πρόγραμμα είναι ιδανικό για τη δημιουργία μοντέλων που θα χρησιμοποιηθούν σε μετέπειτα εφαρμογές. Αν και η professional version είναι δωρεάν, εφόσον γίνει εγγραφή του χρήστη, κάποια από τα plug-ins του είναι επί πληρωμή. Επίσης δεν προσφέρει ρεαλιστικές κινήσεις μαλλιών και ρούχων. Το περιβάλλον εργασίας του απαιτεί ικανοποιητική εξοικείωση με το 3D animation.

#### <span id="page-18-1"></span>**2.6.5 Houdini**

Δημιουργία 3d animation video με τη χρήση του muvizu Νταγλή Γεωργία

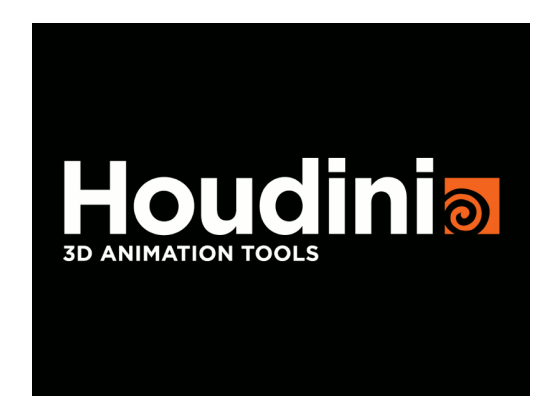

**9** *Houdini Logo* 

<span id="page-19-1"></span>Το Houdini είναι το πρόγραμμα 3D γραφικών που χρησιμοποίησε η Disney στις ταινίες Frozen και Rio. Είναι εφαρμογή που βασίζει τη λειτουργία της στο procedural imagery, δηλαδή στην παραγωγή γραφικών με τυποποιημένες διαδικασίες και αλγορίθμους και λιγότερο χειροκίνητα. Tα γραφικά των games δημιουργούνται στο host υπολογιστή εν αντιθέσει με τις συνήθεις εφαρμογές που είναι pre-rendered. Το πρόγραμμα διαθέτει εξειδικευμένες μεθόδους modeling και γενικά δουλεύει με τη λογική των operators για κάθε κομμάτι του animation. Για παράδειγμα, διαφορετικοί operators χειρίζονται τα εφέ, το φωτισμό, τη συναρμολόγηση, υφές και επιφάνειες, animation, επεξεργασία ήχου και rendering, κάτι που διευκολύνει πολύ το χρήστη σε μεγάλες παραγωγές.

Το Houdini τρέχει σε Windows, Mac OS X αλλά και σε Linux. Απαιτεί τουλάχιστον 4GB μνήμης. Είναι πρόγραμμα επί πληρωμή αλλά υπάρχει και η έκδοση Apprentice που είναι δωρεάν. Οι χρήστες του Houdini πρέπει να είναι έμπειροι στη δημιουργία 3d γραφικών και animation ή να παρακολουθήσουν τα εκπαιδευτικά βίντεο.

<span id="page-19-0"></span>**2.6.6 SketchUp**

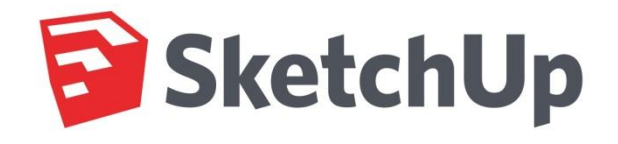

*10 SketchUp Logo* 

<span id="page-19-2"></span>Το SketchUp είναι πρόγραμμα σχεδιασμού 3d μοντέλων που χρησιμοποιούνται για animation, video games, αλλά και αρχιτεκτονική και μηχανική. Η Pro έκδοση είναι επί πληρωμή ενώ υπάρχει και η έκδοση Make με λίγα

λιγότερα χαρακτηριστικά και εργαλεία που είναι δωρεάν. Το πρόγραμμα παρέχει μια online βιβλιοθήκη μοντέλων από την οποία οι χρήστες μπορούν να χρησιμοποιήσουν όσα τους εξυπηρετούν ή να προσθέσουν δικές τους δημιουργίες. Έχει το πλεονέκτημα να εξάγει μοντέλα σε πολλές μορφές που είναι συμβατές σε άλλα προγράμματα. Αρχικά είχε δημιουργηθεί από τη Last Software, έπειτα εξαγοράστηκε από τη Google και τα τελευταία χρόνια διανέμεται από την Trimble. Είναι γενικά εύκολο στη χρήση και τρέχει σε Windows και κάποιες εκδόσεις Unix. Το επίσημο site της εφαρμογής είναι πολύ κατατοπιστικό για αρχάριους χρήστες και προσφέρει tutorial videos για όλα του τα χαρακτηριστικά και τα εργαλεία.

#### <span id="page-20-0"></span>**2.6.7 Muvizu**

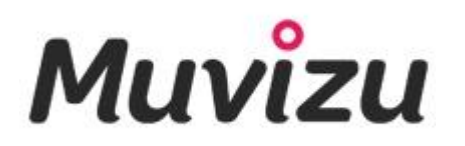

#### *11 Muvizu Logo*

<span id="page-20-1"></span>Το Muvizu είναι πρόγραμμα δημιουργίας ταινιών 3d και αποτελεί τον πιο εύκολο και γρήγορο τρόπο για αυτό το σκοπό. Είναι ελεύθερο λογισμικό που σχεδιάστηκε για εκπαιδευτική και μη εμπορική χρήση.

Βασίζεται στο Unreal Engine 3 και τρέχει σε Windows. Μπορεί να τρέξει σε Mac υπό την προϋπόθεση ότι έχει προηγηθεί partition στο οποίο μπορεί να τρέξει Windows. Δεν έχει μεγάλες απαιτήσεις σε μνήμη ή κάρτα γραφικών. Η έκδοση Play είναι δωρεάν και η μόνη διαφορά με το Play+ που είναι επί πληρωμή είναι ότι στην δεύτερη δεν υπάρχει υδατογράφημα και μπορεί να χρησιμοποιηθεί και για εμπορικούς σκοπούς. Με το Muvizu έχουν δημιουργηθεί το Football Special και το Ghost House, ενώ όταν ο Rafa Benitez έγινε προπονητής της Chelsea, το σενάριο, η ηχογράφηση και το animation ήταν έτοιμα μέσα σε λίγες ώρες και το βίντεο ήταν έτοιμο πέντε ώρες πριν τη συνέντευξη τύπου!

Στα έτοιμα μοντέλα που προσφέρει η εφαρμογή έχουν πρόσφατα προστεθεί χαρακτήρες και μορφές γνωστών υπερηρώων. Στην περίπτωση που ο χρήστης δεν είναι ικανοποιημένος από τα μοντέλα του muvizu και είναι εξοικειωμένος με τη δημιουργία 3D γραφικών μπορεί να τα δημιουργήσει και να τα εισάγει προς χρήση.

Ειδάλλως η κοινότητα του muvizu έχει μεριμνήσει για αυτό παραθέτοντας για δωρεάν κατέβασμα μοντέλα, σκηνικά, κτίρια και χαρακτήρες. Στο muvizu community μπορεί κάποιος να αντλήσει έμπνευση ακόμα και για το αρχικό σενάριο ή να υλοποιήσει κάποιο σε συνεργασία με άλλους χρήστες.

#### <span id="page-21-0"></span>**2.6.8 Πίνακας αντιπαραβολής λογισμικών**

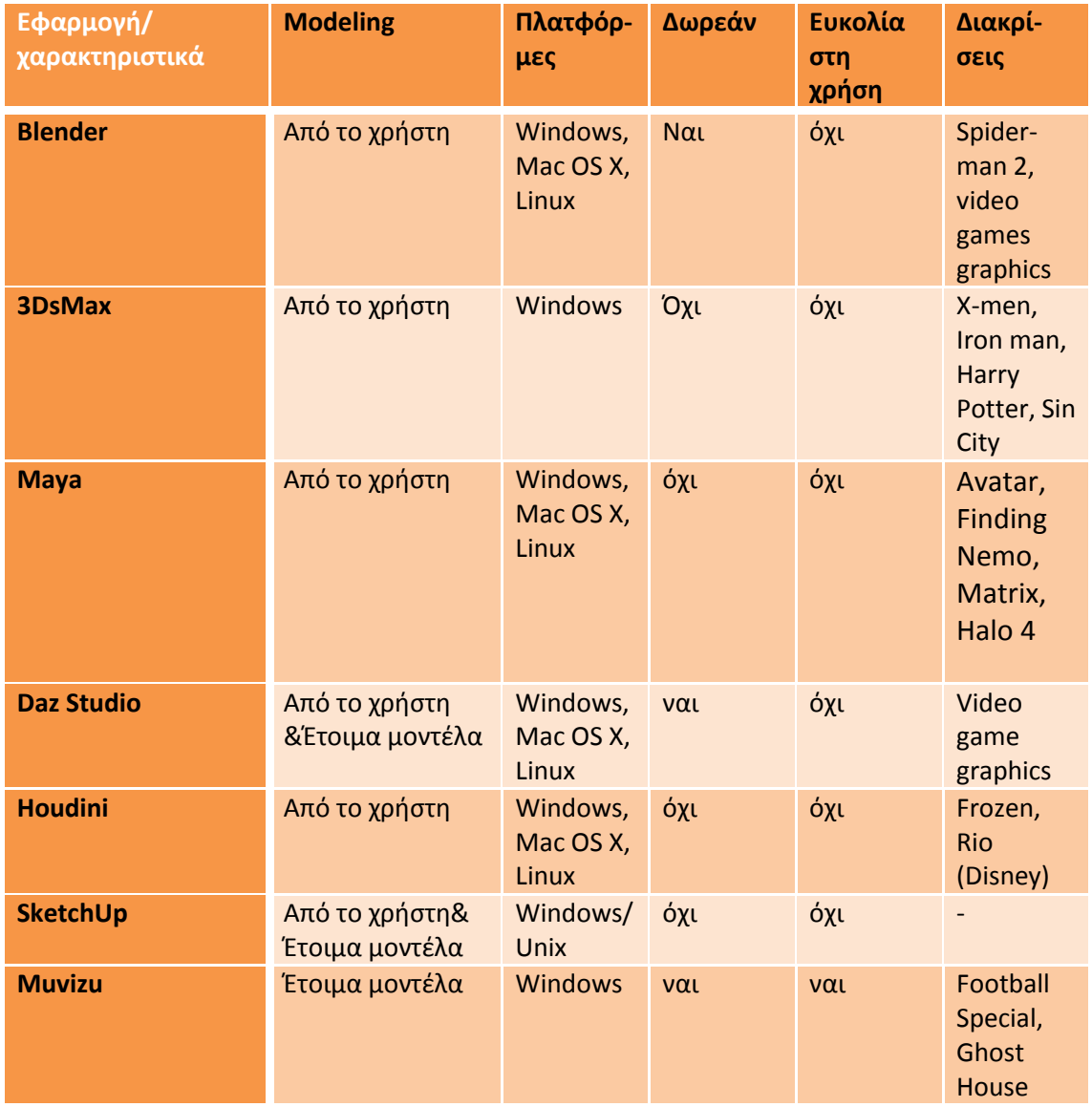

## <span id="page-22-0"></span>**3. Παρουσίαση muvizu και ανάλυση δυνατοτήτων.**

#### **Εισαγωγικά**

 Με την εκκίνηση της εφαρμογής ξεκινάει η δημιουργία του βίντεο ορίζοντας το γενικότερο σκηνικό. Υπάρχουν πολλές επιλογές από απλά και σύνθετα τοπία έως το κενό σκηνικό όπου μπορεί να στηθεί από την αρχή αυτό της προτίμησης του χρήστη. Το επόμενο βήμα είναι η εισαγωγή χαρακτήρων ή αντικειμένων. Υπάρχουν στο μενού create έτοιμοι χαρακτήρες, αντικείμενα , φωτισμός , εφέ , μακρινά background και άλλα.

 Με την εισαγωγή χαρακτήρα εισάγονται και οι ιδιότητές του. Μπορούμε να ρυθμιστεί ό,τι αφορά την εμφάνιση του αλλά και τα υπόλοιπα, κινήσεις, ομιλία, κάμερα κλπ. Στα διάφορα μενού υπάρχουν τα στοιχεία σκηνοθεσίας και στο timeline συνθέτουμε όλα τα προηγούμενα μαζί ρυθμίζοντας το πότε γίνεται τι. Ακόμα μπορούν να «γράφουν» όσες κάμερες ορίσει ο χρήστης οι οποίες επικεντρώνονται σε διαφορετικά στοιχεία και να γίνονται συγκεκριμένες λήψεις. Υπάρχει επίσης δυνατότητα αλλαγής στο φωτισμό και στο περιβάλλον.

## **Αναλυτική παρουσίαση**

## <span id="page-22-1"></span>**3.1 Ορίζοντας τη σκηνή- Βασικές κινήσεις- Εισαγωγή στοιχείων**

Ξεκινώντας την εφαρμογή το πρώτο που πρέπει να γίνει είναι να οριστεί το γενικότερο πλαίσιο που ο χρήστης θα κινηθεί. Υπάρχει πληθώρα έτοιμων σκηνικών όπως πόλεις, ύπαιθρος, ιστορικά μέρη, τόποι διασκέδασης, χώροι σπιτιού, επιστημονικής φαντασίας, στρατιωτικές εγκαταστάσεις και άλλα. Ωστόσο το σετ μπορεί να παραμείνει κενό για να για να προσαρμοστεί σε απαιτήσεις σκηνής που δεν προσφέρονται.

#### <span id="page-22-2"></span>**3.1.1 Μενού**

Στο navigation bar του muvizu υπάρχουν τα εξής μενού: File, create, edit, view, prepare, direct, tools, video. Στο file υπάρχουν οι επιλογές new, open, save, save as, options και quit, όπως στις περισσότερες εφαρμογές. Στο μενού create υπάρχει δυνατότητα εισαγωγής χαρακτήρων, αντικειμένων, φωτισμού, εφέ,

Backdrops (αντικείμενα που ουσιαστικά λειτουργούν σαν αφίσες για την ψευδαίσθηση του φόντου), καμερών, λέξεων και ρύθμισης περιβάλλοντος. Με το edit ο χρήστης διαλέγει μεταξύ επιλογής όλων, επιλογής κανενός, αντιγραφής, αποκοπής, επικόλλησης, ομαδοποίησης, διαγραφής και κλειδώματος. Στο view ρυθμίζονται τα εξής: κατάσταση σκότους ή φυσικού φωτισμού, θέα και κίνηση προς κάτι, απόκρυψη και εμφάνιση εφέ, φωτισμός, κάμερες και εμφάνιση παραθύρου κάμερας ή παραθύρου σκηνής. Στο παράθυρο σκηνής ο χρήστης βλέπει όλα όσα υπάρχουν και εφαρμόζονται στη σκηνή σε ένα παράθυρο και επιλέγει ευκολότερα και γρηγορότερα τις προσαρμογές.

Στο μενού prepare υπάρχει δυνατότητα εγγραφής ήχου, προετοιμασίας διαλόγου, εισαγωγής ηχητικών εφέ, κίνησης κάμερας, χειρισμού κινήσεων ενός χαρακτήρα ή αντικειμένου, αλλαγής ιδιοτήτων ενός χαρακτήρα ή αντικειμένου. Το direct είναι το στοιχείο που με το οποίο γίνεται καταγραφή όλων αυτών (διάλογοι, ηχητικά εφέ, κοψίματα κάμερας και κινήσεις). Επίσης σκηνοθετούνται οι κινήσεις στα μάτια, το κεφάλι, κινήσεις προς κατευθύνσεις, κινήσεις ανάλογα με την διάθεση, ιδιότητες και ό,τι ορίζεται για τα αντικείμενα αντιστοίχως και εκεί υπάρχει και το timeline. Με το tools εμφανίζεται ή αποκρύπτεται το timeline, χρησιμοποιούνται τα easter eggs που είναι πρόσθετα χαρακτηριστικά του ίδιου του muvizu, ενεργοποιείται ή απενεργοποιείται το snapping, δηλαδή τοποθέτηση αντικειμένων υπό γωνία και γίνεται διαχείριση ομαδοποιημένων στοιχείων στο content pack.

Τέλος, στο μενού video υπάρχει η επιλογή παραγωγής του βίντεο και η επιλογή να ανέβει απευθείας στο YouTube. Πάνω δεξιά υπάρχουν τα κουμπιά αναίρεσης και επανάληψης μιας ενέργειας καθώς και το κουμπί για βοήθεια, που είναι πολύ χρήσιμο για αρχάριους χρήστες. Στο help εξηγούνται οι συντομεύσεις, υπάρχει η επιλογή παρακολούθησης των online tutorials και η επιλογή που οδηγεί το χρήστη στο φόρουμ της εφαρμογής. Κάτω από τα μενού βρίσκεται η επιφάνεια εργασίας. Αρχικά υπάρχει το κενό και μια κάμερα από προεπιλογή εκτός εάν ο χρήστης επιλέξει ένα έτοιμο σκηνικό. Ο χώρος είναι απέραντος και υπάρχει δυνατότητα περιήγησης και στις 3 διαστάσεις.

#### <span id="page-23-0"></span>**3.1.2 User Interface και εισαγωγή αντικειμένων**

Στο μενού create στην επιλογή object ο χρήστης μπορεί να επιλέξει τις κατηγορίες αντικειμένων που προσφέρει το muvizu μεταξύ άλλων κτίρια, δρόμους, γραφεία, οχήματα, αντικείμενα οικιακής χρήσης, πόρτες, εξοπλισμούς για σπορ, γεωμετρικά σχήματα και χιλιάδες άλλα.

Κάτω στο παράθυρό υποδεικνύονται οι τρόποι με τους οποίους ο χρήστης μπορεί να κινηθεί στη σκηνή και να δει από όλες τις πλευρές ως εξής: με το αριστερό πλήκτρο του ποντικιού πατημένο η θέα κινείται από και προς τα αντικείμενα καθώς και δεξιά κι αριστερά, με το δεξί πλήκτρο η κίνηση γίνεται γύρω γύρω από τα αντικείμενα και με τα δύο κρατημένα μαζί ο χρήστης κινείται κατά μήκος και καθ ύψος (με την οπτική λογική μιας αράχνης σε παράθυρο). Αντίστοιχα χρησιμοποιούνται τα βέλη και τα page up/page down ή τα πλήκτρα w,e,s,d. Όταν υπάρχει αντικείμενο στη σκηνή με mouse hover στο αντικείμενο παρατηρούμε ότι οι υποδείξεις του προγράμματος για το χειρισμό του αντικειμένου με το ποντίκι αλλάζουν. Μπορεί να επιλέγεται για επεξεργασία (με το δεξί κλικ), να περιστρέφεται, να μετακινείται κλπ.

Με το edit αντικειμένου δίνεται μια πληθώρα επιλογών ανάλογα με το αντικείμενο. Ρυθμίζονται οι ιδιότητες (πχ τα χρώματα), η φυσική κατάσταση (πχ αιώρηση), η κλίμακα και ο φωτισμός (σκίαση ή όχι). Η εφαρμογή δίνει τη δυνατότητα να «καρφιτσωθεί» μια καρτέλα (λεπτομερειών, dialog boxes,ιδιοτήτων κλπ) είτε εντός της επιφάνειας εργασίας του muvizu είτε εκτός με το εικονίδιο που είναι δίπλα από το κουμπί x κλεισίματος. Αυτό είναι ένα εργαλείο χρήσιμο όταν γίνεται χειρισμός με πολλά παράθυρα.

Η εισαγωγή περισσότερων ίδιων αντικειμένων γίνεται από το μενού create ή με edit-copy/paste. Επίσης η επιλογή πολλών αντικειμένων γίνεται είτε με κρατημένο το ctrl και κλικ στο κάθε αντικείμενο, είτε με κρατημένο το shift κάνοντας κλικ στο πρώτο αντικείμενο και έπειτα στο τελευταίο, όπου επιλέγονται όλα τα αντικείμενα που βρίσκονται στην ίδια σειρά. Με το edit-group γίνεται διαχείριση πολλών αντικειμένων μαζί. Με το view->show scene window ο χρήστης βλέπει την καρτέλα με όλα τα στοιχεία που βρίσκονται στη σκηνή και τα διαχειρίζεται ανάλογα με τις ανάγκες του γυρίσματος. Μέσω αυτής της καρτέλας φτάνει εύκολα στις ιδιότητες μέσω του edit και στην μπάρα φαίνεται πόση μνήμη χρησιμοποιείται την εκάστοτε φορά.

Το Muvizu προειδοποιεί όταν η χρήση της προσωρινής μνήμης φτάνει σε υψηλά επίπεδα έτσι ώστε να σωθεί η σκηνή σε περίπτωση που ο υπολογιστής κολλήσει ή «κρασάρει». Όταν πλέον έχουν εισαχθεί όσα αντικείμενα χρειάζονται για τη σύνθεση της σκηνής τελική πινελιά δίνουν τα backdrops, που δημιουργούν φόντο και εξοικονομούν χρόνο και data. Υπάρχουν πολλά έτοιμα, αλλά κυρίως υπάρχουν τα κενά backdrops στα οποία ο χρήστης μπορεί να προσθέσει μια φωτογραφία είτε δική του είτε μέσα από το muvizu κάνοντας την εξής διαδικασία: Create->backdrops–>(επιλογή) και Edit (με επιλεγμένο το στοιχείο)-> properties-> image.

Επόμενο βήμα στη διαδικασία είναι η επιλογή του φωτισμού. Με το createlights επιλέγεται ο τρόπος φωτισμού μεταξύ ευθύ φωτισμού (μοιάζει με το φως του ήλιου-φυσικός φωτισμός-μπορεί να οριστεί ανατολή και δύση πχ), φωτισμού τύπου φαναριού (φωτισμός δρόμου) και λάμπας (φωτίζει προς όλες τις κατευθύνσειςμπορεί να τοποθετηθεί παντού). Επίσης ο φωτισμός του περιβάλλοντος μπορεί να ρυθμιστεί με το edit->edit environment. Εκεί οι επιλογές είναι ποικίλες, όπως πόση φωτεινότητα διαλέγει ο χρήστης να υπάρχει (με ή χωρίς πρόσθετες πηγές φωτός), το χρώμα του ουρανού και η υφή του (ίδιο με τα backdrops) και η σκίαση (απαλή ή έντονη κλπ).

## <span id="page-25-0"></span>**3.2 Casting- Δημιουργία Χαρακτήρων**

Η δημιουργία χαρακτήρα γίνεται από το μενού create->character και δίνει πολλές επιλογές σε έτοιμους χαρακτήρες (υπερήρωες, μοχθηροί, απλοί άνθρωποι). Αφού επιλεχθεί ο χαρακτήρας ξεκινά η διαδικασία προσαρμογής του. Από το μενού edit->edit ο χρήστης φτάνει στις ιδιότητες του χαρακτήρα. Υπάρχει δυνατότητα αλλαγής στην εμφάνιση, στο σώμα, στις υφές και η καρτέλα αγαπημένων. Πιο συγκεκριμένα, στην καρτέλα εμφάνιση επιλέγεται πώς θα είναι τα μάτια, τα μαλλιά, τα ρούχα, και μπορούν να προστεθούν εφέ, αντικείμενα (πχ καπέλο). Για κάθε επιλογή υπάρχουν οι ιδιότητες τα χρώματα όλων αυτών. Στην καρτέλα Body προσαρμόζεται το χρώμα του δέρματος, η διάθεση, το μέγεθος του χαρακτήρα, αν θα αναπνέει ή όχι κλπ. Στις υφές ο χρήστης μπορεί να βάλει μια δική του εικόνα ως στάμπα στο ρούχο ή ακόμα ως υφή του δέρματος. Στα αγαπημένα σώζεται ο χαρακτήρας που έχει δημιουργηθεί και μπορεί να χρησιμοποιηθεί εισάγοντάς τον στη σκηνή όποτε χρειαστεί.

## <span id="page-25-1"></span>**3.3 Αντικείμενα**

Το muvizu εμπεριέχει χιλιάδες αντικείμενα τα οποία μπορούμε να χρησιμοποιήσουμε για να «στήσουμε» μια σκηνή. Από το μενού create-objects έχουμε πρόσβαση σε όλες τις κατηγορίες αντικειμένων και μπορούμε να τα εισάγουμε με διπλό κλικ ή επιλέγοντας το αντικείμενο και πατώντας create. Μόλις το αντικείμενο βρεθεί για πρώτη φορά στη σκηνή έχει ενεργές όλες τις λειτουργίες του, έτσι με το αριστερό κλικ κρατημένο μπορούμε να το μετακινήσουμε σε μήκος και πλάτος, με το δεξί περιστρέφεται και με τα δύο κρατημένα μετακινείται καθ ύψος.

Τις ιδιότητες του αντικειμένου μπορούμε να τις χειριστούμε είτε με δεξί κλικ είτε από το μενού edit-edit object. Εκεί μπορούμε να μετονομάσουμε το αντικείμενο, να αλλάξουμε τα χρώματά του (χρήσιμη συμβουλή: αν «σύρουμε» το ένα χρώμα από τη μία μπάρα χειρισμού στην άλλη μπορούμε να έχουμε το ίδιο χρώμα και στις δύο- ή σε περισσότερες), τις διαστάσεις του (είτε μεμονωμένα είτε μαζικά κάνοντας κλικ στο κουτάκι Link), τη σκιά του ή όχι αλλά και την κατάστασή του ως προς τους νόμους της φυσικής. Έχουμε την επιλογή να διατηρήσουμε τη βαρύτητα ή όχι και το αντικείμενο να αιωρείται ( η προεπιλεγμένη κατάσταση είναι ΜΕ βαρύτητα, οπότε αν «αφήσουμε» ένα αντικείμενο στον «αέρα» εκείνο πέφτει). Ακόμα, όταν υπάρχει βαρύτητα το αντικείμενο μπορεί να περιστραφεί στις δύο διαστάσεις ενώ χωρίς βαρύτητα κινείται και σε ύψος πετυχαίνοντας κλίσεις! Επίσης υπάρχει η επιλογή να «επιπλέει» το αντικείμενο καθώς και η δυνατότητα να μπορεί ένας χαρακτήρας να σταθεί επάνω του.

Δίπλα στην καρτέλα ιδιοτήτων (edit) υπάρχει η καρτέλα «Favorite», στην οποία σώζουμε ένα αντικείμενο που έχουμε επεξεργαστεί και πρόκειται να το ξαναχρησιμοποιήσουμε. Οπότε αν πάμε ξανά στο create-objects-favorites-objects θα βρούμε όλα τα αντικείμενα που έχουμε σώσει ως προσαρμοσμένα στις ανάγκες μας. Αν το αντικείμενο βρίσκεται ήδη στη σκηνή που επεξεργαζόμαστε τότε είναι ευκολότερο με επιλεγμένο το αντικείμενο το edit-copy, edit-paste ή ctrl+c ,ctrl+v.

Η εφαρμογή περιέχει κάποια αντικείμενα που είναι πολύ μεγάλα σε μέγεθος (πχ διαστημόπλοιο) , που αν προσπαθήσουμε να τα εισάγουμε σε μια σκηνή υπό προϋποθέσεις θα εμφανιστεί ένα error που θα λέει πως υπάρχει έλλειψη χώρου. Αν απομακρυνθούμε από το έδαφος ή από κάποια αντικείμενα που πιθανόν «εμποδίζουν» τότε το αντικείμενο εισάγεται κανονικά.

Ομαδοποίηση αντικειμένων: πολλές φορές είναι χρήσιμο, όταν έχουμε πολλά αντικείμενα που θέλουμε να επεξεργαστούμε είναι πιο χρήσιμο να τα ομαδοποιούμε από το να τα επεξεργαζόμαστε ένα ένα (πχ να μετακινήσουμε μια βιβλιοθήκη ). Η ομαδοποίηση γίνεται με επιλεγμένα τα αντικείμενα με το editgroup. Μόλις τελειώσουμε με την επεξεργασία η αντίστροφη διαδικασία (editungroup) μας επιτρέπει να επεξεργαζόμαστε πλέον τα αντικείμενα μόνα τους.

Μια άλλη χρήσιμη λειτουργία του muvizu στα αντικείμενα είναι το κλείδωμα. Μερικές φορές τα αντικείμενα καλύπτουν το ένα το άλλο όταν αλλάζουμε μέγεθος ή συγκρούονται και αλλάζουν θέση οπότε εκεί βοηθάει το κλείδωμα, το οποίο γίνεται με το edit-lock και με το edit-unlock το αντικείμενο επανέρχεται. Με το αντικείμενο κλειδωμένο δεν μπορούμε να το μετακινήσουμε ωστόσο μπορούμε να το επεξεργαστούμε, κάτι που είναι χρήσιμο στα backdrops.

Η διαγραφή αντικειμένων γίνεται με το delete ή με το edit-delete. Επιπρόσθετα, με το view-show scene window (ctrl+w) μπορούμε να δούμε όλα όσα εμπεριέχονται στη σκηνή άρα και όλα τα αντικείμενα. Όταν δουλεύουμε με αντικείμενα είναι χρήσιμο το «m» (move) για να κινηθούμε προς το αντικείμενο και το «l» (look) για να δούμε το (επιλεγμένο) αντικείμενο. Κάποια αντικείμενα είναι πιο σύνθετα και στις ιδιότητές τους έχουν επιπλέον επιλογές, για παράδειγμα την επιλογή να εισάγουμε μια εικόνα σε αυτά, όπως γίνεται για παράδειγμα στο παλιό ηλεκτρονικό μηχάνημα (arcade machine) όπου μπορούμε να βάλουμε μια εικόνα να φαίνεται στην οθόνη του και μάλιστα μπορούμε να αλλάξουμε το χρώμα της ή τη φωτεινότητά της.

Τέλος υπάρχουν αντικείμενα για το muvizu που βρίσκονται στο site της εφαρμογής και φτιάχτηκαν από τους χρήστες και όχι από τους δημιουργούς. Στο 3d assets υπάρχει η βιβλιοθήκη που περιέχει αυτά τα 3d αντικείμενα και μπορούμε να τα κατεβάσουμε και να τα χρησιμοποιήσουμε είτε από το site είτε από την εφαρμογή κατευθείαν στο μενού με τις κατηγορίες αντικειμένων στην επιλογή online.

## <span id="page-27-0"></span>**3.3.1 3D Αντικείμενα**

#### Εισαγωγή 3D αντικειμένων στην εφαρμογή

Ας υποθέσουμε ότι έχουμε ένα 3D μοντέλο, αποτέλεσμα κάποιας άλλης εφαρμογής όπως 3D studio, Maya, SketchUp κ.ο.κ. .Για την εισαγωγή αυτού του αντικειμένου στο muvizu θα χρειαστεί να έχουμε το πλέγμα (mesh), το οποίο θα πληροί τις προϋποθέσεις ώστε να μπορεί να εισαχθεί σε ένα πρόγραμμα χωρίς να δημιουργεί πρόβλημα, δηλαδή κλειστές άκρες, κατάλληλη ονομασία, σκίαση κλπ. Συνήθως το mesh συνοδεύεται από την υφή κάλυψης (texture). Αυτά τα δύο αρκούν για την εισαγωγή του μοντέλου στο muvizu, ωστόσο αν θέλουμε κάτι πιο λειτουργικό (και ως εύχρηστο για το περιβάλλον της εφαρμογής) θα χρειαστούν επιπλέον το ID texture και το ΑΟ texture (ambient occlusion) .

Με το ID texture μπορούμε να αλλάζουμε τα χρώματα σε σημεία του 3D μοντέλου όπως γίνεται και με τα έτοιμα αντικείμενα της εφαρμογής. Δημιουργούνται δηλαδή ιδιότητες και για το δικό μας μοντέλο. Το ΑΟ texture εμπεριέχει το χάρτη σκίασης του αντικειμένου.

Οι τύποι αρχείων που επιτρέπεται να χρησιμοποιηθούν είναι : tga, png, jpg για texture και AO texture και tga (alpha) για το ID texture. Σημαντικό είναι το mesh να μετατραπεί σε αρχείο .ase για να είναι πιο «φιλικό» για την εφαρμογή, καθώς βασίζεται στη λογική του unreal engine. Είναι ανάγκη να υπάρχει το ActiveX plugin (από το Unreal Development Network - udn.epicgames.com ) για την εκάστοτε εφαρμογή που χειριζόμαστε για να δημιουργήσουμε το μοντέλο. Με αυτό τον τρόπο το muvizu αναγνωρίζει ότι με το .ase αρχείο υπάρχει ένα mesh και όλα όσα το συνοδεύουν. Πριν την εισαγωγή του 3D αντικειμένου στην εφαρμογή είναι πολύ σημαντικό το αρχείο ID texture να έχει ίδιο όνομα με το mesh.

Στο περιβάλλον του προγράμματος τώρα μπορούμε να εισάγουμε το αντικείμενο από το μενού create- object πατώντας το κουμπί import, το οποίο μερικές φορές δεν εμφανίζεται (υπάρχει ένα bug) αλλά κάνοντας κλικ σε άλλη καρτέλα και επανερχόμενοι στο object, εμφανίζεται. Στο dialog box του import «ψάχνουμε το αντικείμενο προς εισαγωγή και έπειτα ορίζουμε να γίνει χρήση ή όχι του ID texture, αν θέλουμε alpha channel και πώς, χρήση ή όχι του ambient occlusion και shading. Όταν γίνεται χρήση του ID texture και του AO texture, στις ιδιότητες του αντικειμένου εμφανίζεται η δυνατότητα αλλαγής χρωμάτων σε σημεία όπως έχει αναφερθεί, η προσαρμογή μεγέθους και φυσικής κατάστασης.

Σε αντίθετη περίπτωση, χωρίς τη χρήση δηλαδή των ID και AO textures δεν υπάρχει η δυνατότητα προσαρμογής όπως παραπάνω, ωστόσο ο χρήστης μπορεί να ορίσει μια εικόνα ως ολικό texture του αντικειμένου. Μεγάλη σημασία πρέπει να δοθεί στα collision modules του αντικειμένου κατά της κατασκευή τους καθώς το muvizu τα αναζητεί. Τέλος, ο οποιοσδήποτε μπορεί να δημιουργήσει ένα 3D αντικείμενο και να το ανεβάσει στο site του muvizu για χρήση από τον οποιονδήποτε.

## <span id="page-28-0"></span>**3.4 Λέξεις**

Οι λέξεις αντιμετωπίζονται ως αντικείμενα με την εξής διαδικασία: από το μενού create-create words έχουμε την ευκαιρία να γράψουμε το κείμενο που θέλουμε και να ορίσουμε το πρόγραμμα να το αντιμετωπίσει ως group αντικειμένων ή ως ξεχωριστά αντικείμενα το κάθε γράμμα. Αυτό μπορεί να προσαρμοστεί ανά πάσα στιγμή με δεξί κλικ και το κουμπί group/ungroup. Οι λέξεις έχουν ιδιότητες, όπως έχουν και τα αντικείμενα. Με δεξί κλικ βλέπουμε την καρτέλα ιδιοτήτων όπου υπάρχει δυνατότητα αλλαγής χρώματος, η επιλογή glue, που έχει να κάνει με το πόσο επηρεάζεται το κείμενο από το φωτισμό, καθώς και οι λοιπές επιλογές φωτισμού/σκίασης και φυσικής κατάστασης.

## <span id="page-28-1"></span>**3.5 Backdrops**

Τα backdrops είναι το πολυεργαλείο του muvizu. Μοιάζουν με αφίσα, στην οποία μπορούμε να έχουμε μια φωτογραφία μας ή μια προκαθορισμένη εικόνα του muvizu, όμως μας δίνει πολλές περισσότερες δυνατότητες σε σχέση με ένα απλό αντικείμενο.

Στο μενού create-create backdrops, το πρώτο που πρέπει να επιλέξει ο χρήστης είναι το σχήμα που ταιριάζει στις ανάγκες της σκηνής. Στις ιδιότητες μπορούμε να ορίσουμε την εικόνα που θα φέρει το backdrop (υπάρχουσα της εφαρμογής ή οποιαδήποτε ορίσει ο χρήστης με το import), να ρυθμίσουμε το φωτισμό, τις διαστάσεις, την κλίμακα, τη φυσική κατάσταση, όπως γίνεται με όλα τα αντικείμενα.

Το πιο ενδιαφέρον κομμάτι όμως είναι ότι υπάρχει δυνατότητα animation της εικόνας, δηλαδή μπορεί η εικόνα να κινείται «γύρω-γύρω» από το backdrop σε κατεύθυνση (από πάνω προς τα κάτω, από αριστερά προς τα δεξιά, διαγώνια, ανάποδα κλπ) και σε ταχύτητα που θα ορίσει ο χρήστης. Ένα άλλο ενδιαφέρον χαρακτηριστικό είναι ότι μπορούμε σε backdrop να προβάλλουμε ό,τι βλέπει η κάμερα. Ορίζουμε πρώτα το τι βλέπει η κάμερα και έπειτα στις ιδιότητες του backdrop, στην επιλογή εικόνας διαλέγουμε camera. Μπορούμε να κάνουμε εντυπωσιακά εφέ αν μεταφέρουμε το backdrop στο οποίο προβάλλεται η κάμερα πίσω από το γεγονός που καλύπτει η κάμερα. Έτσι αν προβάλλουμε έναν χαρακτήρα που μιλάει και μεταφέρουμε το backdrop στο οποίο προβάλλεται πίσω από το χαρακτήρα πετυχαίνουμε να φαίνεται σε προοπτική και επαναλαμβανόμενα ο χαρακτήρας.

Το μεγαλύτερο ενδιαφέρον παρουσιάζει ψευδαίσθηση κίνησης που μπορούμε να επιτύχουμε με τα backdrops. Για παράδειγμα μπορούμε να τοποθετήσουμε ένα αντικείμενο και ένα backdrop στο οποίο έχουμε ρυθμίσει να κινείται η εικόνα με κάποια ταχύτητα και τοποθετώντας την κάμερα σε σημείο που δεν φαίνονται οι άκρες του backdrop, έχουμε ως οπτικό αποτέλεσμα ένα αντικείμενο να κινείται, χωρίς στην πραγματικότητα να κινείται. Με αυτήν την τακτική αποφεύγουμε να τοποθετούμε πολλά αντικείμενα και backdrops σε μια σκηνή, άρα κερδίζουμε σε χώρο, χρόνο rendering/loading αλλά και σε φόρτο εργασίας.

## <span id="page-29-0"></span>**3.6 Φωτισμός**

Σε αυτόν τον τομέα έχουμε δύο κατηγορίες φωτισμού, το φυσικό φωτισμό και τον τεχνητό. Με τον πρώτο μπορούμε να ελέγχουμε το φωτισμό του περιβάλλοντος, από μια πηγή φωτός που δεν φαίνεται στην πραγματικότητα και βρίσκεται ψηλά και μακριά (κάτι σαν τον ήλιο). Στον τεχνητό φωτισμό το αποτέλεσμα είναι σαν να πρόσθεσε ο χρήστης μια πηγή φωτός, εκτός από αυτόν που ήδη υπάρχει στο περιβάλλον και στα αντικείμενα/χαρακτήρες.

Η επεξεργασία του φυσικού φωτισμού γίνεται με το create-edit environment. Οι επιλογές μας είναι οι εξής:

- περιβάλλουσα φωτεινότητα, με την οποία μπορούμε να έχουμε το απόλυτο σκοτάδι αλλά και το απόλυτο φως.
- Χρώμα περιβάλλοντος, το φυσικό φως μπορεί να μην είναι απαραίτητα λευκό αλλά όποιο χρώμα εμείς επιλέξουμε. Συνδυασμός χρώματος και φωτεινότητας μας δίνει πειστικά αποτελέσματα σε περιπτώσεις αυγής/ηλιοβασιλέματος ή ειδικού φωτισμού σε κλειστούς χώρους.
- Ουρανός. Ο χρήστης έχει δυνατότητα να επιλέξει χρώμα ή υφή για τον ουρανό καθώς και να ελέγξει τη φωτεινότητα σε αυτό. Η υφή μπορεί να είναι κάποια από τις έτοιμες που προσφέρει το muvizu αλλά και κάποια εικόνα που θα ορίσει ο χρήστης. Οι ιδιότητες αυτές δεν επηρεάζονται από τη φωτεινότητα περιβάλλοντος.
- Έδαφος. Ισχύουν τα ίδια όπως και στον ουρανό.

 Σκίαση, η οποία ενώ είναι ένα θέμα περίπλοκο, ωστόσο στοιχειώδεις επιλογές υπάρχουν εδώ, όπως απλή, ρεαλιστική σκίαση και προσαρμοσμένη. Στην απλή ελέγχουμε μόνο τη ένταση της σκιάς των αντικειμένων/χαρακτήρων από το φυσικό φως. Στη ρεαλιστική εκτός από αυτό έχουμε και πόσο «απαλή» θέλουμε να είναι η σκίαση. Απαλή, δηλαδή σχεδόν στρογγυλεμένη ή έντονη, που σημαίνει με εμφανείς γωνίες. Τέλος, στην προσαρμοσμένη προστίθεται η επιλογή σκίασης από άλλη πηγή φωτισμού και κατά πόσο αυτή θα επηρεάσει τη σκίαση από το φυσικό φωτισμό. Για παράδειγμα, με μια δεύτερη πηγή φωτισμού εκτός από το περιβάλλον σε ένα αντικείμενο εμφανίζονται δύο σκιές, το ποια σκιά θα φαίνεται περισσότερο από την άλλη εξαρτάται από τη δική μας ρύθμιση σε αυτό το σημείο.

Αφού γίνουν οι απαραίτητες ρυθμίσεις ο χρήστης μπορεί να αποθηκεύσει τις επιλογές του για μελλοντική χρήση στην ταμπέλα favorites.

Ο τεχνητός φωτισμός έχει τρία είδη, απλό φως, προβολέας και κατευθυνόμενος φωτισμός. Στο μενού create-lights υπάρχουν τα προαναφερθέντα καθώς και τα αντίστοιχα αντίθετά τους δηλαδή «φώτα» που δεν εκπέμπουν φως αλλά σκιά.

Αναλυτικότερα, το απλό φως είναι σαν να έχουμε μια οικιακή λάμπα με το ανάλογο φως και σκιά που μπορεί να προσφέρει. Το φως διαχέεται από την πηγή προς όλες τις κατευθύνσεις και μπορεί να έχει όποιο χρωματισμό επιλέξει ο χρήστης. Ο προβολέας εκπέμπει φως προς μια συγκεκριμένη κατεύθυνση και φωτίζει μια συγκεκριμένη περιοχή.

Εκτός από την επιλογή χρώματος, έντασης φωτεινότητας και απόστασης, στις ιδιότητες του προβολέα υπάρχουν και η γωνία του «κώνου», δηλαδή πόσο στρογγυλή ή οβάλ θα είναι ο φωτισμός στη συγκεκριμένη περιοχή όπως και το πόσο απαλά ή έντονα θα «σβήνει» το φως. Ακόμα, υπάρχει δυνατότητα να προβληθεί μια εικόνα και να την κάνουμε να τρεμοπαίζει (το αποτέλεσμα μοιάζει σαν επιγραφή ή ταμπέλα). Επίσης, η κλίμακα αλλάζει και έτσι το φως του προβολέα πέφτει συμπιεσμένο πάνω-κάτω ή στα πλάγια.

Ο κατευθυνόμενος φωτισμός μοιάζει με τον προβολέα που μπορούμε να φωτίσουμε συγκεκριμένα σημεία της σκηνής αλλά είναι τόσο δυνατός σαν πολλοί προβολείς μαζί με αποτέλεσμα να φαίνεται σαν φυσικό φως που φωτίζει σε μια συγκεκριμένη κατεύθυνση. Είναι πολύ χρήσιμο αν θέλουμε να αναδημιουργήσουμε η να τονίσουμε το φως του ήλιου σε κάποια σκηνή. Ο κατευθυνόμενος φωτισμός έχει κι αυτός ιδιότητες όπως ένταση, χρώμα και το εφέ «τρεμοπαίγματος». Τα αντίθετά τους αντί για φως εκπέμπουν σκιά και αντί για το χρώμα το οποίο ο χρήστης επιλέγει χρησιμοποιούν το αρνητικό χρώμα.

## <span id="page-31-0"></span>**3.7 Εφέ**

Στο μενού create-effects υπάρχουν όλα τα εφέ καιρικών συνθηκών και όχι μόνο. Τα εφέ θεωρούνται από την εφαρμογή αντικείμενα. Μπορεί δηλαδή μια φωτιά να είναι τοποθετημένη υπό γωνία και οι φλόγες της να πηγαίνουν προς κάποια κατεύθυνση. Ο χρήστης στο συγκεκριμένο εφέ έχει τη δυνατότητα να επιλέξει ένταση ή χρώμα φλόγας και καπνού, να βάλει μια εικόνα στις φλόγες αντί για χρώμα. Όλα τα παραπάνω ισχύουν για όλα τα εφέ, έτσι ακόμα και η βροχή και το χιόνι μπορούν να έχουν χρώμα και κατεύθυνση.

Το πιο σημαντικό είναι ότι μπορούμε να χρησιμοποιήσουμε αυτά τα εφέ ώστε να δημιουργήσουμε την ψευδαίσθηση για κάτι. Για παράδειγμα, δημιουργούμε την ψευδαίσθηση πτήσης στο διάστημα με έναν πύραυλο βάζοντας την βροχή και τη φωτιά στις κατάλληλες κατευθύνσεις.

## <span id="page-31-1"></span>**3.8 Κάμερες**

Το muvizu παρέχει πάντα μια κάμερα κι ένα παράθυρο όπου προβάλλεται αυτό που «βλέπει» η κάμερα, από την εκκίνησή του ακόμα. Είναι στην επιλογή του χρήστη να εμφανίσει κι άλλες κάμερες και αυτό γίνεται από το μενού createcamera. Η εφαρμογή όταν ξεκινά έχει πάντα ανοιχτό το παράθυρο της default κάμερας. Ο χρήστης μπορεί να εμφανίσει ή να κρύψει τις κάμερες και τα παράθυρά τους με το view-hide/show cameras και view-hide/show camera windows. Πολλές φορές όταν «στήνεται» μια σκηνή οι κάμερες δεν φαίνονται αλλά αν φαίνονται και παρεμποδίζουν τη ροή του γυρίσματος, οι παραπάνω επιλογές είναι χρήσιμες. Τα παράθυρα των καμερών γίνονται μεγαλύτερα αν ο χρήστης κάνει κλικ πάνω τους, όταν έχουμε πάνω από μια κάμερες και κατ' επέκταση πολλά παράθυρα. Με δεξί κλικ στο εκάστοτε παράθυρο κάμερας ο χρήστης μεταφέρεται στην αντίστοιχη κάμερα για τυχόν αλλαγές και κατευθύνσεις.

Οι κάμερες έχουν μια κόκκινη βούλα πάνω τους που αντιπροσωπεύει το λαμπάκι λειτουργίας σε πραγματικές συνθήκες. Η ενεργή κάμερα, αυτή που «γράφει» δηλαδή είναι εκείνη με το ανοιχτόχρωμο κόκκινο «λαμπάκι», ενώ όλες οι άλλες θα έχουν σκούρο κόκκινο, όπως θα ήταν ένα κλειστό λαμπάκι. Δεν παίζει κανένα ρόλο ποια κάμερα είναι επιλεγμένη, ενεργή κάμερα είναι εκείνη με τη φωτεινή ένδειξη.

Οι κάμερες από τη στιγμή που θα δημιουργηθούν μπορούν να μετακινηθούν και να περιστραφούν όπως κάθε αντικείμενο. Με δεξί κλικ βλέπουμε τις ιδιότητες της κάμερας οι οποίες είναι οι εξής:

 Πεδίο οπτικής, είναι το πλαίσιο το οποίο καλύπτει ο «φακός» της κάμερας. Μπορεί να καλύπτει μεγάλο πεδίο λήψης, σαν να είναι τοποθετημένη η κάμερα πολύ μακριά ή μπορεί να καλύπτει πολύ μικρή περιοχή, σαν να είναι ακριβώς μπροστά από κάτι συγκεκριμένο.

- Εστίαση (εφέ θόλωσης). Με αυτή την επιλογή μπορούμε να ελέγχουμε απόσταση εστίασης και βάθος πεδίου. Με μεγάλη απόσταση εστίασης φαίνεται καθαρά οτιδήποτε είναι στο βάθος της εικόνας και θολό οτιδήποτε είναι μπροστά, ενώ με μικρή απόσταση συμβαίνει το αντίστροφο. Επίσης, με μικρό βάθος πεδίου θολώνουν σχεδόν όλα τα αντικείμενα, επειδή συμβαίνει το ίδιο που γίνεται αν φέρουμε κάτι πολύ κοντά στα μάτια μας. Με μεγάλο βάθος πεδίο «ξεθολώνουν» σχεδόν όλα, κάτι που σημαίνει όμως ότι μπορεί να επηρεαστεί και οποιαδήποτε επιλογή εστίασης κάναμε πιο πριν.
- Χρώμα. Ο χρήστης μπορεί να επιλέξει μεταξύ ασπρόμαυρης λήψης, σέπια, «τέντας» χρώματος (σαν να προστίθεται μια χρωματιστή διαφάνεια μπροστά από την κάμερα), αρνητικών χρωμάτων, περιστροφής κάθετα ή οριζόντια.
- Ποιότητα. Εδώ υπάρχουν τα εφέ που κάνουν την εικόνα της κάμερας να δείχνει σαν παλιό φιλμ, υποβρύχια, cctv (κύκλωμα παρακολούθησης), τρεμάμενη ή ακόμα μπορεί να προστεθεί μια εικόνα και να προβάλλεται η εικόνα μέσω αυτής (το muvizu παρέχει κάποιες έτοιμες, όπως πχ κιάλια).
- Προσαρμογές. Εδώ ο χρήστης ελέγχει το χρώμα, τη φωτεινότητα και την αντίθεση.

Όλες τις ρυθμίσεις μπορούμε να τις αποθηκεύσουμε στα αγαπημένα και να τις χρησιμοποιούμε κατευθείαν όποτε χρειάζεται. Κάτι πολύ ενδιαφέρον που μπορούν να προσφέρουν οι κάμερες είναι, όπως έχει περιγραφεί και στην παράγραφο backdrops, η προβολή αυτού που βλέπει η κάμερα σε αντικείμενο ή χαρακτήρα. Ο χαρακτήρας στις ιδιότητες έχει την επιλογή decal (χαλκομανία), όπου το texture (υφή) μπορεί να είναι εκτός από μια εικόνα, αυτό που «βλέπει» η κάμερα. Τα αντικείμενα επίσης έχουν υφές σε ολόκληρη την επιφάνειά τους ή σε σημεία (όπως ας πούμε η τηλεόραση έχει υφή μόνο στην περιοχή της οθόνης). Έτσι με την επιλογή cameras, στην ιδιότητα texture του αντικειμένου το εφέ γίνεται εφικτό και το αποτέλεσμα πολύ ρεαλιστικό.

Μέχρι στιγμής το muvizu έχει τη δυνατότητα να παρέχει έως τέσσερις κάμερες. Αυτό συμβαίνει γιατί η κάμερα είναι «βαριά» στην επεξεργασία της από την εφαρμογή.

## <span id="page-32-0"></span>**3.9 Χαρακτήρες**

### <span id="page-33-0"></span>**3.9.1 Δημιουργία**

Οι χαρακτήρες δημιουργούνται από το μενού create - characters και είναι γενικά προσαρμοσμένοι στο να θυμίζουν άνθρωπο (στέκονται στα δύο πόδια, έχουν πρόσωπο ανθρώπου κ.ο.κ), εκτός από το χαρακτήρα χλαπάτσα. Αφού επιλέξουμε το χαρακτήρα από τις ενδεικτικές εικόνες του μενού, ο χαρακτήρας εισάγεται στη σκηνή με διπλό κλικ ή με το πλήκτρο create. Οι χαρακτήρες είναι ζωντανοί, ανοιγοκλείνουν τα μάτια τους, αναπνέουν.

Όπως και με τα αντικείμενα οι χαρακτήρες μετακινούνται με το αριστερό πλήκτρο του ποντικιού, περιστρέφονται με το δεξί και με τα δύο κρατημένα κινείται σε κάθετο άξονα. Οι ιδιότητες του χαρακτήρα είναι ορατές με δεξί κλικ πάνω στο χαρακτήρα ή με ο μενού view-show scene window- characters- (όνομα χαρακτήρα) edit. Στις ιδιότητες είναι εφικτή η μετονομασία του χαρακτήρα. Επίσης υπάρχουν οι εξής επιλογές

- Εμφάνιση, όπου ελέγχουμε όλα όσα αφορούν την εξωτερική εμφάνιση του χαρακτήρα. Καπέλα, χτενίσματα, προσθήκες προσώπου (αυτιά, μύτες, μάτια κ.ο.κ), μέλη, μέρη σώματος, ρούχα, παπούτσια, μουσικά όργανα. Για κάθε προσθήκη υπάρχουν οι αντίστοιχες ιδιότητες, χρώματα, μεγέθη, κατευθύνσεις, τοποθετήσεις, περιστροφές, διαστάσεις. Στα πόδια, υπάρχει επιλογή να χειριστούν διαφορετικά το δεξί και διαφορετικά το αριστερό.
- Σώμα. Εδώ ο χρήστης μπορεί να αλλάξει το χρώμα του δέρματος. Η εφαρμογή προσφέρει πολλούς τόνους χρώματος για δέρμα και το ενδιαφέρον είναι ότι μπορεί να προσαρμόσει το χρώμα της μύτης ή των βλεφάρων. Υπάρχει η δυνατότητα αλλαγής χρώματος δοντιών, αλλαγής διαστάσεων και η αλλαγή της έκφρασης (χαρούμενος, ουδέτερος κλπ), κάτι που από τη στιγμή που θα το επιλέξουμε θα επηρεάσει το χαρακτήρα σε όλο το γύρισμα. Ακόμα, αν χρήστης το επιθυμεί μπορεί ο χαρακτήρας να μην αναπνέει και να μην έχει σκιά.
- Χαλκομανίες (υφές). Στις ιδιότητες αυτές υπάρχουν οι επιλογές προσαρμοσμένης υφής, εικόνα μπροστά και εικόνα πίσω. Στο front και back μπορεί να γίνει εισαγωγή εικόνας και να δημιουργηθούν προσαρμοσμένα ρούχα. Επίσης ο χρήστης μπορεί να εισάγει τη δική του εικόνα υφής ή να επιλέξει μια από τις έτοιμες που προσφέρει η εφαρμογή.
- Αγαπημένα, όπου σώζουμε το χαρακτήρα που έχουμε δημιουργήσει για μελλοντική χρήση.
- Το κουμπί delete, με το οποίο ο χαρακτήρας διαγράφεται.

 Το κουμπί random με το οποίο γίνεται τυχαία επιλογή χαρακτηριστικών από την εφαρμογή που μπορεί να δημιουργήσει από αστεία και απρόβλεπτα αποτελέσματα μέχρι λύσεις!

Μικρή διαφορά παρουσιάζει ο χαρακτήρας «χλαπάτσα» που δεν έχει τόσες δυνατότητες αλλαγής στην εμφάνιση ωστόσο εκτός των προφανών, αλλάζει το χρώμα της κοιλιάς του και στις υφές υπάρχουν διαφορετικά σχέδια για το δέρμα του.

## <span id="page-34-0"></span>**3.9.2 Σχεδιασμός προσαρμοσμένης υφής**

Στο muvizu οι χαρακτήρες έχουν τη δυνατότητα να «φορούν» τα ρούχα που προσφέρει η εφαρμογή αλλά μπορούν να «φορούν» και ρούχα τα οποία έχει σχεδιάσει ο χρήστης για να εξυπηρετήσει σκοπούς του σεναρίου. Η γενική ιδέα είναι ουσιαστικά η «ζωγραφική» πάνω στο σώμα του χαρακτήρα από την κορυφή ως τα νύχια.

Η δημιουργία του χαρακτήρα γίνεται με τη γνωστή διαδικασία και το πρώτο στάδιο είναι να απογυμνωθεί. Στις ιδιότητες, επομένως, διαλέγουμε να μην έχει μαλλιά, μπλούζα, παντελόνι, παπούτσια κ.ο.κ. ώστε να μπορούμε άνετα να τα «ζωγραφίσουμε» όλα αυτά. Στην καρτέλα υφών (decals) η πρώτη επιλογή μας είναι custom texture (προσαρμοσμένη υφή) και συνήθως δεν υπάρχει κάτι. Πρέπει ο χρήστης να εισάγει την υφή από το κουμπί import custom texture, το οποίο ανοίγει την ιστοσελίδα της εφαρμογής σε έναν browser στο σημείο με τις υφές των χαρακτήρων. Εκεί υπάρχουν link για να «κατεβάσει» ο χρήστης το template/uv map του κάθε χαρακτήρα.

Για να ζωγραφιστεί το template πρέπει να ανοιχτεί σε κάποιο πρόγραμμα σχεδίασης όπως Photoshop, Corel, Gimp, Paint.net, Splash up κλπ. Όταν γίνει αυτό, η εικόνα που έχουμε είναι κάτι σαν χάρτης σε μεγάλη κλίμακα. Στην πραγματικότητα είναι το «δίχτυ»(mesh) του χαρακτήρα ξεδιπλωμένο και διαχωρισμένο σε μέλη (όπως τα σχέδια πατρόν για ρούχα). Στην εικόνα υπάρχουν επεξηγήσεις για το κάθε μέλος σώματος. Μεγάλη βοήθεια για το χρωματισμό του template είναι να παρέχει η εφαρμογή με την οποία ανοίχτηκε να χρησιμοποιεί layers έτσι ώστε το αρχικό σχέδιο να μην αλλοιωθεί. Οι γραμμές του mesh φαίνονται στο τελικό αποτέλεσμα εκτός και αν μειώσουμε το opacity του layer, στο οποίο βρίσκεται, στο μηδέν. Αφού γίνουν οι απαραίτητες αλλαγές στο template, πρέπει να σωθεί ως αρχείο png έτσι ώστε να σωθούν και τα σημεία που μένουν διαφανή.

Πίσω στο muvizu, στην καρτέλα decals, στην επιλογή custom texture, ο χρήστης μπορεί να εισάγει το texture που κατασκεύασε. Τα σημεία που ήταν διαφανή στο mesh δεν επηρεάζουν τους φυσικούς χρωματισμούς.

## <span id="page-35-0"></span>**3.10 Σκηνοθεσία**

Η φιλοσοφία του muvizu αφορά περισσότερο τη σκηνοθεσία παρά τη δημιουργία animation. Οι χαρακτήρες είναι ολοκληρωμένοι και «ζωντανοί», δηλαδή αναπνέουν, ανοιγοκλείνουν τα μάτια και βρίσκονται μπροστά σε μια κάμερα. Δεν είναι δηλαδή τόσο περίπλοκο να σχεδιαστεί frame by frame μια κίνηση αλλά ο χρήστης μπορεί να καθοδηγήσει το χαρακτήρα να προβεί σε μια ενέργεια.

Ο χρήστης καθορίζει το πού θα στέκεται, προς τα πού θα κινηθεί ένας χαρακτήρας ή ένα αντικείμενο. Οι δύο κεντρικές ιδέες του muvizu είναι πρώτον το animation με βάση τη διάθεση και δεύτερον το animation στάδια. Σύμφωνα με την πρώτη λοιπόν, επίκεντρο γίνεται ο χαρακτήρας, αφού τα αντικείμενα εκ των πραγμάτων δεν παρουσιάζουν διαθέσεις. Στο muvizu ο χρήστης δεν έχει πλήρη έλεγχο των άκρων του χαρακτήρα, ωστόσο έχει τη δυνατότητα να τον κατευθύνει ανάλογα με κάποια διάθεση την οποία επιλέγει.

Οι διαθέσιμες καταστάσεις είναι χαρούμενος, λυπημένος, θυμωμένος, φοβισμένος, ταλαντευόμενος και μάχιμος. Για το κάθε ένα από αυτά υπάρχει διαβάθμιση ενεργειών, όπως για παράδειγμα στην κατάσταση χαρούμενος υπάρχουν τα εξής : αδρανής (απλά στέκεται και αναπνέει) , επιδεικτικός (συνοδευτικές κινήσεις σε περίπτωση διαλόγων), subtle (περπατάει με αυτοπεποίθηση και καλή διάθεση) , δυνατός (σε αυτή την περίπτωση γελά). Αντίστοιχα υπάρχουν σε όλες τις καταστάσεις διάθεσης με διαφοροποίηση στο μάχιμο όπου υπάρχουν οι διαβαθμίσεις αδρανής, επιθετικός, αποφυγή και σύγκρουση.

Το animation σε στάδια σημαίνει ότι ο χρήστης ελέγχει τα χαρακτηριστικά ξεχωριστά το κάθε ένα, δηλαδή έχει τη δυνατότητα να καθορίσει την κίνηση του κεφαλιού και έπειτα να ορίσει τι χρώμα θα έχει ο χαρακτήρας και σε επόμενο στάδιο να ταιριάξει την κίνηση των ματιών και αργότερα τους ήχους που τον συνοδεύουν κ.ο.κ. Η σειρά αυτών των ενεργειών δεν έχει σημασία. Γενικά, με αυτή τη λογική χτίζεται η εκτέλεση ενός περίπλοκου χαρακτήρα καθορίζοντας διάφορα ζητήματα το ένα μετά το άλλο. Είναι μια δυνατότητα της εφαρμογής που προσφέρει μεγάλη ευελιξία και ελευθερία κινήσεων.

Ο κανόνας που ακολουθείται στο muvizu από την άποψη του «στησίματος» του animation είναι η σειρά 1)προετοιμασία (των πραγμάτων προς καθοδήγηση και σκηνοθεσία), 2) σκηνοθεσία και αν το αποτέλεσμα ικανοποιεί τότε συνεχίζει στο «γύρισμα», 3) timeline (για τον ορισμό του τι συμβαίνει πρώτα, τι συμβαίνει μετά από τι κ.ο.κ), 4)δημιουργία βίντεο, 5)ανέβασμα.

Στην πράξη, ο χρήστης στο μενού prepare και direct έχει ποικιλία επιλογών. Παράδειγμα χρήσης του animation με βάση τη διάθεση είναι το παρακάτω. Έστω ότι έχουμε έναν χαρακτήρα χωρίς καθορισμένη διάθεση και από το μενού prepare –
character actions εμφανίζεται ένας πίνακας επιλογών με τρεις σελίδες καταστάσεων διάθεσης και τις διαβαθμίσεις τους. Ο χρήστης έχει την ευχέρεια να διαλέξει διάθεση και ανάλογα με αυτήν να διαλέξει τις κινήσεις του.

Για το animation σε στάδια, από το μενού direct – actions εμφανίζεται ένας πίνακας, στον οποίο υπάρχουν οι επιλογές για τις ενέργειες και το timeline recorder.Το σημαντικότερο σε αυτό είναι το κουμπάκι με το εικονίδιο της κλακέτας του σκηνοθέτη, που όταν ενεργοποιείται γίνεται η εγγραφή και έπειτα ο χαρακτήρας καθοδηγείται σε κινήσεις και ενέργειες από το χρήστη. Αν το αποτέλεσμα είναι το επιθυμητό το γύρισμα σταματάει με το κουμπί stop(τετραγωνάκι) στο timeline ενώ αν ο χρήστης επιθυμεί αλλαγές γυρίζει το δείκτη στην αρχή του timeline (ή rewind) και εφαρμόζει αλλαγές ή ακόμα κάνει το γύρισμα από την αρχή «γράφοντας» πάνω σε προηγούμενο κομμάτι. Για λεπτομερέστερη ανάλυση των ενεργειών χρησιμοποιούμε το timeline από το μενού tools-timeline.

Αν εκτός από τις ενέργειες ο χρήστης επιθυμεί καθοδήγηση στο κεφάλι ή στα μάτια τότε αυτό γίνεται από το μενού direct- eyes and head. Με το record ξεκινάει η εγγραφή και ο χρήστης ελέγχει από τον πίνακα πού θα στραφούν τα μάτια ή το κεφάλι ενώ το βίντεο τρέχει όπως έχει ρυθμίσει πριν και ο χαρακτήρας κάνει τις ενέργειες που έχει οριστεί να κάνει. Το ίδιο ισχύει και για άλλες ενέργειες όπως το περπάτημα, όπου ο χρήστης διαλέγει τον τρόπο και την κατεύθυνση της κίνησης ενώ ο χαρακτήρας κουνά χέρια και κεφάλι όπως έχει οριστεί πρότερα. Με όσες προσθήκες γίνονται τόσα παραπάνω στοιχεία προστίθενται στο timeline. Ο χρήστης έχει τη δυνατότητα να «μετακινήσει» ενέργειες στο χρόνο ή και να τις διαγράψει. Όλες οι ενέργειες που βρίσκονται στο μενού direct είναι στάδια με τα οποία ο χρήστης συνθέτει το χαρακτήρα και τον καθοδηγεί με ξεχωριστά στάδια.

Στο κομμάτι του video, είναι απαραίτητο να ρυθμιστούν οι κάμερες στα κατάλληλα σημεία επειδή το αποτέλεσμα είναι διαφορετικό από την πλευρά του user interface και διαφορετικό από αυτό που «βλέπει» η κάμερα. Σημαντικό είναι να γίνει επιλογή του τύπου αρχείου video που θα παραχθεί κι αυτό γίνεται από το μενού video-make video στο κουμπί options. Λεπτομέρειες για το σημείο αυτό υπάρχουν το forum της εφαρμογής.

Το τελευταίο σημείο πριν την παραγωγή του βίντεο είναι να οριστεί στο timeline η ροζ περιοχή μεταξύ των δύο ρόμβων επειδή ουσιαστικά εκεί έχει γίνει η εγγραφή. Στο timeline του make video το κουμπί play ξεκινά τη διαδικασία του rendering. Αυτό φαίνεται από το παράθυρο που ανοίγει που δείχνει τη διαδικασία. Όταν ολοκληρωθεί η διαδικασία, δίνεται η δυνατότητα να «ανέβει» απευθείας στο YouTube από το μενού video-upload to YouTube (ζητούνται στοιχεία λογαριασμού στο κανάλι).

#### **3.10.1 Cue Points**

Τα σημεία cue μπορούν να χρησιμοποιηθούν όταν υπάρχει «γύρισμα», κατ' επέκταση όταν υπάρχει timeline. Το timeline εμφανίζεται από το μενού toolstimeline και κοντά στα κουμπιά play, pause κ.ο.κ. υπάρχει και το κουμπί του cue point που έχει σύμβολο ένα ρόμβο. Το συγκεκριμένο εργαλείο εξυπηρετεί στο να αναδεικνύονται σημεία στο βίντεο, κάτι σαν δείκτης στο χρόνο.

Όταν συμβαίνει κάτι συγκεκριμένο στο βίντεο όπως ένα ηχητικό εφέ στο οποίο ο χαρακτήρας πρέπει να αντιδράσει (π.χ. έκρηξη) τα cue points βοηθούν ώστε να βλέπει ο χρήστης τον ακριβή χρόνο και να σκηνοθετεί τα υπόλοιπα στοιχεία (σκηνοθεσία σε στάδια). Γενικά τονίζουν ένα σημείο στο timeline όπου κάτι συμβαίνει και αξίζει να σημειωθεί. Τοποθετούνται τη στιγμή που «παίζει» το βίντεο, δηλαδή όταν η «βελόνα» στο timeline κινείται, πατώντας το κουμπί με το ρόμβο ή με το insert από το πληκτρολόγιο. Ωστόσο η τοποθέτηση γίνεται και σε χρόνο που ο χρήστης θα επιλέξει μετακινώντας το δείκτη του timeline στο σημείο που επιθυμεί.

Τα cue points μπορούν να μετακινηθούν «πιάνοντάς» τα με το ποντίκι και μεταφέροντας τα. Με δεξί κλικ πάνω σε ένα cue point o χρήστης βλέπει τον ακριβή χρόνο στον οποίο είναι τοποθετημένο και έχει δυνατότητα να το μετακινήσει σε ακριβές χρονικό σημείο γράφοντάς το, ή μπορεί να το διαγράψει.

## **3.10.2 Βασικοί διάλογοι, μουσική και ακουστικά εφέ**

Η σκηνοθεσία του ακουστικού κομματιού στο βίντεο είναι μια διαδικασία που αποτελείται από στάδια. Αρχικά, προετοιμάζεται το ακουστικό μέρος, συνδυάζεται με το οπτικό (σκηνοθεσία) και έπειτα, όταν το αποτέλεσμα είναι ικανοποιητικό, «γράφεται». Από το μενού prepare, με την επιλογή dialogue εμφανίζεται το παράθυρο που χειρίζεται το ηχητικό κομμάτι των διαλόγων. Ο χρήστης έχει τη δυνατότητα να εισάγει ένα αρχείο ήχου που περιέχει διάλογο ή να ηχογραφήσει ο ίδιος ένα.

Στη δεύτερη περίπτωση εμφανίζεται και ένα δεύτερο παράθυρο με τα κουμπιά ηχογράφησης και αποθήκευσης. Ενώ αν ένα αρχείο ήχου εισαχθεί οι επιλογές του παραθύρου διαλόγων γίνονται ενεργές κι έτσι ο χρήστης ρυθμίζει την ένταση του ήχου, τον ακριβή χρόνο στον οποίο επιθυμεί να ξεκινήσει να «παίζει» στο timeline, μπορεί να δει τη διάρκεια του αρχείου, να το ακούσει, να το σταματήσει και να το διαγράψει. Οι δημιουργοί της εφαρμογής συμβουλεύουν να μην ξεκινάει το αρχείο ήχου σε χρόνο μηδέν αλλά να ρυθμίζεται λίγο αργότερα, έτσι γίνεται και ευκολότερη η χρήση του (επιμήκυνση- μετακίνηση- σκηνοθεσία ).

Το παράθυρο διαχείρισης ήχου όμως έχει μια ακόμη καρτέλα που ρυθμίζει την ομιλία. Εκεί ανάλογα με το πόσους χαρακτήρες περιέχει η σκηνή υπάρχουν τόσες επιλογές ομιλίας/σιωπής. Ο χρήστης ορίζει την αρχική κατάσταση του χαρακτήρα και όταν έρχεται η στιγμή της σκηνοθεσίας και η κάμερα «γράφει», αλλάζει την κατάσταση από ομιλία σε σιωπή όπου ο διάλογος το απαιτεί.

Στο μενού prepare- audio δίνονται στο χρήστη οι επιλογές ακουστικών εφέ και background μουσικής. Η εφαρμογή προσφέρει διάφορα ακουστικά εφέ, αλλά μπορεί να εισάγει και ο χρήστης εφέ δικής του επιλογής όμως η μουσική υπόβαθρου εισάγεται αποκλειστικά από το χρήστη. Αυτό γίνεται πατώντας σε μια από τις κενές θέσεις που υπάρχουν, οπότε και ανοίγει ένα παράθυρο διαχείρισης αρχείου ήχου. Εκεί οι επιλογές είναι επιλογή ήχου από τους ήδη προσφερόμενους από την εφαρμογή, εισαγωγή, ηχογράφηση, ok και delete. Όπως και σε όλα τα παράθυρα διαχείρισης ήχου έτσι κι εδώ ο χρήστης ρυθμίζει την ένταση, τη διάρκεια και τον ακριβή χρόνο έναρξης του αρχείου ήχου.

Με τον ίδιο τρόπο ο χρήστης μπορεί να ορίσει ποια εφέ θα χρησιμοποιήσει με κλικ πάνω σε οποιοδήποτε υπάρχον εφέ και ακολουθώντας τις επιλογές της εφαρμογής να έχει έως και 9 διαθέσιμα εφέ προς χρήση την εκάστοτε στιγμή και έως 3 επιλογές background μουσικής. Όσον αφορά το κομμάτι της σκηνοθεσίας, ισχύουν το κομμάτι που έχουμε ορίσει ως διάλογο και η background μουσική που παίζει χαμηλότερα και καθώς το βίντεο τρέχει ο χρήστης προσθέτει ηχητικά εφέ σε όποιο σημείο το θεωρεί αναγκαίο. Το timeline εμφανίζει όλα τα χαρακτηριστικά που χρησιμοποιούνται στη σκηνή άρα υπάρχει δυνατότητα να γίνουν διορθώσεις.

Πολύ χρήσιμο σε αυτή την περίπτωση είναι το zoom στο timeline, επειδή ο συγχρονισμός κινήσεων, μουσικής και εφέ γίνεται ευκολότερα κα με ακρίβεια. Η διαγραφή κάποιου χαρακτηριστικού γίνεται από το εικονίδιο του κάδου που υπάρχει στο τέλος κάθε γραμμής στοιχείου στο timeline. Με τους δείκτες αρχής και τέλους ο χρήστης μπορεί να «κόψει» κομμάτια από την αρχή και το τέλος κατά τα οποία δεν συμβαίνει τίποτα, μετακινώντας τους απλά δεξιά ή αριστερά. Όταν το αποτέλεσμα είναι ικανοποιητικό τότε γίνεται η παραγωγή του βίντεο από το μενού video-make video. Κατά τη διάρκεια αυτής τη διαδικασίας ο δείκτης του timeline και η εικόνα κινούνται ωστόσο κανένας ήχος δεν ακούγεται.

## **3.10.3 Ρυθμίσεις διαλόγων**

Στην παράγραφο αυτή θα γίνει περιγραφή του τι συμβαίνει όταν υπάρχει ομιλία σε παραπάνω από έναν χαρακτήρες σε μια σκηνή. Υποθέτοντας ότι η σκηνή είναι έτοιμη ως προς τις άλλες παραμέτρους θα εξεταστούν οι κινήσεις χειλιών και κεφαλιού, οι οποίες δίνουν έμφαση στο διάλογο. Έστω ότι ο χρήστης εισάγει το αρχείου ήχου που περιέχει το διάλογο με τη διαδικασία prepare- dialogue και έχει γίνει το offset των 2 δευτερολέπτων που ενδείκνυται. Ο ευκολότερος τρόπος είναι να σημειωθούν cue points στο timeline. Με αυτόν τον τρόπο ο χρήστης (ανάλογα με τα κριτήρια του) έχει τη δυνατότητα να σημαδέψει πότε υπάρχει εναλλαγή στα πρόσωπα ή μεταξύ ομιλίας και σιωπής.

Επόμενο βήμα είναι η ρύθμιση της κίνησης του στόματος από το directdialogue. Η διαφορά μεταξύ της σκηνοθεσίας στην ομιλία ενός και πολλών χαρακτήρων είναι ότι στη δεύτερη περίπτωση το παράθυρο επιλογών παρέχει περισσότερες επιλογές εκτός από το ατομικό ομιλία/σιγή, όπως ομιλία όλων, ομιλία ενός, σιγή όλων. Έχοντας πατήσει το prepare στο παράθυρο ο χρήστης επιλέγει από το character (drop down menu) κάθε φορά ένα χαρακτήρα και ορίζει την αρχική κατάσταση (ομιλών ή όχι) του καθενός. Στη συνέχεια με το direct, πατώντας κάθε φορά το κουμπί που αντιστοιχεί στην περίσταση του διαλόγου, με το βίντεο να παίζει, σκηνοθετεί.

Η διαδικασία αυτή πρέπει να γίνει για όλους τους χαρακτήρες που παίρνουν μέρος στο διάλογο, δηλαδή ξανά να παίξει το βίντεο και με επιλεγμένο κάποιον άλλο χαρακτήρα να σκηνοθετηθεί η κίνηση του στόματος. Στην επιλογή "only me talk" (ομιλία ενός) οι υπόλοιποι χαρακτήρες είναι προεπιλεγμένα από την εφαρμογή σε κατάσταση σιγής. Εκτός από τα χείλη, έμφαση στους διαλόγους δίνει και η κίνηση του κεφαλιού. Κάτι τέτοιο ρυθμίζεται από το μενού direct- eyes and head, από τη καρτέλα head. Πάλι έχοντας επιλεγμένο τον εκάστοτε χαρακτήρα και ανάλογα με τις ανάγκες του διαλόγου η κουκίδα κινείται από το χρήστη και δίνει κίνηση στο κεφάλι καθώς το βίντεο παίζει. Υπενθυμίζεται ότι από το timeline του κάθε χαρακτήρα μπορούν να γίνουν διορθώσεις, επιλέγοντας το χαρακτήρα και έπειτα από το μενού tools- timeline. Φυσικά, όταν το αποτέλεσμα είναι ικανοποιητικό από το μενού video- make video ο χρήστης βλέπει το αποτέλεσμα, κόβει από την αρχή και το τέλος το νεκρό χρόνο και προχωρά στην παραγωγή του βίντεο.

#### **3.10.4 Μοντάζ κάμερας**

Όπως και στην πραγματικότητα έτσι και στο muvizu, ένα γύρισμα μπορεί να έχει παραπάνω από μια κάμερες και να κρατούνται μόνο οι λήψεις που ικανοποιούν το σκοπό της ταινίας. Στην πράξη, ο χρήστης τοποθετεί τις κάμερες στα σημεία που επιθυμεί και το αποτέλεσμα μπορεί να το δει από το μενού view-show camera window. Στο παράθυρο που ανοίγει υπάρχουν τόσα παράθυρα όσες και οι κάμερες που έχουν τοποθετηθεί.

Οι κάμερες έχουν στην άκρη την κουκίδα που αντιστοιχεί στο λαμπάκι λειτουργίας στην πραγματικότητα, άρα ο χρήστης ελέγχει ποια κάμερα «γράφει» από το αν η ένδειξη είναι κόκκινη (record) ή μπορντό (off). Το ίδιο ισχύει και για τα παράθυρα που αντιστοιχούν στις κάμερες, κάτω δεξιά υπάρχει μια ροζ ένδειξη rec που αντιστοιχεί σε αυτό που η κάμερα γράφει. Σε περίπτωση που ο χρήστης δεν γνωρίζει την αντιστοιχία κάμερας και παραθύρου με δεξί κλικ στο παράθυρο η εφαρμογή τον οδηγεί στην αντίστοιχη κάμερα. Αφού ρυθμιστούν οι κάμερες, έρχεται η ώρα της σκηνοθεσίας. Από το μενού direct-camera cuts, εμφανίζονται τα παράθυρα του timeline και direct cameras. Από το timeline με το κουμπί direct ξεκινάει το γύρισμα και από το παράθυρο direct cameras ο χρήστης διαλέγει τη λήψη ποιας κάμερας θα κρατήσει. Στο timeline μπορούν να γίνουν διορθώσεις με μεγαλύτερη ακρίβεια.

Δυστυχώς στο συγκεκριμένο σημείο της εφαρμογής ο χρήστης δεν έχει δυνατότητα να δει το αποτέλεσμα σε προεπισκόπηση. Υπάρχει δυνατότητα όμως από το μενού video-make video να τρέξει το timeline και στο παράθυρο που αργότερα φαίνεται το rendering να γίνει μια γενική άποψη της σκηνής πριν την παραγωγή του. Όταν το αποτέλεσμα είναι το επιθυμητό με το κουμπί make video ο χρήστης προχωράει στην παραγωγή του.

# **3.10.5 Κίνηση κάμερας**

Η δυσκολία σε αυτό το κομμάτι της εφαρμογής έγκειται στο γεγονός ότι η κίνηση της κάμερας μπορεί να γίνει σε όλους τους χώρους της σκηνής και προς κάθε κατεύθυνση. Η κίνηση της κάμερας δίνει δυναμική στη σκηνή ωστόσο αν γίνει κατάχρηση το αποτέλεσμα προκαλεί ζάλη. Η συγκεκριμένη τεχνική χρησιμεύει όταν γίνεται με μικρές κινήσεις, όμως όπως και σε γυρίσματα στην πραγματικότητα, ειδικά στις στατικές σκηνές, οι κινήσεις της κάμερας δεν χρησιμοποιούνται επειδή αρκούν τα zoom in/out και η περιστροφή γύρω από σταθερό άξονα.

Πρώτα από όλα προετοιμάζουμε τη σκηνή και έπειτα από το μενού preparecamera movement ανοίγει ένα παράθυρο διαχείρισης και η κάμερα γίνεται ημιδιαφανής με ένα ροζ σταυρό μπροστά, ο οποίος δείχνει το σημείο εστίασης. Όπως με όλα τα αντικείμενα ο σταυρός της κάμερας μπορεί να τοποθετηθεί οπουδήποτε στο χώρο και η κάμερα μπορεί να περιστρέφεται γύρω του. Από το παράθυρο διαχείρισης ο χρήστης επιλέγει ποια κάμερα θα διαχειριστεί (αν το γύρισμα περιέχει πολλές), πλάγια περιστροφή (roll), ταχύτητα κίνησης (movement speed), ταχύτητα περιστροφής(rotation speed) και smoothness. Όλα αυτά τα στοιχεία χρησιμοποιούνται όταν έρθει η ώρα της σκηνοθεσίας, από το κουμπί direct. Αφού εμφανιστεί το timeline, ο χρήστης με το κουμπί που έχει εικόνα την σκηνοθετική κλακέτα ξεκινά να «γράφει» και διαχειρίζεται τις ρυθμίσεις από το παράθυρο διαχείρισης που ανοίγει. Το αποτέλεσμα φαίνεται ανά πάσα στιγμή από το παράθυρο cameras , το οποίο αν δεν εμφανίζεται αυτόματα, επανέρχεται από το μενού view-show cameras window.

Η διαχείριση της κίνησης της κάμερας είναι σαν πιλοτάρισμα για αυτό και πριν ξεκινήσει, η εφαρμογή οδηγεί το χρήστη ακριβώς πίσω από την κάμερα και ισχύουν οι ρυθμίσεις κίνησης από το ποντίκι που ισχύουν για περιήγηση στο χώρο. Σημαντική βοήθεια προσφέρουν οι συντομεύσεις του πληκτρολογίου q, w, e, a, s, d, που λειτουργούν ακριβώς όπως σε ένα παιχνίδι first person shooter, page up/page down για κίνηση πάνω και κάτω, τα βέλη για κίνηση γύρω από τον άξονα που έχει οριστεί και οι αγκύλες για κίνηση γύρω από τον οριζόντιο άξονα της κάμερας. Σε περίπτωση που ο χρήστης δεν γνωρίζει τις συντομεύσεις μπορεί να ανατρέξει στο μενού help-keyboard shortcuts και να επιλέξει από τη λίστα το directing camera movement. Σε συνδυασμό με αυτά, από το παράθυρο διαχείρισης ο χρήστης ορίζει το πόσο γρήγορα ή αργά θα κινείται η κάμερα, τη στιγμή που αυτή κινείται. Αν η κάμερα κινείται ευθεία, ο χρήστης διαχειρίζεται την ταχύτητα από το camera movement, ενώ αν κινείται περιστροφικά η ταχύτητα ρυθμίζεται από το camera rotation. Το smoothness ρυθμίζει το πόσο ομαλά εναλλάσσεται η εικόνα καθώς η κάμερα κινείται, έτσι αν η ομαλότητα είναι στο φουλ η εικόνα εναλλάσσεται πολύ φυσικά και η κίνηση αργεί να πραγματοποιηθεί, ενώ αν είναι ανύπαρκτη η εναλλαγή είναι τόσο διακριτή σαν να χάνονται frames και η κίνηση πραγματοποιείται κανονικά.

Σε περίπτωση που ο χρήστης δεν επιθυμεί να ακολουθεί την κάμερα (σαν το πιλοτάρισμα), έχει τη δυνατότητα να αλλάξει αυτή τη διαδικασία από το παράθυρο διαχείρισης κινήσεων κάμερας, από το drop down μενού director start location σε adjustable. Ακόμη, ο χρήστης μπορεί να μην επηρεάζεται από την περιστροφή της κάμερας αν το επιθυμεί αν αλλάξει το camera rotation σε "don't effect director position" πάλι από το παράθυρο διαχείρισης. Ο χρήστης ακολουθεί απλά την κάμερα χωρίς όμως να βρίσκεται πίσω από αυτή όσο κινείται.

Αν η κάμερα πρέπει να ακολουθήσει ένα χαρακτήρα που κινείται ο χρήστης χρησιμοποιεί κίνηση της κάμερας με οποιονδήποτε τρόπο από αυτούς που έχουν ήδη περιγραφεί και προσαρμόζει την ταχύτητα στις απαιτήσεις του γυρίσματος. Τέλος, αν η κάμερα δε χρειάζεται να κινηθεί γύρω από κάτι ο ροζ σταυρός παραμένει στην προεπιλεγμένη θέση. Όπως σε όλες τις περιπτώσεις, ο χρήστης μπορεί να κάνει αλλαγές από το timeline καθώς εκεί φαίνονται όλα τα στοιχεία και οι λειτουργίες που έχουν χρησιμοποιηθεί.

## **3.10.6 Animation χαρακτήρων**

Όπως έχει ήδη αναφερθεί η κίνηση των χαρακτήρων γίνεται αφενός σε βήματα και αφετέρου με βάση τη διάθεση του χαρακτήρα. Με βάση το τελευταίο ο χαρακτήρας μπορεί να είναι χαρούμενος, λυπημένος, θυμωμένος, φοβισμένος, κακός, ταλαντευόμενος, μάχιμος καθώς επίσης και κατηγορία διάθεσης/κινήσεων μουσική. Για αυτές τις καταστάσεις υπάρχουν διαβαθμίσεις και οι αντίστοιχες κινήσεις. Ο χρήστης προετοιμάζει τις κινήσεις του χαρακτήρα και έπειτα τις σκηνοθετεί και «γράφει».

Στο μενού prepare-character action υπάρχει το παράθυρο όπου βρίσκονται οι διαθέσιμες καταστάσεις προς χειρισμό. Εκεί υπάρχει και η επιλογή αρχικής κατάστασης και οι καταστάσεις «κάτσε» και «σήκω». Στο μενού direct- character action, την ώρα που η κάμερα «γράφει» ο χρήστης επιλέγει αναλόγως τις καταστάσεις στις οποίες θέλει να υποκριθεί ο χαρακτήρας. Σε περίπτωση που υπάρχει κάποιο σημείο που το αποτέλεσμα δεν είναι το επιθυμητό μπορεί να γίνει overwrite στο timeline, δηλαδή στο σημείο που έχει γίνει το «λάθος» ο χρήστης τοποθετεί το δείκτη του timeline, «γράφει» από την αρχή και οτιδήποτε υπήρχε πριν είναι παρελθόν. Ανά πάσα στιγμή μπορεί να διαγραφεί όλη η μπάρα καταστάσεων στο timeline και να γίνει από την αρχή, όπως επίσης να διαγραφεί μια μεμονωμένη κίνηση ή και να μετακινηθεί, επιμηκυνθεί/σμικρυνθεί.

Οι κινήσεις των χαρακτήρων από προεπιλογή , χωρίς δηλαδή ο χρήστης να αλλάξει κάτι είναι τυχαίες, επιλεγμένες από τη βιβλιοθήκη της εφαρμογής. Αν ο χρήστης επιθυμεί περισσότερες επιλογές, από το μενού prepare-character actions, μπορεί κάνοντας κλικ σε κάποια από τις υπάρχουσες καταστάσεις (ή στο none) να επιλέξει από τη βιβλιοθήκη της εφαρμογής συγκεκριμένες κινήσεις που ταιριάζουν στις ανάγκες της σκηνής ή ακόμα και το random καταστάσεων που δεν υπάρχουν από προεπιλογή. Για ακόμα περισσότερο έλεγχο κινήσεων στη βιβλιοθήκη της εφαρμογής, εκτός από τις διαθέσεις που έχουν αναφερθεί και κατηγορίες που αφορούν τη μουσική υπάρχει και η κατηγορία themes, στην οποία βρίσκονται πολλές καταστάσεις και κινήσεις που δεν υπάρχουν στις άλλες κατηγορίες, ας πούμε χορευτικές κινήσεις, λιποθυμίες και άλλα.

Στο muvizu.com υπάρχουν παραδείγματα χρήσης των κινήσεων αυτών που θεωρητικά δεν ταιριάζουν με τη σκηνή ωστόσο ενισχύουν το διάλογο και βγάζουν νόημα. Αξίζει να αναφερθεί ότι ο χαρακτήρας μπορεί να κινείται προς μια κατεύθυνση και να κινείται ταυτόχρονα αναλόγως με τη διάθεσή του. Αυτό γίνεται αφού γίνει η προετοιμασία και σκηνοθεσία των κινήσεων διάθεσης, ο χρήστης ξαναγράφει τη σκηνή επιλέγοντας από το μενού direct- character movement την κίνηση που επιθυμεί. Ο χαρακτήρας κινείται από τη μέση και κάτω προς κάποια κατεύθυνση και από τη μέση και πάνω ανάλογα με τη διάθεσή του.

Όσον αφορά τις κινήσεις με μουσικά όργανα, υπάρχουν κατηγορίες κινήσεων που αφορούν κινήσεις που κάνουν οι χαρακτήρες με μουσικά όργανα, dj's και άλλοι. Κινήσεις φορτώνονται από τη βιβλιοθήκη στο παράθυρο διαχείρισης και επιλέγονται από το χρήστη. Το σημαντικότερο όλων είναι ότι όταν ο χρήστης διαλέγει να γίνει μια κίνηση, η κίνηση έχει συγκεκριμένη διάρκεια κι αν δεν επιλεχθεί κάποια άλλη επανέρχεται στην αδρανή κατάσταση της εκάστοτε διάθεσης, ακόμη κι αν εκείνη δεν είναι φορτωμένη στο παράθυρο διαχείρισης. Τέλος, οι κινήσεις μπορούν να παύσουν σε οποιοδήποτε σημείο ο χρήστης κάνει κλικ πριν το πέρας της διάρκειάς τους, σαν να πατάει pause σε ένα βίντεο ή ήχο.

# **3.10.7 Κίνηση χαρακτήρων**

Η κίνηση ενός χαρακτήρα στο muvizu, αντίθετα με άλλα σκηνοθετικά στοιχεία που γίνονται σε στάδια, δεν χρειάζεται προετοιμασία και δεν υπάρχει αντίστοιχη επιλογή στο μενού prepare. Έτσι, από το μενού direct –character movement εμφανίζεται το παράθυρο διαχείρισης κινήσεων του χαρακτήρα στο οποίο υπάρχουν τρεις επιλογές : φυσική κίνηση (normal), μόνο περπάτημα (only walk), τρέξιμο (only run).

Η πρώτη επιλογή είναι τονισμένη για να ξεχωρίζει αλλά και γιατί είναι η περισσότερο χρήσιμη στην εφαρμογή. Η χρήση των επιλογών γίνεται εμφανής αφού ξεκινήσει το «γύρισμα» (πατηθεί η σκηνοθετική κλακέτα) και παρατηρείται ένας πίνακας επιλογών κίνησης προς κάθε κατεύθυνση γύρω από το χαρακτήρα. Κάνοντας κλικ σε οποιοδήποτε εικονίδιο του πίνακα ο χαρακτήρας κινείται με ένα βήμα όπως του υποδεικνύεται. Στην πρώτη επιλογή κινώντας αυτόν τον πίνακα με το ποντίκι προς κάποια κατεύθυνση εμφανίζεται ένα βελάκι που αφήνει πίσω του τελείες. Όταν το βελάκι είναι πράσινο ο χαρακτήρας ακολουθεί το μονοπάτι με τις τελείες περπατώντας, ενώ αν είναι κόκκινο (αν το ποντίκι κινηθεί γρήγορα) ο χαρακτήρας τρέχει.

Στη δεύτερη επιλογή, όσο γρήγορα και να κινήσει ο χρήστης το βελάκι ο χαρακτήρας θα ακολουθεί περπατώντας και στην τρίτη επιλογή θα τρέχει. Ωστόσο ο χρήστης έχει τη δυνατότητα να χαράξει τη διαδρομή και να αλλάξει τον τρόπο κίνησης ενδιάμεσα, δηλαδή εκεί που ο χαρακτήρας περπατά, να γίνει επιλογή only run και να σπεύσει προς την τελική του θέση. Προσοχή χρειάζεται στο σημείο αυτό, επειδή η τελική θέση μπορεί να μην συμπίπτει με τη θέση που τελικά θα καταλήξει ο χαρακτήρας, μπορεί να απέχει λίγα εκατοστά κι αυτό συμβαίνει επειδή πίσω από όλα αυτά γίνονται περίπλοκες μαθηματικές πράξεις που έχουν ένα περιθώριο λαθών. Χρήσιμο χαρακτηριστικό της εφαρμογής είναι το εξής: αν ο χρήστης κάνει διπλό κλικ σε ένα σημείο της σκηνής, ο χαρακτήρας κινείται προς αυτό σε ευθεία γραμμή. Στην επιλογή normal αν το σημείο είναι μακριά ο χαρακτήρας θα τρέξει και το αντίστροφο. Στο παράθυρο διαχείρισης υπάρχει επίσης η επιλογή move on the spot, η οποία επιτρέπει να κινείται ο χαρακτήρας προς τις κατευθύνσεις που του υποδεικνύονται αλλά χωρίς να μετακινείται, «υποκρίνεται» ότι περπατάει. Κάτι τέτοιο είναι χρήσιμο όταν υπάρχει σκηνή με κινούμενη εικόνα σε backdrop και γλιτώνει δεδομένα και χώρο.

Όσον αφορά την κίνηση των χαρακτήρων σε σχέση με σταθερά χαρακτηριστικά (πχ αντικείμενα) υπάρχει το ρίσκο του να βρίσκεται το σημείο τερματισμού της πορείας «μέσα» στο αντικείμενο ή ακόμα και να περνάει η χαρακτήρας «μέσα» από το αντικείμενο. Στην πρώτη περίπτωση ο χρήστης χαράζει μια πιθανή πορεία και επειδή συνήθως τα αντικείμενα είναι σταθερά είναι ευκολότερο να κινηθεί ο χαρακτήρας, χωρίς όμως να πειραχτεί η χαραγμένη πορεία (πχ μετακίνηση χαρακτήρα πιο πίσω ή πιο δεξιά). Στη δεύτερη περίπτωση, υπάρχει η επιλογή στις ιδιότητες του κάθε αντικειμένου «can be stood on» που πρέπει να είναι με τικ, έτσι ώστε οι χαρακτήρες να μην περνούν «μέσα» από αυτά.

Όπως έχει αναφερθεί ήδη, ένας χαρακτήρας μπορεί να μετακινείται και να έχει ταυτόχρονα και αντιδράσεις. Αυτό γίνεται σε δύο στάδια, πρώτα σκηνοθετείται η μετακίνηση και έπειτα με το δείκτη του timeline ξανά από την αρχή σκηνοθετούνται και οι αντιδράσεις. Αυτό δεν αποκλείει και το αντίστροφο. Κάθε «διάθεση» έχει και διαφορετικό τρόπο μετακίνησης, για αυτό αν ο χρήστης επιθυμεί να αλλάξει την ψυχολογική κατάσταση του χαρακτήρα καθώς μετακινείται αυτό γίνεται σε στάδια και δυστυχώς δεν μπορεί να γίνει συνεχόμενα, ακόμη. Αρχικά δηλαδή σκηνοθετείται η μετακίνηση με κάποια αρχική ψυχολογική κατάσταση, έπειτα από την αρχή του timeline σκηνοθετούνται οι αντιδράσεις. αν πρέπει να αλλάξει ψυχολογική κατάσταση με stop στο timeline αλλάζει η ψυχολογική κατάσταση και από εκείνο το σημείο συνεχίζει να τρέχει ο δείκτης του timeline και σκηνοθετείται η συνέχεια της μετακίνησης.

## **3.10.8 Σκηνοθεσία κίνησης ματιών, κεφαλιού και βλεφάρων**

Οι κινήσεις κεφαλιού και ματιών δεν χρειάζονται προετοιμασία, άρα ο χρήστης χρησιμοποιεί το μενού direct- character eyes and head. Με αυτήν την επιλογή ανοίγει το παράθυρο διαχείρισης, που περιέχει δύο καρτέλες για την κίνηση των ματιών και του κεφαλιού αντίστοιχα.

Στην καρτέλα διαχείρισης ματιών υπάρχει ένα slide bar που ρυθμίζει το πόσο κλειστά ή πόσο ανοιχτά πρέπει να είναι τα μάτια και από κάτω υπάρχουν οι κύκλοι με την τελεία στη μέση η οποία κινείται και οδηγεί την κίνηση των ματιών. Στη διαχείριση κίνησης κεφαλιού υπάρχει πάλι ο κύκλος με την τελεία και ένα slide bar που ρυθμίζει το πόσο γρήγορα ή πόσο αργά θα γίνεται η κίνηση. Όσον αφορά τις κινήσεις, ο χρήστης μπορεί να μετακινήσει την τελεία με το ποντίκι ή να κάνει διπλό κλικ σε οποιαδήποτε περιοχή επιθυμεί και ακαριαία η τελεία θα βρεθεί εκεί.

Στην κίνηση του κεφαλιού υπάρχει η επιλογή release , η οποία επαναφέρει το κεφάλι στην προεπιλεγμένη θέση. Κάτι τέτοιο είναι χρήσιμο έτσι ώστε να αποφεύγονται δυσκολίες σε άλλου είδους κινήσεις που αφορούν κινήσεις σώματος, αντιδράσεις κ.ο.κ. Προσοχή χρειάζεται στο γεγονός ότι οι κινήσεις που κατευθύνονται από τον κύκλο με την τελεία (joystick) αντικατοπτρίζουν κινήσεις όταν ο χρήστης βρίσκεται πρόσωπο με πρόσωπο με το χαρακτήρα, δηλαδή η τελείς βρίσκεται δεξιά και το κεφάλι είναι δεξιά. Αν ο χρήστης βλέπει την πλάτη του χαρακτήρα οι κινήσεις είναι αντίθετες, για αυτό πάντα σε αυτό το κομμάτι του γυρίσματος οι δημιουργοί συμβουλεύουν ο χρήστης να είναι ανφάς με τον χαρακτήρα. Στην πραγματικότητα όταν συμβαίνει μια τέτοια κίνηση κινούνται πρώτα τα μάτια και ακολουθεί το κεφάλι. Έτσι καθώς η κάμερα γράφει ο χρήστης κινεί αρχικά τα μάτια, η λήψη σταματά και ο δείκτης του timeline πρέπει να γυρίσει στην αρχή και ο χρήστης την κατάλληλη στιγμή κινεί το κεφάλι. Με αυτόν τον τρόπο το αποτέλεσμα είναι πιο ρεαλιστικό.

Ακόμη, ενδείκνυται η κίνηση του κεφαλιού από τη μία μεριά στην άλλη να γίνεται με μια μικρή ή μεγαλύτερη καμπύλη προς τα κάτω για να επιτευχθεί η διάθεση του χαρακτήρα. Υπενθυμίζεται ότι στο timeline μπορούν όλα να ρυθμιστούν σε χρόνο που το αποτέλεσμα θα είναι ικανοποιητικό.

# **3.10.9 Σκηνοθεσία ιδιοτήτων αντικειμένων και χαρακτήρων**

Οι ιδιότητες των αντικειμένων συνήθως αφορούν τα χρώματα ή την ένταση κάποιας κίνησης, όταν έχει να κάνει με τα εφέ, ενώ οι ιδιότητες των χαρακτήρων σχετίζονται με οτιδήποτε βρίσκεται πάνω τους. Η διαδικασία αυτή έχει δύο στάδια, προετοιμασία και σκηνοθεσία.

Η προετοιμασία γίνεται από το μενού prepare-object properties ή character properties, αν πρόκειται για χαρακτήρα. Για αντικείμενα, ανοίγει το παράθυρο διαχείρισης το οποίο έχει τις επιλογές object, για να γίνει η επιλογή του αντικειμένου που θα έχει ρυθμιζόμενες ιδιότητες, το track, στο οποίο φαίνονται ποια μέρη του αντικειμένου έχουν δυνατότητα αλλαγής και αναλόγως γίνεται η επιλογή, και animation, όπου επιλέγεται αν θα ισχύσει ή όχι το animation. Αν επιλεχθεί το animate, ανοίγουν περισσότερες επιλογές, όπως για παράδειγμα επιλογές αλλαγής χρώματος και εκεί ο χρήστης προετοιμάζει τα στοιχεία που επιθυμεί, στην περίπτωση αυτή τα χρώματα. Με το direct ανοίγει το timeline και καθώς γίνεται η εγγραφή ο χρήστης αλλάζει τις ιδιότητες όπως εκείνος επιθυμεί.

Τα εφέ αντιμετωπίζονται ως αντικείμενα αλλά η σκηνοθεσία των ιδιοτήτων τους έχει περισσότερες επιλογές όπως υφή και ένταση. Στους χαρακτήρες δυνατότητα αλλαγής έχει οτιδήποτε είναι προσκολλημένο πάνω τους, από μάτια μέχρι ρούχα και αξεσουάρ. Για να επιτευχθεί το επιθυμητό αποτέλεσμα μπορούν να γίνουν αλλαγές και ρυθμίσεις στο timeline.

## **3.10.10 Κίνηση αντικειμένων**

Η κίνηση των αντικειμένων μοιάζει αρκετά με τη διαδικασία κίνησης κάμερας και περιέχει δύο στάδια, προετοιμασία και σκηνοθεσία. Στο μενού prepare-object movement ανοίγει το παράθυρο διαχείρισης στο οποίο υπάρχουν οι επιλογές object, για να επιλεχθεί το αντικείμενο προς ρύθμιση, movement speed, rotation speed, smoothness, τα οποία είναι όμοια με όσα αφορούν την κίνηση της κάμερας και το gravity, που αναλόγως πόσο μακριά ή κοντά είναι από το μηδέν το αντικείμενο αιωρείται ή όχι. Επίσης μόλις το παράθυρο διαχείρισης ανοίξει το αντικείμενο γίνεται διαφανές και γκρι, κάτι σαν σκιά και εμφανίζεται ο ροζ σταυρός, όπως συμβαίνει και με την κάμερα όταν πρόκειται να κινηθεί. Με το direct εμφανίζεται το timeline και με το κουμπί record (κλακέτα), όσο ο δείκτης τρέχει ο χρήστης κινεί το αντικείμενο με τα πλήκτρα του ποντικιού όπως έχει ήδη αναφερθεί ή από το πληκτρολόγιο με τα αντίστοιχα controls. Σε περίπτωση που δεν είναι γνωστά τα keyboard shortcuts, αναφέρονται αναλυτικά στο μενού help- keyboard shortcuts- movement.

Στο παράθυρο διαχείρισης (direct- object movement) υπάρχουν κάποιες παραπάνω επιλογές από το παράθυρο προετοιμασίας κι αυτές είναι το director start location και το object rotation. Στην πρώτη, ο χρήστης έχει να επιλέξει μεταξύ του locked to the object axes, που σημαίνει ότι η θέα του σκηνοθέτη είναι συμβατή με τους άξονες στους οποίους μπορεί να κινηθεί το αντικείμενο (για παράδειγμα κινείται μπρος, κινείται και ο χρήστης ακολουθώντας το) και του adjustable, όπου ο χρήστης εφόσον η κάμερα δεν «γράφει» μπορεί να διαλέξει οποιαδήποτε γωνία θέασης και να ακολουθεί από εκεί την κίνηση του αντικειμένου. Στη δεύτερη, οι επιλογές είναι affect director's position, που σημαίνει ότι αν το αντικείμενο περιστρέφεται, περιστρέφεται και ο «σκηνοθέτης», και does not affect director's position, όπου η θέα του χρήστη παραμένει σταθερή όσο το αντικείμενο περιστρέφεται. Η εξοικείωση του χρήστη εξαρτάται από το πόσο θα εξασκηθεί σε αυτή τη διαδικασία.

# **3.11 Παραγωγή**

# **3.11.1 Παραγωγή βίντεο και χρήση του video joiner**

Έστω ότι το «γύρισμα» έχει τελειώσει και ο χρήστης είναι σίγουρος για το αποτέλεσμα. Η παραγωγή θα γίνει από το μενού video- make video, όπου εμφανίζεται ένα παράθυρο με προεπισκόπηση του αποτελέσματος και κάποιες επιλογές όπως επίσης και το timeline. Με το play του timeline γίνεται η προεπισκόπηση όλου του έργου. Σημειώνεται ότι το τελικό αποτέλεσμα έχει πάντα το υδατογράφημα της εφαρμογής κάτω και αριστερά. Το κουμπί options δίνει τη δυνατότητα αλλαγής κάποιων μεγεθών για το τελικό βίντεο και αργεί να «ανοίξει» τις επιλογές επειδή τη στιγμή εκείνη γίνεται σάρωση του υπολογιστή για εγκατεστημένους codecs και ρυθμίσεις βίντεο. Έτσι, οι ρυθμίσεις που καλείται ο χρήστης να αλλάξει είναι η ανάλυση (resolution), codecs και anti-aliasing.

Στην ανάλυση, ρυθμίζεται το μέγεθος που θα έχει το βίντεο. Δίπλα από τις περισσότερες επιλογές υπάρχει επεξήγηση (YouTube size, YouTube widescreen, high definition και άλλα) για ευκολότερη επιλογή. Οι προεπιλεγμένες ρυθμίσεις είναι αυτές που χρησιμοποιούνται πιο συχνά και έτσι δεν θα δυσκολέψουν άλλους χρήστες που πιθανόν δεν έχουν εγκατεστημένες κάποιες ρυθμίσεις. Οι codecs αφορούν την κωδικοποίηση και τη συμπίεση του βίντεο και για αυτό υπάρχουν οι επιλογές όπως μεταξύ άλλων .mp4, .avi, .wmv . Πάλι ο χρήστης πρέπει να κρίνει ανάλογα με τη μελλοντική χρήση του βίντεο αν θα επιλέξει μια μορφή συμπίεσης με αρκετά καλό αποτέλεσμα και μικρό δείκτη συμπίεσης αν είναι μόνο για προβολή ή μια μορφή με μεγαλύτερη συμπίεση αν πρόκειται για περεταίρω επεξεργασία όπως για παράδειγμα σε κάποια εφαρμογή διαχείρισης βίντεο. Όσον αφορά το antialiasing, είναι ένας τρόπος να αμβλυνθούν οι γωνίες που τείνουν να έχουν τα γραφικά και έτσι το αποτέλεσμα γίνεται ρεαλιστικό.

Πίσω στην παραγωγή, όταν ο χρήστης πατήσει το κουμπί make video, η εφαρμογή τον προτρέπει να επιλέξει όνομα και τόπο αποθήκευσης καθώς και save type (για παράδειγμα video files ή targa sequence). Στη συνέχεια ανοίγει στη εφαρμογή ένα παράθυρο που δείχνει την πορεία του rendering και μετά το πέρας αυτής της διαδικασίας εμφανίζεται το παράθυρο στο οποίο ο χρήστης καλείται είτε να τερματίσει πατώντας OK είτε να συνεχίσει με το video joiner. Το video joiner είναι μια εφαρμογή που εγκαθίσταται αυτόματα μαζί με το muvizu και βοηθάει στο να ενώνονται κομμάτια βίντεο. Επιλέγοντάς το λοιπόν ο χρήστης στο τέλος της παραγωγής, ανοίγει ένα παράθυρο όπου μπορεί να προσθέσει δύο ή παραπάνω βίντεο προς ένωση. Με τα κουμπιά move to top/bottom, move up/down το επιλεγμένο βίντεο τοποθετείται στη σειρά που πρέπει, καθώς και με το remove αφαιρείται. Με το next ανοίγει το παράθυρο rendering και πάλι πρέπει να γίνει επιλογή codec πριν την παραγωγή η οποία ξεκινάει με το κουμπί join videos.

Σε περίπτωση που ο χρήστης επιθυμεί να ανοίξει το video joiner σε άλλη στιγμή μπορεί να το κάνει από την έναρξη- προγράμματα- muvizu- video joiner. Είναι πολύ χρήσιμο, αν αναλογιστούμε ότι και στην πραγματική ζωή γυρίζονται ξεχωριστά οι σκηνές και ενώνονται φτιάχνοντας μια ταινία, μια εκπομπή κλπ.

#### **3.11.2 ΑΝΕΒΑΣΜΑ ΒΙΝΤΕΟ ΣΤΟ muvizu.com**

Οι δημιουργίες του χρήστη μπορούν να μείνουν στην προσωπική του συλλογή ή να «εκπέμψουν» από κάποιο διαδικτυακό κανάλι όπως το YouTube ή το επίσημο site της εφαρμογής, muvizu.com. Η αλληλουχία ενεργειών έχει ως εξής: μετά το πέρας της παραγωγής, αν ο χρήστης επιλέξει να μοιραστεί το έργο του, ανεβαίνει πρώτα στο YouTube και έπειτα στο muvizu.com .

Η διαδικασία του upload απαιτεί λίγο χρόνο καθώς το αρχείο ελέγχεται ως προς το μέγεθος, τη μορφή και το περιεχόμενο. Το ίδιο συμβαίνει και πριν το ανέβασμα του βίντεο στο site της εφαρμογής. Ωστόσο πάντα υπάρχει η επιλογή να μην γίνει καμία από αυτές τις ενέργειες και το βίντεο να μείνει στο αρχείο του χρήστη και από εκεί ο ίδιος να επιλέξει αν και πού θα ανέβει ή πώς θα επεξεργαστεί περεταίρω.

Στο τέλος της διαδικασίας παραγωγής, λοιπόν, και στο μενού video εκτός από το make video, που πρέπει να γίνει ώστε και η εφαρμογή να γνωρίζει ότι το βίντεο είναι κάπου αποθηκευμένο και ολοκληρωμένο, υπάρχει η επιλογή upload video. Πριν γίνει οποιαδήποτε ενέργεια, αν ο χρήστης επιλέξει την αλληλουχία που περιγράφηκε παραπάνω, πρέπει να είναι συνδεδεμένος στο λογαριασμό του muvizu.com και αυτό γίνεται από το μενού file- log in. Μετά γίνεται η επιλογή του upload video και εμφανίζεται το παράθυρο όπου απαιτούνται τα στοιχεία του χρήστη στο YouTube. Το επόμενο παράθυρο ζητά πληροφορίες σχετικά με το βίντεο όπως κατηγορία (ανάλογα με το περιεχόμενο), τίτλο, περιγραφή, επισημάνσεις (για να μπορεί να εντοπιστεί από πιθανή αναζήτηση) και ιδιωτικότητα.

Ιδιαίτερη προσοχή χρειάζεται αν ο χρήστης επιθυμεί το βίντεο να εμφανίζεται στο muvizu.com στην τελευταία επιλογή πρέπει να διαλέξει το public. Έπειτα με το upload το βίντεο ανεβαίνει, μια ενέργεια που μπορεί να κρατήσει αρκετή ώρα. Αρκετή ώρα επίσης χρειάζεται και για να φανεί στην ιστοσελίδα της εφαρμογής, ακόμη κι αν φαίνεται ήδη στο YouTube. Όταν όμως ολοκληρωθούν οι διαδικασίες που απαιτούνται στο muvizu.com το βίντεο βρίσκεται στο movies στην ταμπέλα latest.

# **3.12 Μεμονωμένα project**

# **3.12.1 Σκηνοθεσία σκηνών μάχης**

Το ελάχιστο που απαιτεί μια σκηνή μάχης είναι δύο χαρακτήρες που στέκονται κοντά ο ένας στο άλλον. Πρώτα, πρέπει να γίνει προετοιμασία έχοντας επιλέξει το χαρακτήρα και από το μενού prepare- character actions. Υπενθυμίζεται ότι στις ενέργειες μάχης υπάρχουν οι καταστάσεις αδράνεια, επίθεση, αποφυγή και σύγκρουση, ωστόσο μπορεί να γίνει επιλογή περισσότερων κινήσεων και πιο εξειδικευμένων από τη βιβλιοθήκη της εφαρμογής στην ταμπέλα fight. Σημαντικό επίσης είναι να ρυθμιστεί η αρχική κατάσταση των χαρακτήρων (initial state).

Με το direct ξεκινά η εγγραφή της σκηνής και ο χρήστης επιλέγει τις κινήσεις που έχει προετοιμάσει. Η ίδια διαδικασία ισχύει για όσους χαρακτήρες εμπλέκονται στη σκηνή. Αν οι κινήσεις δεν είναι απόλυτα συγχρονισμένες διορθώνονται από το timeline. Το επόμενο βήμα είναι η προσθήκη ηχητικών στοιχείων και αυτό γίνεται από το prepare- audio, όπου προετοιμάζονται τα εφέ και έπειτα μετά στο direct όσο ο δείκτης του timeline κινείται ο χρήστης επιλέγει τα κατάλληλα ηχητικά. Δεν έχει σημασία αν θα είναι συγχρονισμένα εφόσον διορθωθούν λεπτομερώς στο timeline. Αν κανένας χαρακτήρας δεν είναι επιλεγμένος οι ενέργειες που τον περικλείουν δεν θα φαίνονται στο timeline, όμως τη στιγμή που θα επιλεχθεί ένας χαρακτήρας εμφανίζονται.

Για περισσότερη δραματικότητα, η προσθήκη καμερών που καλύπτουν ξεχωριστά τον κάθε χαρακτήρα ή την κάθε κίνηση είναι σημαντική. Από τη στιγμή λοιπόν που υπάρχουν οι κάμερες που κινούνται κατάλληλα αν χρειαστεί (απότομο ζουμ για παράδειγμα), από το μενού direct- camera cuts ο χρήστης επιλέγει ποιες σκηνές και από ποια κάμερα θα κρατήσει. Ρεαλιστικό αποτέλεσμα προδίδουν επίσης η μουσική υπόκρουση, η κίνηση κεφαλιού-ματιών, περισσότεροι ήχοι – υπόηχοι τριβής-, διάλογοι και κραυγές. Όταν το τελικό αποτέλεσμα είναι ικανοποιητικό η παραγωγή προχωρά από το μενού video- make video.

# **3.12.2 Σκηνοθεσία μουσικού βίντεο**

Η διαδικασία δημιουργίας μουσικού βίντεο είναι μια σχετικά περίπλοκη διαδικασία. Σε περίπτωση που ο χρήστης δεν βρίσκει αναγκαίο να σχεδιάσει το σκηνικό από την αρχή η εφαρμογή προσφέρει sets από το μενού File- new-new scene. Το σημαντικό είναι ότι και στις δύο περιπτώσεις οι χαρακτήρες πρέπει να βρίσκονται πάνω σε κάποια σκηνή άρα στις ιδιότητες της σκηνής πρέπει να επιλεχθεί το 'can be stood on'.

Επόμενο στάδιο είναι η δημιουργία χαρακτήρων. Λόγω της πιθανής στενότητας χώρου στη σκηνή η εφαρμογή θα εμφανίσει error αν η δημιουργία χαρακτήρα γίνει τη στιγμή που ο χρήστης βρίσκεται εικονικά ανάμεσα σε πολλά αντικείμενα. Η λύση του προβλήματος είναι να μετακινηθεί το οπτικό του πεδίο σε σημείο που δεν υπάρχουν κοντά πολλά αντικείμενα και έπειτα να τοποθετηθούν οι χαρακτήρες στις θέσεις τους.

Επόμενο βήμα είναι η εισαγωγή του μουσικού κομματιού και αυτό γίνεται από το prepare-audio κάνοντας κλικ σε κάποιο από τα κενά παράθυρα με την ένδειξη none και έπειτα με το κουμπί import, διαλέγουμε το αρχείο από τον υπολογιστή. Προτείνεται η ένταση του ήχου να μειώνεται γιατί αποδίδεται καλύτερα στο τελικό αποτέλεσμα. Επίσης όπως στα περισσότερα κομμάτια audio που εισάγονται και θα ακουστούν πρώτα στη σκηνή συνιστάται να μην «παίζουν» από το δευτερόλεπτο μηδέν αλλά λίγο αργότερα, για παράδειγμα μετά από δύο ή τρία δεύτερα. Μετά από αυτό γίνεται προετοιμασία των κινήσεων των χαρακτήρων από το prepare-character actions.

Το πρώτο που πρέπει να ρυθμιστεί είναι η αρχική κατάσταση, μάλιστα η εφαρμογή προσφέρει αρχική κατάσταση για τους χαρακτήρες ανάλογα με το όργανο που παίζουν. Αυτό ισχύει και για τις υπόλοιπες κινήσεις όπου ανάλογα με το μουσικό όργανο υπάρχει κατηγορία κινήσεων, οι οποίες προετοιμάζονται στο στάδιο αυτό. Στην περίπτωση των drums η αρχική κατάσταση του χαρακτήρα είναι 'sit', αν ο χρήστης ορίσει ο drummer να είναι αρχικά όρθιος δεν εφαρμόζεται καμία άλλη κίνηση μέχρι αυτό να αλλάξει. Η διαδικασία συνεχίζεται σε στάδια όπως έχει περιγραφεί ήδη. Από το μενού direct- character actions εμφανίζεται το timeline και το παράθυρο με τις κινήσεις που προετοιμάστηκε και με το record ξεκινά η εγγραφή. Η μουσική έχει ήδη εισαχθεί οπότε οι κινήσεις επιλέγονται ανάλογα. Εκτός από τις κινήσεις σώματος προστίθενται κινήσεις κεφαλιού και ματιών για ρεαλιστικότερο αποτέλεσμα. Η διαδικασία πρέπει να επαναληφθεί για κάθε χαρακτήρα.

Μέχρι στιγμής έχουν ρυθμιστεί μουσική, χαρακτήρες και κινήσεις, όμως σημαντικό ρόλο παίζει το μοντάζ στις κάμερες. Οπότε ο χρήστης προσθέτει έως και τρεις κάμερες εκτός από την υπάρχουσα, που βρίσκεται στο γύρισμα από προεπιλογή, από το μενού create- camera και τις τοποθετεί στα σημείο που θα προσδώσουν δραματικό αποτέλεσμα. Έπειτα από το μενού direct-camera cuts εμφανίζεται το timeline και οι διαθέσιμες κάμερες και όσο γίνεται εγγραφή ο χρήστης επιλέγει ποιας κάμερας τη λήψη θα κρατήσει από το παράθυρο.

Τα οπτικά εφέ και οι πηγές φωτισμού είναι κομμάτι που προσδίδει στη σκηνή δραματικότητα σε σημεία που η μουσική γίνεται έντονη, άρα μπορεί να δώσει στο κλιπ συναυλιακό χαρακτήρα και όχι μόνο. Υπενθυμίζεται ότι το animation των εφέ ρυθμίζεται από το direct-object properties. Επίσης στο μενού tools-timeline εμφανίζεται το timeline όπου διορθώνονται τυχόν λάθη σε συγχρονισμό ή οπουδήποτε αλλού. Τέλος, από το μενού video- make video γίνεται η παραγωγή του μουσικού κλιπ.

# **3.12.3 Παραγωγή ολοκληρωμένου animation**

Η δημιουργία βίντεο από την αρχή είναι μια διαδικασία που γίνεται σε στάδια και συνδυάζει όλα όσα έχουν περιγραφεί παραπάνω. Το πρώτο από όλα τα στάδια είναι η αρχική ιδέα ή έμπνευση και ο σχεδιασμός της έτσι ώστε να μπορεί να αποτυπωθεί όσο το δυνατόν καλύτερα σε ένα βίντεο. Όπως και στη δημιουργία ταινιών υπάρχει κάποιο σενάριο που περιγράφει το περιβάλλον, λεπτομέρειες για χαρακτήρες και διαλόγους, έτσι και στην παραγωγή animation είναι πολύ χρήσιμο για την υλοποίηση να υπάρχει ένα υποτυπώδες σενάριο ή ένα πλάνο ή ακόμα και εικονογραφημένη η ιδέα. Στο στάδιο προετοιμασίας υπάγεται και η συγκέντρωση των ακουστικών στοιχείων που θα χρησιμοποιηθούν, διάλογοι, εξωτερικοί, κρότοι, βηματισμοί κ.ο.κ., όπως και η συγκέντρωση εικόνων και «χαλκομανιών» που πιθανόν θα χρησιμοποιηθούν.

Στο δεύτερο στάδιο στήνεται η σκηνή και προετοιμάζονται οι χαρακτήρες. Η εφαρμογή προσφέρει έτοιμα σκηνικά, ωστόσο μια σκηνή μπορεί να στηθεί από την αρχή δημιουργώντας ένα ένα τα αντικείμενα. Είναι σημαντικό να σημειωθεί ότι δεν είναι απαραίτητο να στηθεί ευρύ φάσμα εικόνας, αλλά μόνο όσο χρειάζεται ώστε να μην υπάρχουν κενά στην εικόνα που γράφει η κάμερα. Για παράδειγμα, δεν είναι ανάγκη να στηθεί ολόκληρη πόλη για μια σκηνή που εκτυλίσσεται σε ένα από τα τετράγωνα. Αυτή η ενέργεια εξοικονομεί χρόνο αλλά και το render γίνεται πιο εύκολα λόγω του λιγότερου όγκου δεδομένων. Από την αρχή επίσης μπορούν να οριστούν οι χρωματισμοί περιβάλλοντος και ο φωτισμός. Όσον αφορά τη δημιουργία χαρακτήρων, ο χρήστης σε αυτό το σημείο ρυθμίζει τις παραμέτρους τους και τους τοποθετεί στις αρχικές τους θέσεις. Τέλος, δημιουργούνται οι επιπρόσθετες κάμερες, αν χρειάζονται και τοποθετούνται στις θέσεις τους.

Αφού έχουν γίνει οι αρχικές ενέργειες, έχει στηθεί η σκηνή και υπάρχουν χαρακτήρες, το τρίτο στάδιο είναι το στάδιο του animation. Η διαδικασία ξεκινάει με την εισαγωγή ηχητικών στοιχείων και κυρίως των διαλόγων, αν υπάρχουν. Σε αυτό το σημείο ρυθμίζονται οι αρχικές καταστάσεις των χαρακτήρων ως προς την ομιλία. Έπειτα σκηνοθετούνται βήμα προς βήμα κινήσεις χαρακτήρων ή αντικειμένων στο χώρο, για κάθε χαρακτήρα και για κάθε αντικείμενο ανάλογα με τις ανάγκες της σκηνής. Προστίθενται τα στοιχεία ρεαλισμού όπως κινήσεις στο χώρο, κινήσεις σώματος, διάθεση, κεφάλι, μάτια για χαρακτήρες ή αλλαγές ιδιοτήτων για αντικείμενα. Μετά σκηνοθετείται η κίνηση στόματος σε περίπτωση διαλόγου ή τραγουδιού, με τη βοήθεια των cue points, ή τα εφέ ανάλογα με τον ήχο για αντικείμενα.

Το τέταρτο στάδιο περιλαμβάνει το μοντάζ, συγχρονισμό και παραγωγή. Ο χρήστης επιλέγει τις σκηνές που θα κρατήσει ανάλογα με τις κάμερες με τη βοήθεια των camera cuts. Εφόσον δεν υπάρχουν άλλες ρυθμίσεις να γίνουν όσον αφορά το γύρισμα, γίνονται οι απαραίτητες διορθώσεις και συγχρονισμοί στο timeline. Όταν το αποτέλεσμα είναι ικανοποιητικό επιλέγονται οι ρυθμίσεις για το βίντεο, τύπος αρχείου, ανάλυση, συμπίεση και άλλα, και το επόμενο βήμα είναι η παραγωγή του βίντεο.

# **4. ΥΛΟΠΟΙΗΣΗ**

Η πρώτη κίνηση για τη δημιουργία ενός βίντεο είναι η σύλληψη της ιδέας προς υλοποίηση. Στο φόρουμ της εφαρμογής υπήρχαν πολλές προτάσεις, ωστόσο σε περίπτωση έλλειψης μιας αυθεντικής ιδέας η υλοποίηση μιας υπάρχουσας ιστορίας είναι η λύση στο πρόβλημα. Ένα στόρι πριν υλοποιηθεί πρέπει να μελετηθεί και να επεξεργαστεί από τη μεριά του σκηνοθέτη, σεναριογράφου, σκηνογράφου ξεχωριστά καθώς στην εφαρμογή όλα αυτά δημιουργούνται από το χρήστη. Είναι χρήσιμο να γραφτεί σαν πρόχειρο θεατρικό έργο ή σαν κόμικ ώστε όταν έρθει η ώρα της δημιουργίας να υπάρχουν διάλογοι, ηχητικά στοιχεία, σκηνικά, φόντο, χαρακτήρες, κάμερες κλπ.

Για το λόγο αυτό στην παρούσα εργασία επιλέχθηκαν προς υλοποίηση κάποιες σελίδες από τη σειρά κόμικς «Η ζωή μετά» του έλληνα σκιτσογράφου Αρκά. Η επιλογή έγινε με βάση τις προτιμήσεις και την προσωπική αισθητική της γράφουσας. Τα σκηνικά, οι χαρακτήρες και η σκηνοθεσία είναι προσαρμοσμένα στις δυνατότητες και τις ανάγκες της συντάκτριας, όμως οι διάλογοι είναι αυτούσιοι.

Η υλοποίηση πραγματοποιήθηκε σε notebook HP Pavilion dv6000, με επεξεργαστή Intel Core 2 Duo στα 2.10GHz και με 1GB ram. Το λειτουργικό του ήταν Windows 7 Ultimate 64bit.

# **4.1 Audacity**

Μετά την επιλογή του σεναρίου, η επόμενη φάση είναι η ηχογράφηση και επεξεργασία των διαλόγων. Η ηχογράφηση έγινε από εφαρμογή σε συσκευή Android και η επεξεργασία έγινε με τη βοήθεια τoυ Audacity 2.0.5 .

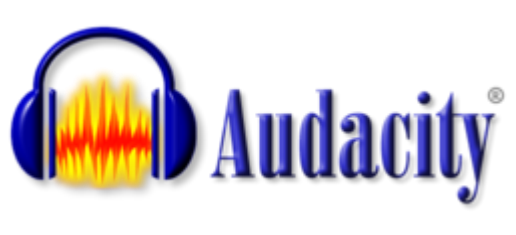

*12 Audacity logo* 

#### Γιατί Audacity

Το Audacity είναι open source πρόγραμμα ψηφιακής επεξεργασίας ήχου και ηχογράφησης και λειτουργεί σε όλα σχεδόν τα λειτουργικά συστήματα. Επεξεργάζεται τα περισσότερα αρχεία ήχου (wav,aiff,mp3,aac,amr,wma,ac3) και είναι εύκολο στη χρήση. Προτείνεται από τους περισσότερους χρήστες του muvizu, έμπειρους και αρχαρίους.

Στο στάδιο αυτό ηχογραφήθηκε κάθε σελίδα σαν ένα ξεχωριστό κομμάτι ήχου και έπειτα το κάθε ένα προσαρμόστηκε σε μια σειρά από εφέ που ακολουθείται συνήθως από χρήστες που δημιουργούν βίντεο tutorials. Για να είναι ευχάριστος ο ήχος πρέπει να επεξεργαστεί η ένταση, ώστε να μη δημιουργείται παραμόρφωση, να ρυθμιστούν μπάσα, τρέμουλο, να απομακρυνθεί ο θόρυβος και να εφαρμοστούν τα κατάλληλα εφέ αλλαγής φωνής για χρήση σε διαφορετικούς χαρακτήρες. Γενικώς η σειρά ενεργειών ήταν η εξής : Κανονικοποίηση, απομάκρυνση θορύβου, ισοστάθμιση, συμπίεση και πάλι κανονικοποίηση.

| recording-20141116-161842                                                                                                    |                                                                                     |                                                  |                                                            |                           | $\Sigma$     |
|----------------------------------------------------------------------------------------------------|-------------------------------------------------------------------------------------|--------------------------------------------------|------------------------------------------------------------|---------------------------|--------------|
|                                                                                                    | Αρχείο Επεξεργασία Προβολή Transport Κανάλια Ενεργοποίηση Εφέ Ανάλυση Βοήθεια       |                                                  |                                                            |                           |              |
|                                                                                                    | $\frac{1}{\alpha}$<br>Ø<br>I<br>R                                                   | $\mathsf{L}$<br>R                                | $50 -$                                                     | $\mathcal{L}$<br>$\Theta$ |              |
|                                                                                                    | $\ast$<br>$\circ$<br>$\leftrightarrow$<br>$\mathbf{r}$                              | $-36 - 24 - 12 = 0$<br>$-36 - 24 - 12 = 0$       | 岛<br>一叶叶<br>$\mathcal{X}$<br>$E_{\rm d}$<br>0 <sup>o</sup> | P P Q Q<br>$\circ$        |              |
| ₽<br>MME<br>$-$ (4)<br>Headphones (High Definition A v<br>Microsoft Sound Mapper - Inp. v 2 (Stereo) Input C v                                       |                                                                                     |                                                  |                                                            |                           |              |
| 0.9<br>$-0,5$<br>0.5                                                                                                    | 1,0<br>1,5<br>2,0                                                                   | 2,5<br>3,0<br>3,5                                | 4,0<br>$4,5$ .                                             | 5,5<br>5,0                | 6,0<br>$6,5$ |
| $\times$ recording-2 $\times$ 1,0<br>Movó, 44100Hz<br>$0,5 -$<br>32-bit float<br>Σιγή Σόλο<br>$0,0-$<br>A,<br>$\Omega$<br>K.<br>$-0.5 -$<br>$\Omega$ |                                                                                     |                                                  |                                                            |                           |              |
| $-1,0$<br>△                                                                                                    |                                                                                     | Κανονικοποίηση                                   | $-x -$                                                     |                           |              |
|                                                                                                    |                                                                                     | V Remove DC offset (center on 0.0 vertically)    |                                                            |                           |              |
|                                                                                                    |                                                                                     | $\sqrt{ }$ Normalize maximum amplitude to $-1,0$ | dB                                                         |                           |              |
|                                                                                                    |                                                                                     | Normalize stereo channels independently          |                                                            |                           |              |
|                                                                                                    |                                                                                     | Εντόξει<br>Προεπισκόπηση<br>Ακώρωση              |                                                            |                           |              |
|                                                                                                    |                                                                                     |                                                  |                                                            |                           |              |
|                                                                                                    |                                                                                     |                                                  |                                                            |                           |              |
|                                                                                                    |                                                                                     |                                                  |                                                            |                           |              |
|                                                                                                    |                                                                                     |                                                  |                                                            |                           |              |
|                                                                                                    |                                                                                     |                                                  |                                                            |                           |              |
|                                                                                                    |                                                                                     |                                                  |                                                            |                           |              |
|                                                                                                    |                                                                                     |                                                  |                                                            |                           |              |
|                                                                                                    |                                                                                     |                                                  |                                                            |                           |              |
|                                                                                                    |                                                                                     | m                                                |                                                            |                           |              |
| $\leftarrow$<br>Ρυθμός Δειγματοληψίας Εργασίας (Ηz):                                                                                                 | Αρχή Επιλογής:                                                                      | <sup>●</sup> Τέλος <sup>●</sup> Διάρκεια         | Θέση του Audio:                                            |                           |              |
| 44100<br>$\cdot$                                                                                                    | Ελξη Στο 00 ώρες 00 λεπτά 00.000 δευτ. <sup>1</sup> 00 ώρες 00 λεπτά 06.426 δευτ. * |                                                  | 00 ώρες 00 λεητό 00.000 δευτ.                              |                           |              |
|                                                                                                    |                                                                                     |                                                  |                                                            |                           |              |
|                                                                                                    |                                                                                     |                                                  |                                                            |                           |              |
|                                                                                                    |                                                                                     |                                                  |                                                            |                           |              |
|                                                                                                    |                                                                                     |                                                  |                                                            |                           |              |

**13** *επεξεργασία διαλόγου στο Audacity* 

Σε κάποια tracks εκτός από όσα αναφέρθηκαν έγινε χρήση αποκοπής/επικόλλησης κυματομορφής, fade in/out, αλλαγής τόνου για χρήση σε διαφορετικό χαρακτήρα άλλου φύλου, ενίσχυσης έντασης, delay και εφαρμογή hard limiter. Στο τέλος κάθε επεξεργασίας έγινε εξαγωγή σε αρχείο wav.

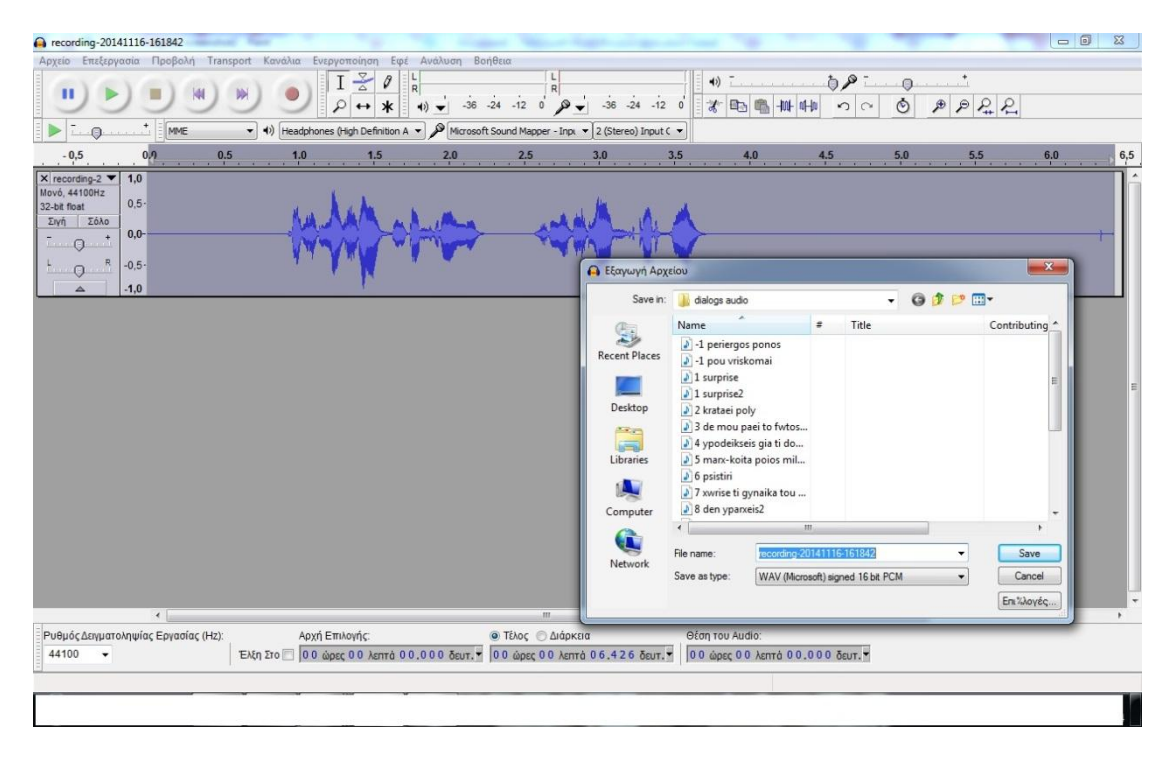

*14 Κυματομορφή μετά από επεξεργασία*

## **4.2 Δημιουργία 3d animation movie**

Η δημιουργία του animation έγινε στην ίδια λογική με τα ηχητικά κομμάτια διαλόγων. Κάθε σελίδα του κόμικ έγινε ένα μικρό κομμάτι βίντεο διάρκειας 30 δευτερολέπτων έως ενός λεπτού. Η διαδικασία αυτή εκτός από την καλύτερη οργάνωση στην υλοποίηση προσφέρει ευκολία και από τη σκοπιά του muvizu, αφού η παραγωγή μεγαλύτερων σε διάρκεια βίντεο είναι χρονοβόρα, επιβαρυντική για την εφαρμογή και τον υπολογιστή και δυσχερής από την άποψη ότι παράγεται πολύ μεγάλο αρχείο.

Από τη στιγμή, λοιπόν, που είναι διαθέσιμο το storyline από το κόμικ και οι διάλογοι για κάθε κομμάτι αρχικά στήθηκε ένα σκηνικό. Σε αυτό το σημείο αξίζει να σημειωθεί ότι για τους σκοπούς της παρούσας εργασίας η αναπαράσταση έχει υποστεί διαφοροποιήσεις ως προς το στήσιμο των σκηνών, στο φύλο των πρωταγωνιστών και έχουν προστεθεί στοιχεία φαντασίας και προσωπικού γούστου της δημιουργού. Οι διάλογοι έχουν παραμείνει αυθεντικοί.

Το στήσιμο κάθε σκηνής-σελίδας ξεκινά με την προσαρμογή του περιβάλλοντος, κατά την οποία επιλέγονται textures (υφές) που αναπαριστούν ουρανό και έδαφος, ρυθμίζεται η φωτεινότητά τους και προστίθεται «τεχνητός» φωτισμός.

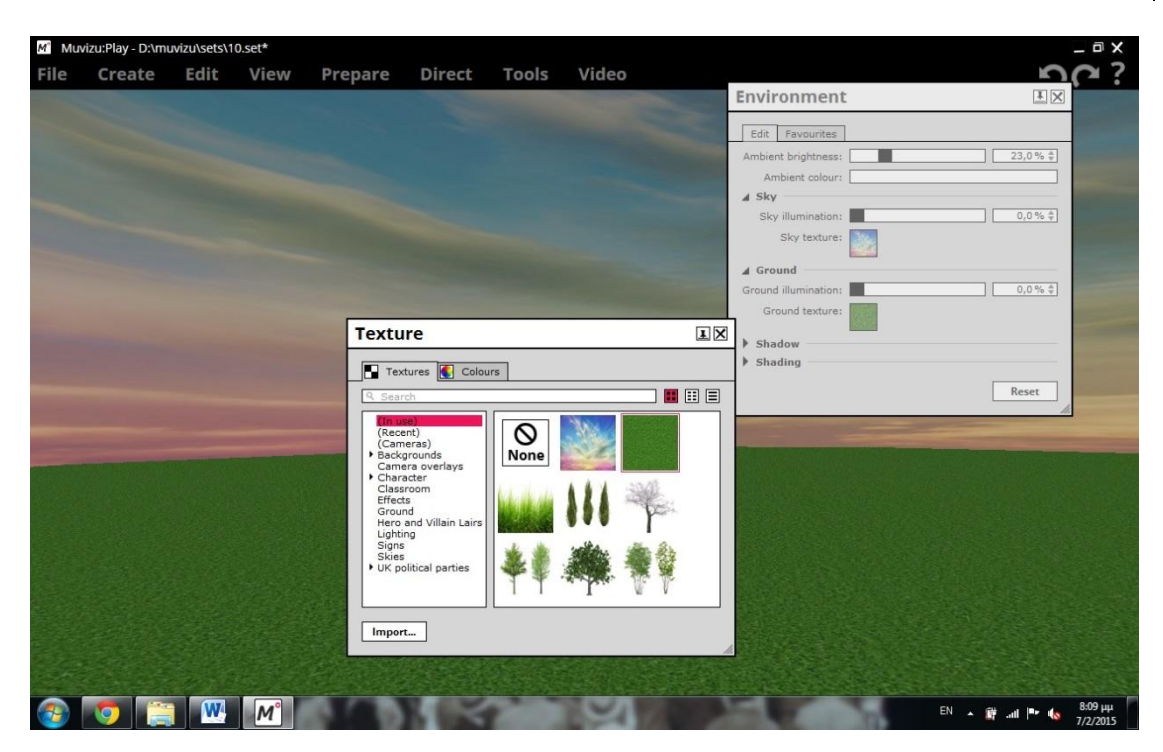

*15 ρυθμίσεις περιβάλλοντος* 

Στη συνέχεια προστίθενται στοιχεία σκηνογραφίας. Σε κάποιες περιπτώσεις χρησιμοποιήθηκαν αντικείμενα, μοντέλα 3d που προσφέρει η εφαρμογή, σε κάποιες η σκηνογραφία περιείχε μόνο backdrops και σε κάποιες έγινε συνδυασμός όλων. Τα 3d μοντέλα που χρησιμοποιήθηκαν κατά κύριο λόγο ήταν αντικείμενα φύσης, δέντρα, γρασίδι, λουλούδια και στοιχεία που υπάγονταν στην κατηγορία historical, κίονες, αμφορείς, αψίδες. Στα backdrops τοποθετήθηκαν εικόνες png με διάφανο φόντο, κάτι που διευκόλυνε σημαντικά τη διαμόρφωση της σκηνής. Για το καθένα από τα αντικείμενα ρυθμίστηκαν οι χρωματισμοί, οι κινήσεις, όσο αυτό επιτρεπόταν από την εφαρμογή, το μέγεθος, η σκίαση και οι φυσικοί κανόνες που θα το όριζαν. Για παράδειγμα αν μπορεί κάτι/κάποιος να σταθεί πάνω του ή αν μπορεί να επιπλεύσει στον αέρα.

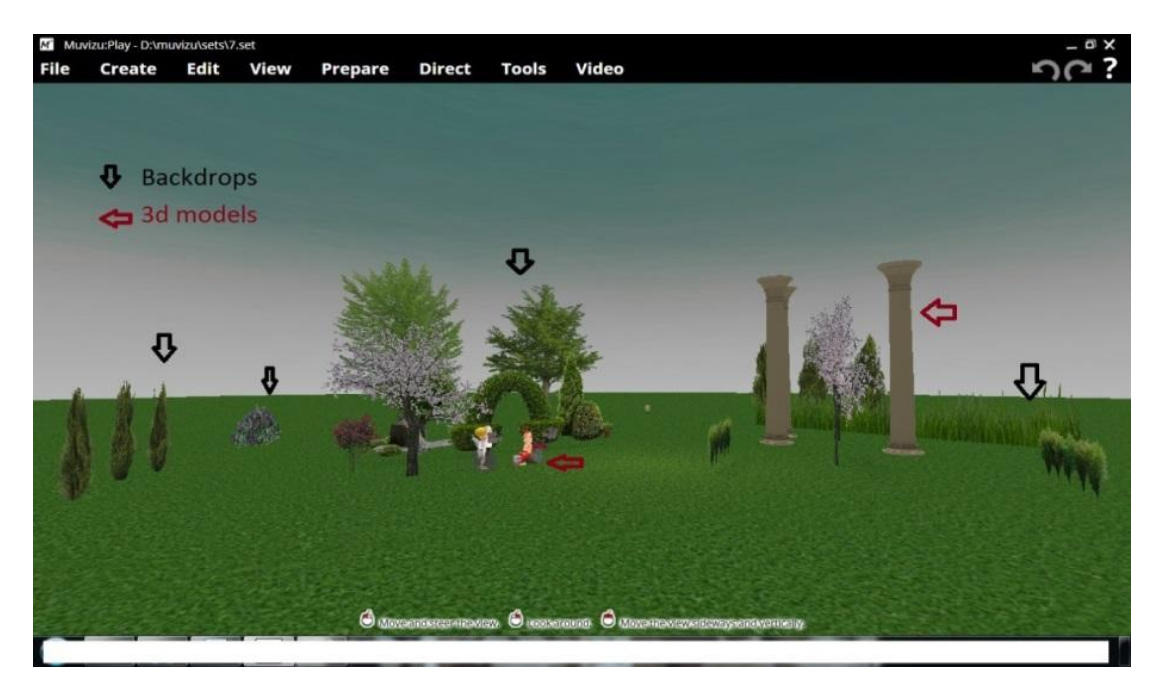

*16 στοιχεία σκηνής* 

#### **4.2.1 Χαρακτήρες**

Οι χαρακτήρες δημιουργήθηκαν ξεχωριστά και έγινε προσπάθεια να γίνει όσο το δυνατόν πιστότερη αναπαράσταση σε σχέση με τα σκίτσα του κόμικ. Η εφαρμογή προσφέρει αρκετές δυνατότητες και αυτές που χρησιμοποιήθηκαν είναι η αλλαγή μύτης, ματιών, αυτιών, στόματος και μαλλιών, καθώς και αλλαγές αποχρώσεων επιδερμίδας και επιπρόσθετα στοιχεία όπως τα φτερά του αγγέλου, ζώνες, γραβάτα και άλλα. Ρυθμίστηκαν το μέγεθος των χαρακτήρων, η εκφραστικότητα και άλλες επιλογές όπως η σκιαγράφηση. Στο τέλος της κάθε προσαρμογής, έγινε αποθήκευση στα favorites (αγαπημένα) ώστε να μην είναι αναγκαία η δημιουργία τους εξ αρχής για κάθε γύρισμα.

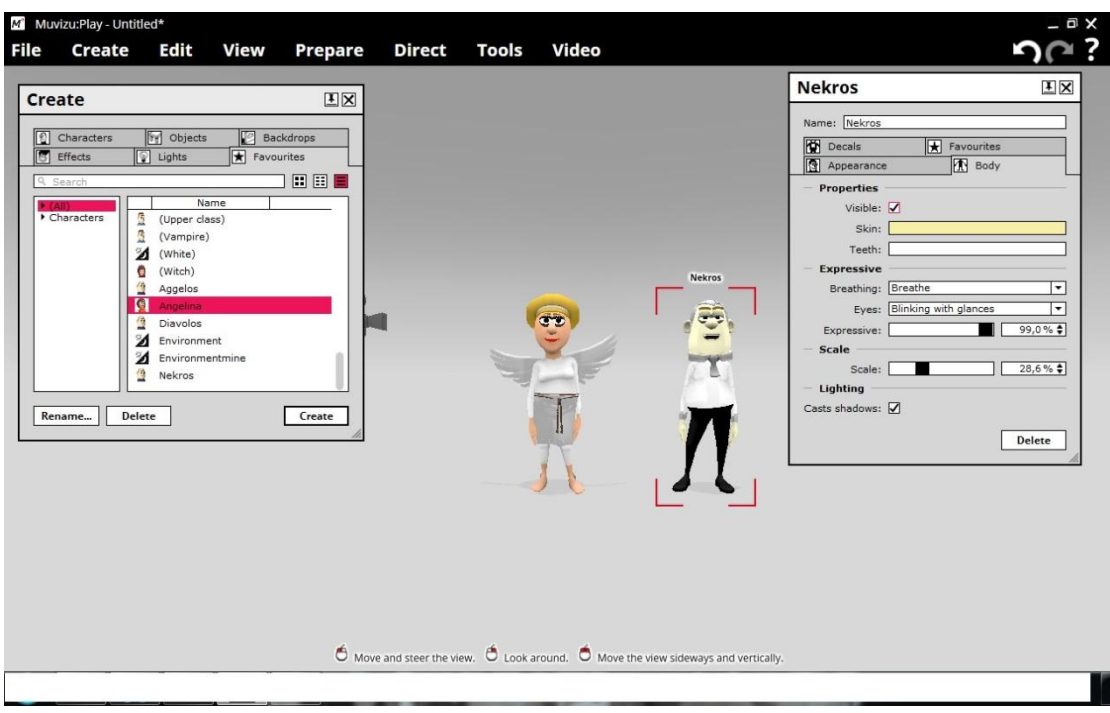

**17** *προσαρμογή χαρακτήρων*

#### **4.2.2 Κάμερες**

Εφόσον έχει στηθεί το σκηνικό και έχουν προστεθεί οι χαρακτήρες, τοποθετούνται επιπρόσθετα στοιχεία σκηνογραφίας και οι χαρακτήρες παίρνουν θέση στο χώρο. Δημιουργούνται, έπειτα, κάμερες και ανάλογα με τις απαιτήσεις του διαλόγου, μπαίνουν σε σημεία όπου χρειάζονται ώστε να τονίζονται πρόσωπα σημεία ή αντιδράσεις έτσι που θα αποδίδεται η δραματικότητα που απαιτείται και να υπάρχει πλήρης κάλυψη σκηνής. Αυτό είναι το σημείο κατά το οποίο ορίστηκαν οι ιδιότητες και οι κινήσεις των καμερών. Το ποσοστό εστίασης στις περισσότερες κάμερες ήταν μεταξύ 25-35%, ενώ σε εξαιρετικές περιπτώσεις όπου έπρεπε να τονιστεί κάποιο σημείο ή χαρακτήρας ήταν μικρότερο του 25%. Στα γενικά πλάνα προτιμήθηκε το default. Δεν χρησιμοποιήθηκαν χρώματα στην κάμερα ή φίλτρα, αλλά ούτε και overlay εικόνες. Όμως έγινε χρήση του εφέ "blur" για βάθος πλάνου και εστίαση.

Σε ορισμένες σκηνές η κίνηση της κάμερας ήταν απλά τύπου "zoom", δηλαδή μόνο οριζόντια κίνηση προς μια κατεύθυνση και σε κάποιες χρησιμοποιήθηκε και η περιστροφική.

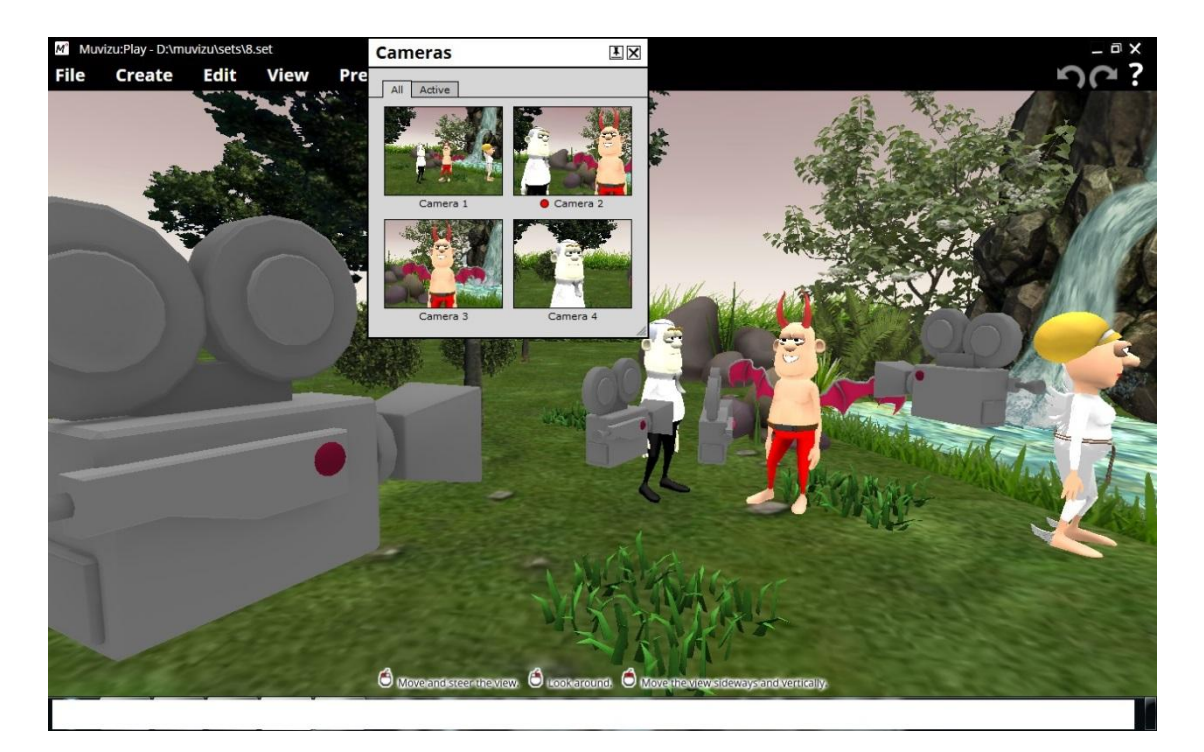

*18 κάμερες*

#### **4.2.3 Ήχος και διάλογος**

Επόμενο βήμα είναι η προετοιμασία των ηχητικών στοιχείων. Σε αυτό το σημείο εισήχθησαν στο set (σύνολο ενεργειών που έλαβαν χώρα μέχρι στιγμής) τα ηχητικά κομμάτια που αφορούν τα επεξεργασμένα αρχεία διαλόγων και κλιπ ήχου που αντιπροσώπευαν ήχους περιβάλλοντος και ατμόσφαιρας. Συγκεκριμένα, εφόσον η ταινία διαδραματίζεται στον παράδεισο, επιλέχθηκαν ηχητικά φύσης, τρεχούμενου νερού, πουλιών, επεξεργασμένα κομμάτια γνωστών μουσικών κομματιών εκτελεσμένα με άρπα και εκκλησιαστικές χορωδίες. Στο κάθε ένα από τα στοιχεία αυτά ρυθμίστηκε η ένταση και από το timeline τοποθετήθηκαν στα κατάλληλα χρονικά σημεία.

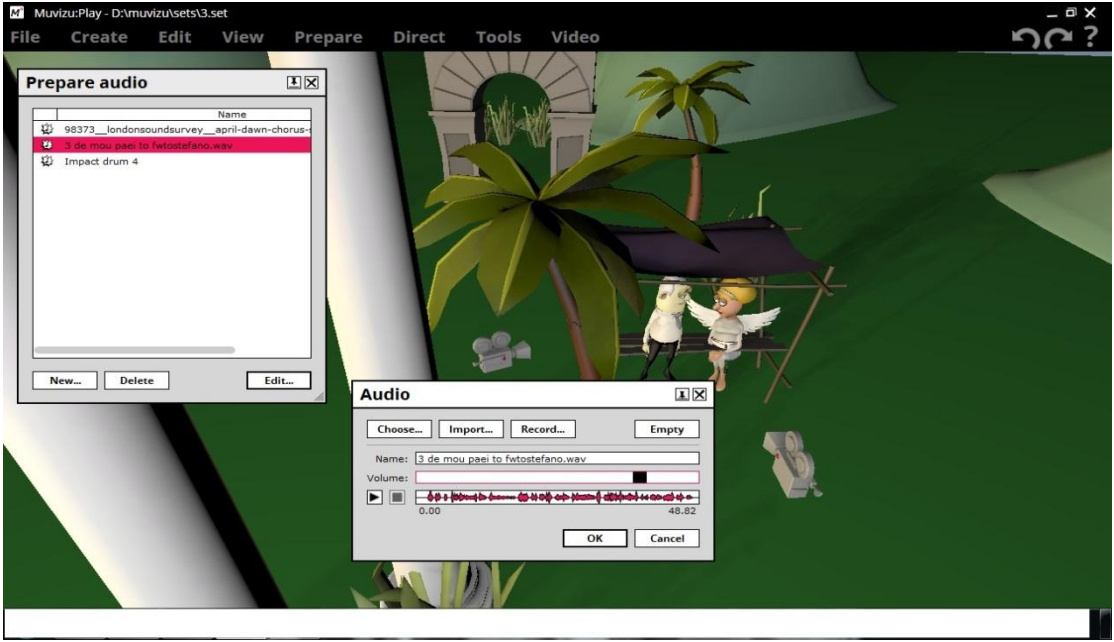

**19** *εισαγωγή track διαλόγου και ρυθμίσεις*

Από τη στιγμή που υπάρχει ο διάλογος και οι χαρακτήρες, σκηνοθετείται το πότε μιλάει ποιος και το πότε σωπαίνει ο καθένας. Στο σημείο αυτό προστίθενται και τα ακουστικά εφέ, δηλαδή σύντομα κλιπ δευτερολέπτων που αντιπροσωπεύουν εκρήξεις, βήματα και άλλα που παρέχονται από την ίδια την εφαρμογή.

![](_page_60_Picture_1.jpeg)

*20 έναρξη και λήξη ομιλίας χαρακτήρα σε σημεία*

# **4.2.4 Σκηνοθεσία-Κίνηση στο χώρο**

Αφού λοιπόν έχουν καλυφθεί τα βασικά σκηνογραφικά στοιχεία και τα ηχητικά, σειρά έχει η σκηνοθεσία. Οι κινήσεις των χαρακτήρων στο χώρο είναι το βασικότερο κομμάτι. Αποφασίστηκε λοιπόν, για κάθε σκηνή ξεχωριστά η κίνηση των χαρακτήρων και τοποθετήθηκαν μη ορατά αντικείμενα στο χώρο ως σημάδια για το πού θα πρέπει να βρίσκονται ανά πάσα στιγμή. Με αυτόν τον τρόπο επιτυγχάνεται η σωστή τοποθέτηση και ως προς την κάμερα, δηλαδή δεν βγαίνει εκτός κάμερας ή δεν είναι πολύ μπροστά της, αλλά και ως προς τα άλλα αντικείμενα και χαρακτήρες, δεν πέφτει πάνω σε χαρακτήρες και δεν «περνάει μέσα» από αντικείμενα. Έπειτα επιλέχθηκε αναλόγως το είδος κίνησης, τρέξιμο, περπάτημα ή κίνηση επί τόπου και στο direct ρυθμίστηκε η κατεύθυνση.

![](_page_61_Figure_1.jpeg)

*21 κίνηση χαρακτήρων στο χώρο*

## **Κίνηση με βάση τη διάθεση**

Μετά την κίνηση στο χώρο, σειρά έχει η ρύθμιση των κινήσεων από την άποψη των αντιδράσεων. Η εφαρμογή προσφέρει ένα αρκετά μεγάλο πεδίο επιλογών στο συγκεκριμένο τομέα. Σε πολλές περιπτώσεις, οι δεδομένες αντιδράσεις με βάση τη διάθεση δεν ήταν επαρκείς. Μετά από δοκιμή όλων των επιλογών, χρησιμοποιήθηκαν αντιδράσεις από κατηγορίες που δεν είχαν καμία σχέση με την ψυχική διάθεση των χαρακτήρων. Κάποιες από αυτές δεν μπορούσαν να χρησιμοποιηθούν σε όρθια ή καθιστή στάση και αυτός ήταν ο λόγος που χρησιμοποιήθηκαν για παράδειγμα κινήσεις ομιλίας από την κατηγορία politics ή miscellaneous για σκηνές στις οποίες οι χαρακτήρες ήταν σε διάθεση happy.

Σε κάθε σκηνή, για κάθε χαρακτήρα ξεχωριστά έγινε αρχικά επιλογή από αντιδράσεις με βάση τη διάθεση του και έπειτα με direct πραγματοποιήθηκε η τοποθέτησή τους στο χρόνο, επιλέγοντας την κάθε μια από αυτές με βάση τις ανάγκες του σεναρίου. Επειδή το αποτέλεσμα δεν ήταν σχεδόν ποτέ σωστά τοποθετημένο και ήταν είτε πρόωρο είτε αργοπορημένο, οι τελικές διορθώσεις έγιναν στο timeline.Η μεγαλύτερη αντίθεση παρατηρείται στην πρώτη σκηνή μετά τους τίτλους όπου για την αντίδραση στο «Surprise!» χρησιμοποιήθηκε η αντίδραση «hands up» της κατηγορίας «Law». Το αποτέλεσμα αποδίδεται αρκετά ρεαλιστικά.

![](_page_62_Picture_1.jpeg)

*22 ρύθμιση κινήσεων με βάση τη διάθεση*

#### **Κινήσεις κεφαλιού και ματιών**

Επόμενο βήμα σκηνοθεσίας είναι οι κινήσεις κεφαλιού και ματιών. Είναι στοιχεία που ίσως δεν φαίνονται εκ πρώτης όψεως, ωστόσο προσδίδουν ρεαλισμό και δραματικότητα όταν χρησιμοποιούνται. Για κάθε χαρακτήρα ξεχωριστά, στο direct ρυθμίστηκαν οι κινήσεις κεφαλιού, ξεχωριστά η κίνηση των ματιών και τέλος το μέγεθος των ματιών που ουσιαστικά έδωσε σε πολλές σκηνές το αποτέλεσμα της έκπληξης, της βαρεμάρας αλλά και σε πολλές περιπτώσεις απλό άνοιγμα και κλείσιμο ματιών.

![](_page_63_Figure_1.jpeg)

*23 Ρυθμίσεις κινήσεων κεφαλιού, ματιών και βλεφάρων* 

#### **Τελικές κινήσεις και παραγωγή**

Στο σημείο αυτό έγιναν οι τελευταίες διορθώσεις στο timeline σε όποια σημεία χρειαζόταν και πραγματοποιήθηκε το σημαντικότερο κομμάτι σκηνοθεσίας, τα cut των καμερών. Σε κάθε σκηνή λοιπόν, ανάλογα με το σενάριο, έγινε επιλογή σκηνής λήψης της κάμερας που προσδίδει το κατάλληλο αποτέλεσμα. Για παράδειγμα, σε σημεία όπου υπάρχει μονόλογος τονίζεται το πρόσωπο που μιλάει με επιλογή κάμερας που κάνει κοντινή λήψη σε αυτό. Στο άνοιγμα και στο κλείσιμο κάθε σκηνής, επιλέγονταν γενικά πλάνα έτσι ώστε να φαίνεται το σκηνικό και να γίνεται σαφές στο θεατή ο χώρος και ο χρόνος που διαδραματίζεται η ιστορία. Το αντίθετο, δε θα είχε κανένα αποτέλεσμα.

![](_page_64_Picture_1.jpeg)

*24 τελευταίες ρυθμίσεις στο timeline* 

## **4.2.5 Παραγωγή βίντεο**

Μετά τις αλλαγές και προσαρμογές στο timeline και όταν το αποτέλεσμα ικανοποίησε το δημιουργό, σειρά είχε η παραγωγή του βίντεο. Η παραγωγή της κάθε σκηνής έγινε uncompressed και σε μέγεθος frame 480x360. Σκοπός ήταν η καλύτερη διαχείρισή του κάθε βίντεο μεταγενέστερα. Το render διαρκούσε κατά μέσο όρο 15 λεπτά.

#### Λεπτομέρειες

#### **Backdrops με κινούμενη εικόνα**

Η παρουσία των backdrops ήταν βοηθητική και μάλιστα ένα ολόκληρο σετ μιας σκηνής στήθηκε εξ ολοκλήρου με αυτά. Τοποθετήθηκαν το ένα πίσω από το άλλο με διαφορετικά μεγέθη και στις ιδιότητές τους ρυθμίστηκαν με εικόνες .png που είχαν διάφανο φόντο. Για το κάθε backdrop επιλέχθηκε η ιδιότητα animation και έπειτα ρυθμίστηκε η ταχύτητα και η κατεύθυνση της κίνησης. Εκείνα που ήταν πιο μπροστά προσαρμόστηκαν να έχουν μεγαλύτερη ταχύτητα από όσα ήταν πιο πίσω κι έτσι προσδόθηκε η ψευδαίσθηση της κίνησης. Οι χαρακτήρες που έλαβαν μέρος στη συγκεκριμένη σκηνή κινούνταν επί τόπου και το αποτέλεσμα ήταν εκτός από ρεαλιστικό, οικονομικό σε bytes.

![](_page_65_Figure_2.jpeg)

*25 Backdrops με κινούμενη εικόνα* 

#### **Φωτισμός**

Εκτός από το φωτισμό του περιβάλλοντος στις περισσότερες των σκηνών ήταν επιτακτική η ανάγκη χρήσης επιπρόσθετου φωτισμού. Με αυτήν την τεχνική επιτεύχθηκε η απόδοση της χρονικής στιγμής κατά την οποία συνέβαιναν τα γεγονότα και κάποιες λεπτομέρειες. Στις σκηνές που θεωρητικά όλα συνέβαιναν την ημέρα χρησιμοποιήθηκε κατευθυνόμενος φωτισμός, ενώ για την απόδοση αυγής ή ηλιοβασιλέματος χρησιμοποιήθηκε μόνο ο φυσικός φωτισμός με τη βοήθεια απλής λάμπας σε σημεία που έπρεπε να φαίνεται ότι βρίσκεται ο ήλιος. Κατευθυνόμενος φωτισμός και απλό φως που όμως εκπέμπουν σκοτάδι χρησιμοποιήθηκαν επίσης σε σκηνές για μεγαλύτερη ένταση στις σκιές των αντικειμένων για την αποτύπωση φυσικότερου αποτελέσματος.

Σε πολλές περιπτώσεις αυτές οι πηγές φωτός προκαλούσαν σκίαση στα πρόσωπα των χαρακτήρων κι έτσι για τη λύση αυτού του θέματος προστέθηκε απλό φως χαμηλής έντασης σε σημείο χαμηλό και σε σχετικά μέση απόσταση από όλους τους χαρακτήρες. Για τη σκηνή που διαδραματίζεται νύχτα μπροστά σε φωτιά χρησιμοποιήθηκε απλό φως σε απόχρωση ίδια με τις φλόγες της φωτιάς και με την επιλογή τρεμάμενου φωτός έτσι ώστε να φαίνεται ότι οι χαρακτήρες φωτίζονται μόνο από εκεί. Η απουσία αυτής της τεχνικής θα έδινε ένα μη ρεαλιστικό αποτέλεσμα ή θα άφηνε την εντύπωση ότι η φωτιά είναι πολύ μακριά από τους χαρακτήρες.

![](_page_66_Picture_2.jpeg)

*26 Τεχνητός Φωτισμός* 

#### **Εφέ**

Τα εφέ που χρησιμοποιήθηκαν στο βίντεο ήταν η φωτιά και τα αστεράκια γύρω από το κεφάλι του αγγέλου στην τελευταία σκηνή για την απόδοση της μέθης. Η φωτιά δεν έχρηζε ιδιαίτερων ρυθμίσεων πέραν της έντασης και της σωστής τοποθέτησής της στο χώρο. Τα περιστρεφόμενα άστρα προσαρμόστηκαν γύρω από το κεφάλι και άλλαξε η ένταση και η κατεύθυνση από της προεπιλεγμένες ρυθμίσεις.

![](_page_67_Picture_1.jpeg)

*27 Εφέ ζάλης (αστεράκια)*

#### **Τίτλοι αρχής**

Οι τίτλοι αρχής κατασκευάστηκαν εξολοκλήρου με muvizu. Σε κενή σκηνή τοποθετήθηκαν backdrops στα οποία τοποθετήθηκαν αυτούσιες εικόνες από τα βιβλία του Αρκά. Μπροστά τους τοποθετήθηκαν ομάδες γραμμάτων σε 3 διαφορετικά σημεία. Τα γράμματα είχαν επιλεχθεί να είναι "floating" και να μην εκπέμπουν σκιά, για να μην επηρεάζουν εκείνα που βρίσκονται σε χαμηλότερη θέση. Τοποθετήθηκαν κάμερες μπροστά στα τέσσερα πρώτα γκρουπ γραμμάτων και έγιναν camera cuts σε συγκεκριμένα σημεία. Οι δύο από τις τέσσερις κάμερες μετακινήθηκαν όσο γινόταν καταγραφή από τις άλλες και τοποθετήθηκαν στα τελευταία σημεία. Το muvizu δεν διαθέτει επιλογές στη γλώσσα και για αυτό το λόγο οι τίτλοι είναι στα αγγλικά.

![](_page_68_Picture_87.jpeg)

*28 τίτλοι έναρξης με το muvizu*

## Στοιχεία σκηνοθεσίας που δεν χρησιμοποιήθηκαν

#### **Ιδιότητες χαρακτήρων/αντικειμένων**

Οι ιδιότητες των χαρακτήρων δεν άλλαξαν κατά τη διάρκεια των σκηνών. Το μόνο που προσαρμόστηκε εξ αρχής ήταν η εκφραστικότητα των χαρακτήρων, η οποία μειώθηκε έτσι ώστε να είναι πιο ουδέτεροι. Η επιλογή αυτή έγινε με σκοπό να έρθουν οι χαρακτήρες πιο κοντά στο κλίμα που προδιαθέτει ο Αρκάς. Ο μόνος χαρακτήρας που έμεινε με το προεπιλεγμένο ποσοστό εκφραστικότητας ήταν ο «κλητήρας» της κόλασης. Αντίστοιχα δεν άλλαξαν ιδιότητες αντικειμένων κατά τη διάρκεια των γυρισμάτων.

## **Κίνηση κάμερας μαζί με χαρακτήρα**

Η τεχνική αυτή αποφεύχθηκε λόγω της δυσκολίας της και του αμφίβολου αποτελέσματος. Αντ' αυτού χρησιμοποιήθηκε η τεχνική των κινούμενων εικόνων στα backdrops, η οποία με λιγότερα bytes, απέδωσε ίδιο αποτέλεσμα.

## **Video joiner**

Το στοιχείο αυτό δεν χρησιμοποιήθηκε καθώς το επιθυμητό αποτέλεσμα δεν ήταν απλώς να είναι κολλημένες οι σκηνές η μία μετά την άλλη αλλά να υπάρχει μια ομαλή μετάβαση. Για αυτό το λόγο η ένωση των σκηνών έγινε με το Sony Vegas Pro.

# **4.3 Sony Vegas Pro 13.0**

Το Sony Vegas Pro είναι λογισμικό για επεξεργασία βίντεο. Ανήκει στη Sony Creative Software και αρχικά σχεδιάστηκε για την επεξεργασία ήχου. Έχει τη δυνατότητα να επεξεργάζεται βίντεο και ήχο σε πραγματικό χρόνο και σε πολλαπλά κανάλια, σε οποιαδήποτε ανάλυση, να δημιουργεί εφέ καθώς προσφέρει ποικίλα εργαλεία σύνθεσης. Δεν χρειάζεται ειδικό hardware για να δουλέψει και υποστηρίζεται από σχεδόν όλες τις εκδόσεις Windows.

## **Γιατί Sony Vegas Pro 13.0**

Το συγκεκριμένο λογισμικό προτεινόταν στο φόρουμ του muvizu από έμπειρους χρήστες για το λόγο ότι δεν εμφανίζει περιορισμούς στον τύπο αρχείου βίντεο προς επεξεργασία καθώς και για την πληθώρα δυνατοτήτων που προσφέρει. Παρόμοιο λογισμικό διδάσκεται στο τμήμα και προτιμήθηκε λόγω του οικείου περιβάλλοντος εργασίας. Για την παρούσα εργασία χρησιμοποιήθηκε η trial version.

![](_page_69_Picture_5.jpeg)

*29 Sony Vegas Pro Logo*

#### **Επεξεργασία-ένωση βίντεο**

Σε αυτό το στάδιο τα μεμονωμένα βίντεο σε ασυμπίεστη μορφή εισήχθησαν στην εφαρμογή και έπειτα μπήκαν στη σειρά στο κανάλι επεξεργασίας. Το κάθε κομμάτι μετακινήθηκε περίπου δύο με τρία δεύτερα έτσι ώστε να πατάει πάνω στο προηγούμενο. Στη συνέχεια επιλέχθηκαν από τα εφέ transitions, μεταβάσεις, οι οποίες τοποθετήθηκαν στα σημεία ένωσης μεταξύ των βίντεο.

![](_page_70_Picture_1.jpeg)

*30 Ένωση κομματιών βίντεο στο Sony Vegas Pro*

Πιο συγκεκριμένα, μεταξύ του πρώτου κομματιού (intro) και των τίτλων αρχής δεν υπάρχει κάποιο transition. Μετά τους τίτλους αρχής υπάρχει το default transition της κατηγορίας slide. Η μετάβαση από την πρώτη σκηνή στη δεύτερη γίνεται χωρίς εφέ μετάβασης, ενώ από την τρίτη στην τέταρτη γίνεται με page loop. Από την τέταρτη στην πέμπτη μεταβαίνει με cross effect και στην έκτη με clock wipe. Οι μεταβάσεις από την έκτη στη έβδομη σκηνή γίνονται με flash, από την έβδομη στην όγδοη με 3d cascade και από την όγδοη στην ένατη με horizontal alternating bars της κατηγορίας gradient wipe. Μεταξύ ένατης και δέκατης υπάρχει το swap transition και μεταξύ δέκατης και ενδέκατης το fifteen tilted blinds της κατηγορίας venetian blinds. Η ενδέκατη σκηνή διαδέχεται τη δωδέκατη με spiral.

![](_page_71_Picture_1.jpeg)

*31 Transition effects μεταξύ κομματιών βίντεο στο Sony Vegas Pro*

#### **Τίτλοι τέλους**

Οι τίτλοι του τέλους δημιουργήθηκαν με το συγκεκριμένο λογισμικό με την εξής διαδικασία: Σε κενό project, στο πρώτο παράθυρο και στην καρτέλα media generators επιλέχθηκε το plain scrolling on black της κατηγορίας page roll. Μεταφέρθηκε με drag στο timeline και έπειτα άνοιξε το παράθυρο με τις επιλογές κειμένου. Οι τίτλοι, τα ονόματα συντελεστών, η μουσική που επιλέχθηκε, γράφτηκαν στα αγγλικά έτσι ώστε να συμβαδίζουν με τους τίτλους της αρχής. Με import μπήκε το mp3 αρχείο μουσικής που συνοδεύει τους τίτλους και με drag προστέθηκε στο timeline. Με κρατημένο το ctrl και σύρσιμο της άκρης του track των τίτλων έγινε επιμήκυνση έτσι ώστε να έχει την ίδια διάρκεια με το μουσικό κομμάτι. Στο track του ήχου έγινε ρύθμιση fade in/out και τελικά τοποθετήθηκε στο τέλος της ταινίας. Τέλος έγινε render του τελικού project.
Δημιουργία 3d animation video με τη χρήση του muvizu Νταγλή Γεωργία

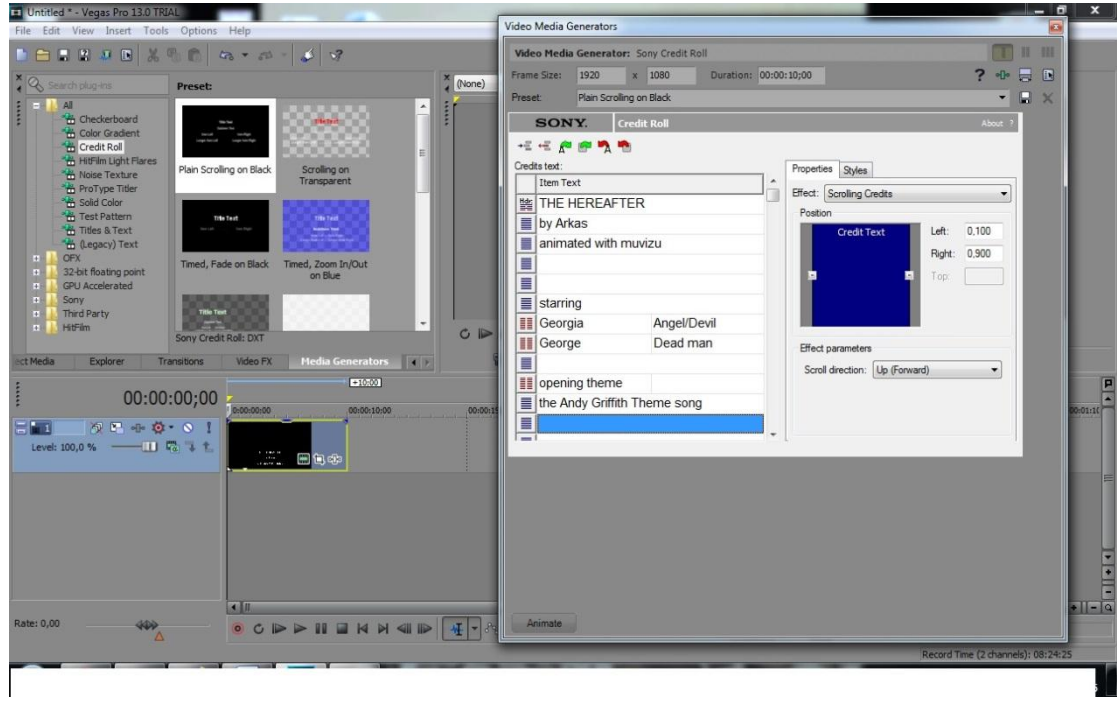

*32 δημιουργία τίτλων τέλους με το Sony Vegas Pro*

Το βίντεο βρίσκεται στην διεύθυνση

[https://www.youtube.com/watch?v=mmyWP\\_w4hGU](https://www.youtube.com/watch?v=mmyWP_w4hGU)

## **5. Συμπεράσματα, σχόλια και παρατηρήσεις**

Μετά την εκτενή χρήση του muvizu για την εκπόνηση της εργασίας, στο κεφάλαιο αυτό εξετάζονται τα πλεονεκτήματα και τα μειονεκτήματα της εφαρμογής, καθώς και παρατηρήσεις που δεν αναφέρονται παραπάνω και ενδιαφέρουν μελλοντικούς χρήστες.

### **Παρατηρήσεις και σχόλια**

Η εφαρμογή χειρίζεται γραφικά που μπορεί να μην είναι «βαριά» ωστόσο αν μια σκηνή περιέχει πολλά στοιχεία με σύνθετες ιδιότητες είναι πολύ πιθανό να ανέβει η θερμοκρασία του υπολογιστή ή και να «κρασάρει». Το ίδιο μπορεί να συμβεί και σε επαναλαμβανόμενη χρήση του scroll μπρος-πίσω στο timeline. Η λύση είναι να είναι κλειστές οι εφαρμογές που καταναλώνουν πόρους συστήματος και να μην εμποδίζονται οι διέξοδοι αέρα του υπολογιστή. Επίσης, επειδή η δουλειά του χρήστη χάνεται αν διακοπεί η λειτουργία απότομα, σε περίπτωση που παρατηρηθούν αργή απόκριση και «κολλήματα» είναι καλό για λίγο να σταματήσει κάθε χρήση ώσπου να επανέλθει σε κανονική λειτουργία και να γίνει save. Το save είναι καλό να γίνεται ακόμα και πριν τελειώσει το project για αποφυγή τυχόν unexpected errors.

Στήνοντας ένα βίντεο, ο κάθε χρήστης πρέπει να έχει υπ' όψιν ότι αυτό που βλέπει εκείνος και εκείνο που «βλέπει» η κάμερα ή οι κάμερες είναι διαφορετικό. Και επειδή στο τέλος οι θεατές θα δουν αυτό που βλέπει η κάμερα, προτιμάται ο χρήστης να στήνει το σκηνικό με βάση όσα βλέπουν οι κάμερες. Σε διαφορετική περίπτωση το αποτέλεσμα είτε δεν θα τον ικανοποιεί, είτε το σκηνικό θα περιέχει στοιχεία που πιθανώς να μη φαίνονται από τη στιγμή που δεν είναι στο οπτικό πεδίο της κάμερας ωστόσο θα είναι εκεί να καταναλώνουν χώρο και πόρους. Το πρόβλημα αυτό λύνεται με εξάσκηση πάνω στην εφαρμογή.

Πολλές φορές κατά τη διάρκεια ενός «γυρίσματος» οι αντιδράσεις που έχουν επιλεχθεί για τους χαρακτήρες δεν συγχρονίζονται με την ομιλία ή δεν είναι στο σωστό σημείο ακόμη κι αν φαίνεται έτσι στο timeline. Αυτό συμβαίνει κάποιες φορές στο στήσιμο μια σκηνής, παρ' όλ' αυτά στο rendering είναι συγχρονισμένα. Η λύση σε αυτό το σημείο είναι τα cue points, τα οποία με την παρουσία τους δεν αφήνουν περιθώρια αποτυχίας.

Κάτι ακόμα που παρατηρείται στις κινήσεις των χαρακτήρων είναι η «εξαφάνιση» κάποιων πρόσθετων στοιχείων ή εφέ στην εμφάνισή τους. Για παράδειγμα, η γραβάτα που μπορεί να έχει επιλέξει ο χρήστης να φοράει ένας χαρακτήρας μπορεί να χάνεται μέσα στο σώμα καθώς αυτό κινείται και να εμφανίζεται ξανά όταν η στάση επανέρχεται. Αυτό, σύμφωνα με το forum του muvizu είναι ένα θέμα προς επίλυση από τους διαχειριστές της εφαρμογής.

Θέματα όπως ο φωτισμός και οι θέσεις των καμερών είναι πολύ σημαντικότερα από όσο δείχνουν με την πρώτη ματιά. Ισχύει και για τις κινήσεις ματιών, κεφαλιού και βλεφάρων. Πολλά βίντεο άλλων χρηστών θα κατατοπίσουν τον υποψήφιο χρήστη κοντά στα tutorials. Μια σκηνή μπορεί να δείχνει πολύ ρεαλιστικότερη, ή καλύτερης ποιότητας αν έχει στηθεί μόνο με τεχνητό φωτισμό. Το ίδιο συμβαίνει και με τις λήψεις και τα camera cuts. Μια σκηνή στην οποία δεν υπάρχουν κινήσεις κεφαλιού και ματιών δίνει την εντύπωση ότι οι χαρακτήρες κινούνται ρομποτικά. Είναι σημαντικό λοιπόν να προηγηθεί εξάσκηση και να δοθεί ιδιαίτερη προσοχή στις λεπτομέρειες.

Τέλος, παρατηρείται ότι ένα βίντεο μεγάλης διάρκειας δεν υπάρχει περίπτωση να γίνει render. Η εφαρμογή προειδοποιεί το χρήστη ότι το αρχείο είναι πολύ μεγάλο για να παραχθεί αλλά αυτό γίνεται τη στιγμή που όλα είναι έτοιμα και ο χρήστης φτάνει στο τελευταίο στάδιο στο οποίο δεν μπορεί να παρέμβει. Η λύση εδώ είναι η δουλειά να διαιρείται σε κομμάτια που πιθανώς θα καλύψουν διάρκεια περίπου ενός λεπτού. Με αυτό τον τρόπο δεν θα φτάσει κανείς στη δυσάρεστη θέση να διαγράφει κομμάτια της δουλειάς του ή να ξοδεύει ώρες προσπαθώντας να στήσει κάτι που είχε ήδη δημιουργήσει. Ο video joiner ή και άλλες βοηθητικές εφαρμογές μπορούν να χρησιμοποιηθούν για να ενώσουν τα κομμάτια και να υπάρχει ένα ολοκληρωμένο βίντεο.

Αν το βίντεο έγινε render χωρίς να επιλεχθεί κάποια μορφή συμπίεσης το αρχείο που θα παραχθεί θα είναι πολύ μεγάλο. Πιθανώς ένα βίντεο δέκα περίπου λεπτών να έχει μέγεθος 4GB. Ωστόσο αν επιλεχθεί να ανέβει στο YouTube, η συμπίεση γίνεται αυτόματα και είναι πολύ μεγάλη, για αυτό δεν είναι απίθανο να χάνει αισθητά σε ποιότητα το αποτέλεσμα.

#### **Πλεονεκτήματα και Μειονεκτήματα**

Στο muvizu τα μοντέλα και πολλά στοιχεία είναι έτοιμα, όπως αντικείμενα, χαρακτήρες, ενέργειες. Αυτό προσφέρει ευκολία σε χρήστες οι οποίοι δεν είναι εξοικειωμένοι με δημιουργία γραφικών και ταχύτητα σε χρήστες που ενώ έχουν γνώσεις γραφικών δεν επιθυμούν να επικεντρωθούν στο σχεδιασμό αλλά στη δημιουργία της ταινίας. Παρ' όλα αυτά το ίδιο θέμα γίνεται δέσμευση σε περίπτωση που οι χαρακτήρες ή οι ενέργειες που ο χρήστης έχει φανταστεί δεν υπάρχουν και οι τροποποιήσεις δεν έχουν το επιθυμητό αποτέλεσμα.

Τα backdrops είναι πολύ χρησιμότερα από ότι δείχνουν. Μια σκηνή μπορεί να στηριχθεί εξ ολοκλήρου σε backdrops στα οποία ο χρήστης μπορεί να τοποθετήσει εικόνες και μπορεί να παραλείψει ακόμα και τη διαδικασία της ρύθμισης περιβάλλοντος. Κάτι τέτοιο εξοικονομεί bytes και εξυπηρετεί ανάγκες σε σκηνικό που ικανοποιεί το χρήστη και δεν υπάρχει έτοιμο στις βιβλιοθήκες του muvizu. Αυτό είναι το δυνατότερο χαρτί της εφαρμογής!

Οι αντιδράσεις των χαρακτήρων κατά ένα μεγάλο ποσοστό δεν ικανοποιούν το χρήστη. Αυτό συμβαίνει λόγω απόκλισης στην αντίληψη του κάθε ανθρώπου για τα συναισθήματα και τις εκφράσεις μέχρι και τη γεωγραφική περιοχή του καθενός. Είναι άλλη η αντίδραση που έχει κάποιος για το ίδιο πράγμα στην Αμερική και άλλη στην Ευρώπη. Αυτό κάνει το στήσιμο του project να κινείται γύρω από τα πλαίσια της άποψης που έχουν οι δημιουργοί και περιορίζει τη δημιουργικότητα του χρήστη. Ωστόσο, όπως έχει προαναφερθεί είναι πολύ πιθανό να χρησιμοποιηθεί κάποια αντίδραση από κάποια άλλη κατηγορία ενεργειών που δεν προοριζόταν για αυτό που ίσως έχει στο μυαλό του ο χρήστης. Η διαδικασία αναζήτησης της πιο «ταιριαστής» ενέργειας-αντίδρασης πέραν του ότι είναι διασκεδαστική προσφέρει εμπειρία και καλή γνώση της εφαρμογής.

Δεν είναι σπάνιο το γεγονός πως κάποια στοιχεία της εφαρμογής δεν καλύπτουν αυτό που ο χρήστης έχει κατά νου. Είτε αυτό έχει να κάνει με χαρακτήρες, είτε με στοιχείο σκηνικού είτε με αντίδραση. Το κλειδί σε αυτήν την κατάσταση είναι η κοινότητα του muvizu. Στην ιστοσελίδα υπάρχουν έτοιμα assets, head attachments σε χαρακτήρες και έτοιμα μοντέλα που δεν υπάρχουν μέσα στην εφαρμογή, όπως όπλα, τέντες, μουσικά όργανα ακόμα και έτοιμες σκηνές σχεδιασμένες από άλλους χρήστες. Για παράδειγμα, αν θέλει ο χρήστης να έχει ένα χαρακτήρα που κάθεται σε ένα κρεβάτι στο οποίο μόλις ξύπνησε, αρκεί να δώσει την εντύπωση ότι κάθεται στο κρεβάτι. Οι αντιδράσεις σε καθιστή στάση σε αυτή την περίπτωση δεν εξυπηρετούν οπότε μπορεί ανυψώσει το κρεβάτι στο ύψος της μέσης του χαρακτήρα και να τοποθετήσει ένα γεωμετρικό στερεό κάτω από τα «σκεπάσματα», δίνοντας την εντύπωση ότι είναι το κρεβάτι.

# **6. Πηγές και credits**

Πριν το τέλος της συγγραφής αυτής της εργασίας, είναι άξιο να αναφερθεί πως η ιστοσελίδα της εφαρμογής και το forum παρέχουν μεγάλη βοήθεια σε κάθε χρήστη, αρχάριο ή προχωρημένο. Το chat επίσης προσφέρει εξαιρετική βοήθεια, η οποία μπορεί να έρθει τόσο από τους δημιουργούς και διαχειριστές όσο και από άλλους χρήστες, που παρέχουν ποικίλους τρόπους επίλυσης και γνώμες άκρως κατατοπιστικές με αμεσότητα. Η κοινότητα του muvizu έχει πολλά να προσφέρει από σενάρια και στόρι προς υλοποίηση μέχρι έτοιμες σκηνές και μοντέλα. Σε πολύ μικρό χρόνο υπάρχει ανταπόκριση και προτείνεται ανεπιφύλακτα σε κάθε υποψήφιο χρήστη.

Επίσης, θα ήταν παράληψη να μην αναφερθούν οι ιστοσελίδες freesound.org και pngimg.com, καθώς από το πρώτο αντλήθηκαν οι ήχοι που χρησιμοποιήθηκαν στο background του βίντεο και από το δεύτερο χρησιμοποιήθηκαν οι εικόνες των backdrops.

#### **Πηγές**

http://el.wikipedia.org/wiki/3D\_Animation

el.wikipedia.org/wiki/Audacity

http://multimediamcc.com/old-students/ashaver/3d\_history.html

http://en.wikipedia.org/wiki/History\_of\_computer\_animation

https://el.wikipedia.org/wiki/3D\_Animation

https://el.wikipedia.org/wiki/Animation

https://el.wikipedia.org/wiki/Blender

https://en.wikipedia.org/wiki/3D\_modeling

https://el.wikipedia.org/wiki/Blender

http://www.blender.org

http://en.wikipedia.org/wiki/Autodesk\_3ds\_Max

http://www.autodesk.com/products/3ds-max/features/all/list-view

http://en.wikipedia.org/wiki/Autodesk\_Maya

https://en.wikipedia.org/wiki/DAZ\_Studio

http://www.daz3d.com/technology/

https://www.youtube.com/playlist?list=PL-bndkJaV8A6xrBPAzA611VEGy57UAaKS

http://www.sketchup.com/3Dfor/film-stage

http://en.wikipedia.org/wiki/SketchUp

http://www.creativebloq.com/3d/best-free-3d-software-1131630

http://www.sidefx.com/index.php?option=com\_content&task=view&id=1587&Itemid=333

http://en.wikipedia.org/wiki/Houdini\_%28software%29

http://en.wikipedia.org/wiki/Muvizu

http://digimania.com/

https://www.muvizu.com/